# **BECKHOFF** New Automation Technology

Operating Instructions | EN

EK1960

TwinSAFE Compact Controller

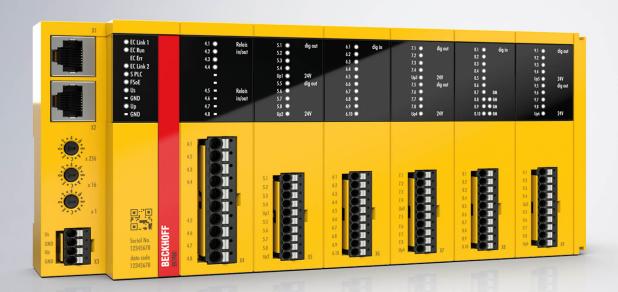

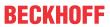

# **Table of contents**

| 1 | Notes | otes on the documentation |                                                     |      |  |  |  |
|---|-------|---------------------------|-----------------------------------------------------|------|--|--|--|
|   | 1.1   | Disclaimer                |                                                     |      |  |  |  |
|   |       | 1.1.1                     | Trademarks                                          | 7    |  |  |  |
|   |       | 1.1.2                     | Patents                                             | 7    |  |  |  |
|   |       | 1.1.3                     | Limitation of liability                             | 8    |  |  |  |
|   |       | 1.1.4                     | Copyright                                           | 8    |  |  |  |
|   | 1.2   | Version                   | numbers                                             | 9    |  |  |  |
|   | 1.3   | Version                   | history of the TwinSAFE product                     | . 10 |  |  |  |
|   | 1.4   | Staff qua                 | alification                                         | . 11 |  |  |  |
|   | 1.5   | Safety a                  | nd instruction                                      | . 12 |  |  |  |
|   | 1.6   | Beckhoff                  | f Support and Service                               | . 13 |  |  |  |
|   | 1.7   | Notes or                  | n information security                              | . 14 |  |  |  |
| 2 | For v | our safet                 | ty                                                  | . 15 |  |  |  |
| _ | 2.1   |                           | care                                                |      |  |  |  |
|   | 2.2   | •                         | estructions                                         |      |  |  |  |
|   |       | 2.2.1                     | Before operation                                    |      |  |  |  |
|   |       | 2.2.2                     | In operation                                        |      |  |  |  |
|   |       | 2.2.3                     | After operation                                     |      |  |  |  |
| • | 0     |                           | ·                                                   |      |  |  |  |
| 3 | -     |                           | iption TwinSAFE                                     |      |  |  |  |
|   | 3.1   |                           | on of the Beckhoff I/O system with safety functions |      |  |  |  |
|   | 3.2   | •                         | oncept                                              |      |  |  |  |
| 4 |       |                           | ription                                             |      |  |  |  |
|   | 4.1   |                           | description                                         |      |  |  |  |
|   | 4.2   |                           | designations                                        |      |  |  |  |
|   | 4.3   |                           | nd outputs of the EK1960                            |      |  |  |  |
|   | 4.4   | Connect                   | ion technology                                      | . 23 |  |  |  |
|   |       | 4.4.1                     | Power supply spring contact strip                   |      |  |  |  |
|   |       | 4.4.2                     | Input and output spring contact strip               | . 23 |  |  |  |
|   |       | 4.4.3                     | Relay contact spring contact strip                  | . 23 |  |  |  |
|   | 4.5   | Intended                  | l use                                               | . 24 |  |  |  |
|   | 4.6   | Technica                  | al data                                             | . 25 |  |  |  |
|   |       | 4.6.1                     | Technical data – relay option                       | . 27 |  |  |  |
|   | 4.7   | Target fa                 | ailure measures                                     | . 29 |  |  |  |
|   | 4.8   | Error res                 | sponse times                                        | . 31 |  |  |  |
|   | 4.9   | Characte                  | eristic curve of the inputs                         | . 32 |  |  |  |
|   | 4.10  | Test puls                 | ses for the outputs                                 | . 32 |  |  |  |
|   | 4.11  | Load cha                  | aracteristic curve – inductive load                 | . 34 |  |  |  |
|   | 4.12  | Block dia                 | agram of the EK1960                                 | . 35 |  |  |  |
|   | 4.13  | Address                   | setting of the TwinSAFE compact controller          | . 36 |  |  |  |
|   | 4.14  | Dimensi                   | ons                                                 | . 37 |  |  |  |
|   | 4.15  | Wiring e                  | xamples                                             | . 37 |  |  |  |
|   |       | 4.15.1                    | Inputs and outputs                                  | . 37 |  |  |  |
|   |       | 4.15.2                    | Clocked signals                                     | . 41 |  |  |  |
|   |       |                           |                                                     |      |  |  |  |

3

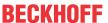

| 5 | Oper  | ation                           |                                             | 42  |  |  |
|---|-------|---------------------------------|---------------------------------------------|-----|--|--|
|   | 5.1   | Environr                        | mental conditions                           | 42  |  |  |
|   | 5.2   | Installati                      | ion                                         | 42  |  |  |
|   |       | 5.2.1                           | Safety instructions                         | 42  |  |  |
|   |       | 5.2.2                           | Transport / storage                         | 42  |  |  |
|   |       | 5.2.3                           | Mechanical installation                     | 42  |  |  |
|   |       | 5.2.4                           | Electrical installation                     | 45  |  |  |
|   | 5.3   | Configur                        | ration of the controller in TwinCAT         | 47  |  |  |
|   |       | 5.3.1                           | Configuration requirements                  | 47  |  |  |
|   |       | 5.3.2                           | Insertion of a controller                   | 47  |  |  |
|   |       | 5.3.3                           | Creating a safety project in TwinCAT 3      | 48  |  |  |
|   |       | 5.3.4                           | Downloading the safety application          | 78  |  |  |
|   | 5.4   | Info data                       | a                                           | 82  |  |  |
|   |       | 5.4.1                           | Info data for the connection                | 82  |  |  |
|   |       | 5.4.2                           | Info data for function blocks               | 83  |  |  |
|   |       | 5.4.3                           | Info data for the TwinSAFE group            | 84  |  |  |
|   |       | 5.4.4                           | Info data for the device                    | 85  |  |  |
|   | 5.5   | Version                         | history                                     | 86  |  |  |
|   | 5.6   | User Ad                         | dministration                               | 87  |  |  |
|   | 5.7   | Backup/                         | /Restore                                    | 89  |  |  |
|   | 5.8   | Export/ir                       | mport of the safety project                 | 93  |  |  |
|   | 5.9   | Diag His                        | story tab                                   | 95  |  |  |
|   | 5.10  | TwinSAI                         | FE SC - configuration                       | 96  |  |  |
|   | 5.11  | Customi                         | izing / disabling TwinSAFE groups           | 100 |  |  |
|   | 5.12  | Saving t                        | the analog group inputs persistently        | 103 |  |  |
|   | 5.13  | New fea                         | atures in TC3.1 Build 4022                  | 104 |  |  |
|   |       | 5.13.1                          | Group status                                | 104 |  |  |
|   |       | 5.13.2                          | Online view group ports                     | 106 |  |  |
|   |       | 5.13.3                          | Group templates                             | 106 |  |  |
|   |       | 5.13.4                          | Networks collapsable                        |     |  |  |
|   |       | 5.13.5                          | Subfolder Alias Devices                     |     |  |  |
|   |       | 5.13.6                          | Goto linked element                         | 108 |  |  |
|   |       | 5.13.7                          | Path view to linked signal                  | 108 |  |  |
|   |       | 5.13.8                          | Multiline comments                          |     |  |  |
|   |       | 5.13.9                          | Names of Alias Devices in the process image |     |  |  |
|   |       | 5.13.10                         | -                                           |     |  |  |
|   |       | 5.13.11                         | •                                           |     |  |  |
|   |       |                                 | Copy and Paste for FBs and comments         |     |  |  |
|   |       |                                 | Global settings in Visual Studio            |     |  |  |
|   |       |                                 | Sorting                                     |     |  |  |
|   |       |                                 | Direct mapping of local I/Os                |     |  |  |
|   |       | 5.13.16 Backup/Restore settings |                                             |     |  |  |
|   |       | 5.13.17                         |                                             |     |  |  |
|   | 5.14  |                                 | stics                                       |     |  |  |
|   | J. 17 | 5.14.1                          | Diagnostic LEDs.                            |     |  |  |
|   |       | 5.14.1                          | Status LEDs                                 |     |  |  |
|   |       | J. 17.Z                         | Status LLDs                                 | 120 |  |  |

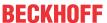

|   |        | 5.14.3     | Diagnostic objects               | 126  |
|---|--------|------------|----------------------------------|------|
|   |        | 5.14.4     | Cycle time of the safety project | 127  |
|   |        | 5.14.5     | Diagnosis History                | 127  |
|   | 5.15   | Project of | design limits of the EK1960      | 130  |
|   | 5.16   | Behavio    | r when restarting                | 130  |
|   | 5.17   | Sync-Ma    | anager Configuration             | 131  |
|   | 5.18   | Reaction   | n times of local signals         | 133  |
|   | 5.19   | TwinSAl    | FE reaction times                | 133  |
|   |        | 5.19.1     | Typical response time            | 133  |
|   |        | 5.19.2     | Worst case response time         | 135  |
|   | 5.20   | Reaction   | n times Bumper mode              | 135  |
|   | 5.21   | Reaction   | n times ambient conditions       | 136  |
| 6 | Main   | tenance    |                                  | 137  |
|   | 6.1    |            | g                                |      |
| 7 | Lifeti | imo        |                                  | 138  |
| • | 7.1    |            | nissioning                       |      |
| _ |        |            | -                                |      |
| 8 |        |            | oning                            |      |
|   | 8.1    | Disposa    | l                                | 140  |
|   |        | 8.1.1      | Returning to the vendor          | 140  |
| 9 | Appe   | endix      |                                  | 141  |
|   | 9.1    | Volatility | /                                | 141  |
|   | 9.2    | Focus o    | f certificates                   | 1/12 |
|   | 9.2    | 1 0005 0   | r certificates                   | 142  |

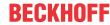

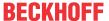

# 1 Notes on the documentation

# 1.1 Disclaimer

Beckhoff products are subject to continuous further development. We reserve the right to revise the operating instructions at any time and without prior announcement. No claims for the modification of products that have already been supplied may be made on the basis of the data, diagrams and descriptions in these operating instructions.

In these operating instructions we define all permissible use cases whose properties and operating conditions we can guarantee. The use cases we define are fully tested and certified. Use cases beyond this, which are not described in these operating instructions, require the approval of Beckhoff Automation GmbH & Co KG.

# 1.1.1 Trademarks

Beckhoff®, TwinCAT®, EtherCAT G®, EtherCAT G10®, EtherCAT P®, Safety over EtherCAT®, TwinSAFE®, XFC®, XTS® and XPlanar® are registered and licensed trademarks of Beckhoff Automation GmbH.

The use of other brand names or designations by third parties may lead to an infringement of the rights of the owners of the corresponding designations.

### 1.1.2 Patents

The EtherCAT technology is protected by patent rights through the following registrations and patents with corresponding applications and registrations in various other countries:

- EP1590927
- EP1789857
- EP1456722
- EP2137893
- DE102015105702

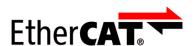

EtherCAT® is a registered trademark and patented technology, licensed by Beckhoff Automation GmbH.

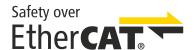

Safety over EtherCAT® is a registered trademark and patented technology, licensed by Beckhoff Automation GmbH.

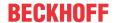

# 1.1.3 Limitation of liability

All components in this product as described in the operating instructions are delivered in a specific configuration of hardware and software, depending on the application regulations. Modifications and changes to the hardware and/or software configuration that go beyond the documented options are prohibited and nullify the liability of Beckhoff Automation GmbH & Co. KG.

# The following is excluded from the liability:

- · Failure to observe these operating instructions
- · Improper use
- · Use of untrained personnel
- · Use of unauthorized spare parts

# 1.1.4 Copyright

© Beckhoff Automation GmbH & Co. KG, Germany.

The distribution and reproduction of this document as well as the use and communication of its contents without express authorization are prohibited.

Offenders will be held liable for the payment of damages. All rights reserved in the event of the grant of a patent, utility model or design.

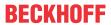

# 1.2 Version numbers

| 2.1.0 | Firmware 04 added                                                                                     |
|-------|----------------------------------------------------------------------------------------------------|
| 2.1.0 | 1 illimate of added                                                                                   |
|       | <ul> <li>Chapter Notes on information security [▶ 14] added</li> </ul>                                |
|       | ·                                                                                                    |
|       | <ul> <li>Chapters <u>Safety and instruction [▶ 12]</u> and <u>Lifetime [▶ 138]</u> revised</li> </ul> |
|       | Corrections                                                                                           |
|       | "Safety parameters" and "Service life" renamed to "Target failure measures" and "Lifetime"            |
| 2.0.0 | Editorially revised                                                                                   |
|       | <ul> <li>In chapter <u>Technical data [▶ 25]</u> Link to the certificate overview added</li> </ul>    |
|       | Chapter "Firmware update of TwinSAFE products" removed                                                |
|       | Appendix adapted and extended                                                                         |
|       | Designation of EtherCAT connections corrected                                                         |
| 1.3.0 | Description of Module Fault Link active parameter added.                                              |
|       | Description Multiple Download added                                                                   |
|       | Description of the input and output signals extended                                                  |
|       | Description of error response times added                                                             |
|       | Version history of the TwinSAFE product added                                                         |
|       | Description of firmware update added                                                                  |
| 1.2.0 | Description of inductive load and free-wheeling diode changed                                         |
|       | New features TwinCAT 3.1 Build 4022 added                                                             |
|       | Diagnosis history described                                                                           |
|       | Response times BumperMode and environmental conditions added                                          |
|       | TwinSAFE SC description updated                                                                       |
|       | Description of behavior on restart added                                                              |
|       | Project design limits adapted                                                                         |
|       | Added information text on permissible loads on the relay contacts                                     |
| 1.1.0 | Note for input and output process image added                                                         |
|       | Description added to Sync Manager configuration                                                       |
|       | TwinSAFE SC description updated                                                                       |
| 1.0.0 | Certificate added                                                                                     |
|       | General revision                                                                                      |
|       | Description of input modules 9 and 10 updated                                                         |
| 0.7.0 | Load characteristics for inductive loads added                                                        |
|       | Backup/Restore flow chart added                                                                       |
| 0.6.1 | User administration screenshots updated                                                               |
|       | State and Diag of the TwinSAFE group updated                                                          |
| 0.6.0 | Safety parameters adopted from review report                                                          |
| 0.5.0 | Safety parameters revised                                                                             |
|       | Parameter values revised                                                                              |
|       | Diag messages added                                                                                   |
| 0.4.0 | Safety concept requirements for the manual implemented                                                |
| 0.3.0 | Update of the designation of the contact points                                                       |
|       | Addendum: illustration of the TwinSAFE compact controller without relay option                        |
| 0.2.0 | Extension of the general description                                                                  |
|       | Description of diagnostic and status LEDs added                                                       |
| 0.1.0 | Migration, layout adaptation                                                                          |

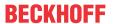

### Origin of the document

The original documentation is written in German. All other languages are derived from the German original.

#### **Product features**

Only the product properties specified in the current operating instructions are valid. Further information given on the product pages of the Beckhoff homepage, in emails or in other publications is not authoritative.

#### Currentness

Please check whether you are using the current and valid version of this document. The current version can be downloaded from the Beckhoff homepage at <a href="http://www.beckhoff.com/twinsafe">http://www.beckhoff.com/twinsafe</a>. In case of doubt, please contact Technical Support (see <a href="Beckhoff Support and Service">Beckhoff Support and Service</a> [> 13]).

# 1.3 Version history of the TwinSAFE product

This version history lists the software and hardware version numbers. You will also find a description of the changes to previous versions contained in each case. See the following table.

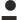

# **Updated hardware and software**

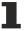

TwinSAFE products are subject to a cyclical revision. We reserve the right to revise and change the TwinSAFE products at any time and without prior notice.

No claims for changes to products already delivered can be asserted from these hardware and/or software changes.

| Software version | Hardware version | Modifications                                                                                                    |
|------------------|------------------|----------------------------------------------------------------------------------------------------|
| 04               | 02               | New support for the SLP, SBT and XOR function blocks                                                                                                    |
|                  |                  | <ul> <li>The logic program is now not restarted in the event of mailbox<br/>communication problems.</li> </ul>                                                   |
|                  |                  | <ul> <li>Improved behavior for cross-circuit detection and automatic<br/>shutdown of linked input and output modules (Automatic<br/>ModuleFaultLink).</li> </ul> |
|                  |                  | <ul> <li>Internal memory tests are now completed in good time during<br/>permanent mailbox communication, for example during Online<br/>View.</li> </ul>         |
| 03               | 01               | <ul> <li>Local logic projects can now also be created without a linked RUN<br/>signal.</li> </ul>                                                                |
|                  |                  | Timestamps for diagnostic messages have been corrected.                                                                                                    |
|                  |                  | FB Muting: After an FB error in Backwards mode, the FB error can<br>be acknowledged without restarting the TwinSAFE group.                                       |
|                  |                  | <ul> <li>An error acknowledgement is now required after a user has logged<br/>into the logic without deleting the project.</li> </ul>                            |
|                  |                  | Added support for the Module Fault Link active parameter.                                                                                                    |
|                  |                  | Firmware and vendor data CRCs can be read out in CoE objects.                                                                                                    |
| 02               | 01               | Safety mat function optimized                                                                                                    |
|                  |                  | Backup/restore mode added                                                                                                    |
|                  |                  | Protective circuit of the outputs changed                                                                                                    |
| 01               | 00               | First release                                                                                                    |

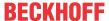

# 1.4 Staff qualification

These operating instructions are intended exclusively for trained specialists in control technology and automation with the relevant knowledge.

The trained specialist personnel must ensure that the applications and use of the described product meet all safety requirements. This includes all applicable and valid laws, regulations, provisions and standards.

# **Trained specialists**

Trained specialists have extensive technical knowledge from studies, apprenticeships or technical training. Understanding of control technology and automation is available. Trained specialists can:

- · Independently identify, avoid and eliminate sources of hazard.
- · Apply relevant standards and directives.
- · Implement specifications from accident prevention regulations.
- · Evaluate, prepare and set up the workplaces.
- · Evaluate, optimize and execute work independently.

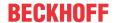

# 1.5 Safety and instruction

Read the contents that refer to the activities you have to perform with the product. Always read the chapter For your safety in the operating instructions.

Observe the warnings in the chapters so that you can handle and work with the product as intended and safely.

# **Explanation of symbols**

Various symbols are used for a clear arrangement:

- The numbering indicates an action that should be taken.
- The bullet point indicates an enumeration.
- [...] The square brackets indicate cross-references to other text passages in the document.
- [1] The number in square brackets indicates the numbering of a referenced document.

The signal words used in the documentation are classified below.

### Signal words

### Warning of personal injuries

# **▲ DANGER**

Hazard with high risk of death or serious injury.

# **⚠ WARNING**

Hazard with medium risk of death or serious injury.

#### **A CAUTION**

There is a low-risk hazard that could result in medium or minor injury.

### Warning of damage to property or environment

# **NOTICE**

#### **Notes**

The environment, equipment, or data may be damaged.

# Information on handling the product

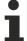

This information includes, for example:

Recommendations for action, assistance or further information on the product.

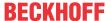

# 1.6 Beckhoff Support and Service

#### **Support**

Beckhoff Support offers technical advice on the use of individual Beckhoff products and system planning. The employees support you in the programming and commissioning of sophisticated automation systems.

Hotline: +49 5246/963-157

E-mail: support@beckhoff.com

Web: www.beckhoff.com/support

# **Training**

Training in Germany takes place in our training center at the Beckhoff headquarters in Verl, at subsidiaries or, by arrangement, at the customer's premises.

Hotline: +49 5246/963-5000
E-mail: training@beckhoff.com
Web: www.beckhoff.com/training

### **Service**

The Beckhoff Service Center supports you with after-sales services such as on-site service, repair service or spare parts service.

Hotline: +49 5246/963-460

E-mail: service@beckhoff.com

Web: www.beckhoff.com/service

#### Download area

In the download area you can obtain product information, software updates, the TwinCAT automation software, documentation and much more.

Web: www.beckhoff.com/download

### Headquarters

Beckhoff Automation GmbH & Co. KG Hülshorstweg 20 33415 Verl Germany

Phone: +49 5246/963-0
E-mail: info@beckhoff.com
Web: www.beckhoff.com

For the addresses of our worldwide locations, please visit our website at Global Presence.

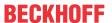

# 1.7 Notes on information security

The products of Beckhoff Automation GmbH & Co. KG (Beckhoff), insofar as they can be accessed online, are equipped with security functions that support the secure operation of plants, systems, machines and networks. Despite the security functions, the creation, implementation and constant updating of a holistic security concept for the operation are necessary to protect the respective plant, system, machine and networks against cyber threats. The products sold by Beckhoff are only part of the overall security concept. The customer is responsible for preventing unauthorized access by third parties to its equipment, systems, machines and networks. The latter should be connected to the corporate network or the Internet only if appropriate protective measures have been set up.

In addition, the recommendations from Beckhoff regarding appropriate protective measures should be observed. Further information regarding information security and industrial security can be found in our <a href="https://www.beckhoff.com/secquide">https://www.beckhoff.com/secquide</a>.

Beckhoff products and solutions undergo continuous further development. This also applies to security functions. In light of this continuous further development, Beckhoff expressly recommends that the products are kept up to date at all times and that updates are installed for the products once they have been made available. Using outdated or unsupported product versions can increase the risk of cyber threats.

To stay informed about information security for Beckhoff products, subscribe to the RSS feed at <a href="https://www.beckhoff.com/secinfo">https://www.beckhoff.com/secinfo</a>.

# 2 For your safety

# 2.1 Duty of care

# Read entire documentation for TwinSAFE component

- TwinSAFE application manual
- EL6910 TwinSAFE logic terminal operating manual
- TwinSAFE Logic FB documentation manual

The operator must comply with all the requirements and notes specified in these operating instructions in order to fulfill his duty of care. This includes in particular that you

- comply with the provisions defined in the chapter <u>Limitation of liability</u> [▶ 8].
- only operate the TwinSAFE component when it is in perfect working order.
- provide the operating instructions in a legible condition and complete at the place of use of the TwinSAFE component.
- · do not remove the safety markings attached to the TwinSAFE component and maintain their legibility.

The operator is also responsible for the safe operation of the system. This includes risk assessment. The following standards apply for risk assessment:

- EN ISO 12100:2010, Safety of machinery General principles for design Risk assessment and risk reduction
- ISO 13849-1, Safety of machinery Safety-related parts of control systems Part 1: General principles for design

Beckhoff is not responsible for the safe operation of the system.

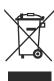

#### No disposal in domestic waste

Products marked with a crossed-out waste bin must not be disposed of with domestic waste. The device is considered waste electrical and electronic equipment when it is disposed of. Observe the national regulations for the disposal of waste electrical and electronic equipment.

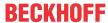

# 2.2 Safety instructions

# 2.2.1 Before operation

# **Ensure traceability**

Ensure the traceability of the TwinSAFE component via the serial number.

# Use in machines according to the Machinery Directive

Only use the TwinSAFE component in machines that comply with the Machinery Directive. This is how you ensure safe operation.

#### Carry out commissioning test

Before commissioning, wiring faults to the sensors must be excluded. Before commissioning, carry out a commissioning test. After a successful commissioning test, you can use the TwinSAFE component for the intended safety-related task.

In case of wiring errors, the safety function of the product is at risk. Depending on the machine, death and danger to life, serious bodily injury and damage to the machine may result.

### Use SELV/PELV power supply

Use a SELV/PELV power supply unit with an output-side voltage limit of  $U_{max}$  = 36  $V_{DC}$  to supply the TwinSAFE component with 24  $V_{DC}$ .

Failure to observe this will endanger the safety function of the product. Depending on the machine, death and danger to life, serious physical injury and damage to the machine may result.

### Use permissible engineering tools and procedures

The TÜV SÜD certificate applies to the TwinSAFE component, the function blocks available in it, the documentation and the engineering tool. Approved engineering tools are *TwinCAT 3.1*, the *TwinSAFE Loader* and *CODESYS Safety for EtherCAT Safety Module*.

Procedures or engineering tools that deviate from this are not covered by the certificate. This is especially true for externally generated xml files for the TwinSAFE import or externally generated automatic project creation procedures.

# 2.2.2 In operation

#### Interference due to emitted interference

Do not operate the following devices in the vicinity of the TwinSAFE component: for example, radio telephones, radios, transmitters or high-frequency systems.

TwinSAFE components comply with the requirements of the applicable electromagnetic compatibility standards with regard to interference emission and immunity. If you exceed the limits for emitted interference specified in the standards, the function of the TwinSAFE component may be impaired.

# 2.2.3 After operation

#### De-energize and switch off components before working on them

Check all safety-relevant equipment for functionality before working on the TwinSAFE component. Secure the working environment. Secure the machine or plant against being inadvertently started up. Observe the chapter Decommissioning [ \( \bullet 140 \)].

# 3 System description TwinSAFE

# 3.1 Extension of the Beckhoff I/O system with safety functions

The TwinSAFE products from Beckhoff enable convenient expansion of the Beckhoff I/O system with safety components, and integration of all the cabling for the safety circuit within the existing fieldbus cable. Safe signals can be mixed with standard signals as required. The transfer of safety-related TwinSAFE telegrams is handled by the standard controller. Maintenance is simplified significantly thanks to faster diagnosis and simple replacement of components.

The following basic functionalities are included in the TwinSAFE components: digital inputs (e.g. EL19xx, EP1908), digital outputs (e.g. EL29xx), drive components (e.g. AX5805) and logic units (e.g. EL6900, EL6910). For a large number of applications, the complete safety sensor and actuator technology can be wired on these components. The required logical link of the inputs and the outputs is handled by the EL69xx. In addition to Boolean operations, the EL6910 now also enables analog operations.

# 3.2 Safety concept

### TwinSAFE: Safety and I/O technology in one system

- · Extension of the familiar Beckhoff I/O system with TwinSAFE components
- · Safe and non-safe components can be combined as required
- Logical link of the I/Os in the EL69xx TwinSAFE logic terminal
- Suitable for applications up to SIL 3 according to EN 61508:2010 and Cat 4, PL e according to EN ISO 13849-1:2015
- Safety-relevant networking of machines via bus systems
- In the event of an error, all TwinSAFE components always switch to the wattless and therefore safe state
- · No safety requirements for the higher-level standard TwinCAT system

### Safety over EtherCAT protocol (FSoE)

- Transfer of safety-relevant data via any media ("genuine black channel")
- TwinSAFE communication via fieldbus systems such as EtherCAT, Lightbus, PROFIBUS, PROFINET or Ethernet
- IEC 61508:2010 SIL 3 compliant
- FSoE is IEC standard (IEC 61784-3-12) and ETG standard (ETG.5100)

### Fail-safe principle (fail stop)

The basic rule for a safety system such as TwinSAFE is that failure of a part, a system component or the overall system must never lead to a dangerous condition. The safe state is always the switched off and wattless state.

#### **A CAUTION**

#### Safe state

For all TwinSAFE components the safe state is always the switched-off, wattless state.

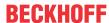

# 4 Product description

# 4.1 General description

#### **EK1960 – TwinSAFE-Compact-Controller**

The EK1960 is a TwinSAFE controller with 20 fail-safe inputs and 24 fail-safe outputs. The EK1960-2600 and EK1960-2608 variants feature an additional four relays, each with one make contact.

The EK1960 TwinSAFE compact controller is suitable for safety applications up to SIL 3 according to IEC 62061 and IEC 61508 and up to Cat. 4, PL e according to EN ISO 13849-1:2015. (See following list for restrictions):

- The single-channel relay output is suitable up to Cat. 2, PL d
- The two-channel relay output (use of two relay contacts in series) is suitable up to Cat. 3, PL d or Cat. 4, PL e, depending on the number of actuations. Cat. 4, PL e requires an actuation at least once per month, Cat. 3, PL d at least once per year.
- The safe input for the safety mat operation mode is limited to Cat. 2, PL d.

Special proof tests are not necessary during the entire lifetime of the EK1960 on account of the high level of diagnostic coverage.

The EK1960 can be used in three different application cases:

- As a stand-alone TwinSAFE compact controller without the use of an EtherCAT network with 20 inputs and 24 outputs. An extension with terminals to the right of the EK1960 on the E-bus is not possible in this operation mode.
- As a TwinSAFE compact controller integrated into an EtherCAT network. The EK1960 can be extended with standard and safety terminals on the E-bus connection and via the EtherCAT network.
- As a TwinSAFE I/O module. The logic on the TwinSAFE compact controller is not used. The coupler can be addressed by a TwinSAFE logic terminal as an I/O module with 20 inputs and 24 outputs.

The inputs of the EK1960 can be used as digital 24 V inputs. They can be fed to the safe input either with static 24  $V_{DC}$  or with a clock from one of the TwinSAFE outputs of the EK1960 or via an external clock source via, for example, a switch contact. Inputs 17 to 20 can additionally be switched to a safety mat operation mode (*Bumper Mode On*) . Only safety mats operating according to the resistance-change principle are supported. The safety mats can also be cascaded in accordance with the manufacturer's specifications. The inputs can be parameterized in groups of two.

The outputs can be parameterized in groups of four. It is possible to set the mark-to-space-ratio and the activation as a clock source for the safe inputs.

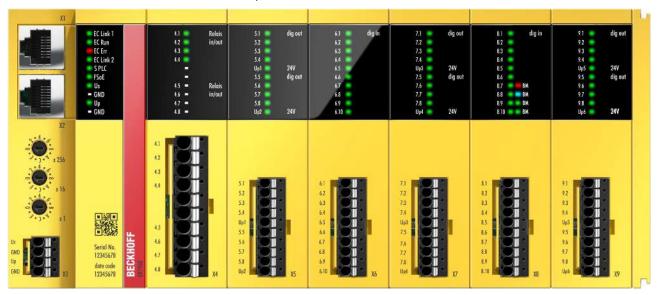

Fig. 1: EK1960-260x TwinSAFE-Compact-Controller

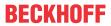

The EK1960 without relay option has a dummy cap on X4.

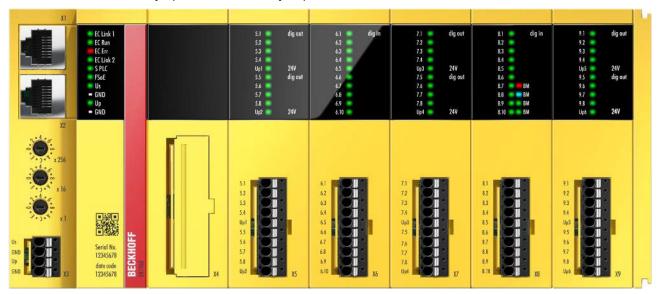

Fig. 2: EK1960-000x TwinSAFE compact controller without relay option

# 4.2 Product designations

| Product designation | Description                                                                                          |
|---------------------|----------------------------------------------------------------------------------------------------|
| EK1960-0000         | EK1960 with EtherCAT RJ45 connections – without relay option                                         |
| EK1960-0008         | EK1960 with EtherCAT M8 connections – without relay option                                           |
| EK1960-2600         | EK1960 with EtherCAT RJ45 connections – with four potential-free contacts (NO)                       |
| EK1960-2608         | EK1960 with EtherCAT M8 connections – with four potential-free contacts (NO)                         |
| ZS2003-0001         | Spare part, power supply spring contact strip, 4-pole<br>Contact spacing 3.5 mm                      |
| ZS2003-0002         | Spare part, input/output spring contact strip, 10-pole<br>Contact spacing 3.5 mm                     |
| ZS2003-0003         | Spare part, relay contact spring contact strip, 10-pole<br>Contact spacing 5.0 mm (EK1960-260x only) |

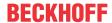

# 4.3 Inputs and outputs of the EK1960

# NOTICE

# Fuses for the EK1960

Fuses must be provided for the power supplies of the EK1960 2 A each for  $U_s$  and  $U_p$  (X3) and 5 A each for  $U_{p_1}$  to  $U_{p_6}$  (X5, X7, X9).

| plug                              | contact | Name            | Description                                                                                                    |
|-----------------------------------|---------|-----------------|----------------------------------------------------------------------------------------------------|
| EtherCAT IN (X1)                  |         | EtherCAT 1      | EtherCAT connection 1 (EtherCAT IN)                                                                               |
|                                   |         |                 | (RJ45 or M8)                                                                                                    |
| EtherCAT OUT (X2)                 |         | EtherCAT 2      | EtherCAT connection 2 (EtherCAT OUT)                                                                              |
|                                   |         |                 | (RJ45 or M8)                                                                                                    |
| Power (X3)                        | 1       | U <sub>s</sub>  | Control voltage 24 $V_{DC}$ (SELV/PELV)<br>Supply of power for internal logic and E-bus connection                |
|                                   | 2       | 0 V             | GND                                                                                                    |
|                                   | 3       | Up              | Peripheral voltage 24 $V_{DC}$ (SELV/PELV) Supply of power for relays and inputs in the safety mat operation mode |
|                                   | 4       | 0 V             | GND                                                                                                    |
| Relais (X4)<br>(EK1960-260x only) | 1       | 4.1             | Input to Relay 1 make contact (Channel7.FSOUT RelaisModule.Channel1.Output)                                       |
|                                   | 2       | 4.2             | Input to Relay 2 make contact (Channel7.FSOUT RelaisModule.Channel2.Output)                                       |
|                                   | 3       | 4.3             | Input to Relay 3 make contact (Channel7.FSOUT RelaisModule.Channel3.Output)                                       |
|                                   | 4       | 4.4             | Input to Relay 4 make contact (Channel7.FSOUT RelaisModule.Channel4.Output)                                       |
|                                   | 5       | n.c.            | not used                                                                                                    |
|                                   | 6       | n.c.            | not used                                                                                                    |
|                                   | 7       | 4.5             | Output to Relay 1 make contact (Channel7.FSOUT RelaisModule.Channel1.Output)                                      |
|                                   | 8       | 4.6             | Output to Relay 2 make contact (Channel7.FSOUT RelaisModule.Channel2.Output)                                      |
|                                   | 9       | 4.7             | Output to Relay 3 make contact (Channel7.FSOUT RelaisModule.Channel3.Output)                                      |
|                                   | 10      | 4.8             | Output to Relay 4 make contact (Channel7.FSOUT RelaisModule.Channel4.Output)                                      |
| Output (X5)                       | 1       | 5.1             | Output 1 from U <sub>P1</sub> (Channel1.FSOUT Module 1.Channel1.Output)                                           |
|                                   | 2       | 5.2             | Output 2 from U <sub>P1</sub> (Channel1.FSOUT Module 1.Channel2.Output)                                           |
|                                   | 3       | 5.3             | Output 3 from U <sub>P1</sub> (Channel1.FSOUT Module 1.Channel3.Output)                                           |
|                                   | 4       | 5.4             | Output 4 from U <sub>P1</sub> (Channel1.FSOUT Module 1.Channel4.Output)                                           |
|                                   | 5       | U <sub>P1</sub> | Peripheral voltage U <sub>P1</sub> 24 V <sub>DC</sub> (SELV/PELV)                                                 |
|                                   | 6       | 5.5             | Output 5 from U <sub>P2</sub> (Channel2.FSOUT Module 2.Channel1.Output)                                           |
|                                   | 7       | 5.6             | Output 6 from U <sub>P2</sub> (Channel2.FSOUT Module 2.Channel2.Output)                                           |
|                                   | 8       | 5.7             | Output 7 from U <sub>P2</sub> (Channel2.FSOUT Module 2.Channel3.Output)                                           |
|                                   | 9       | 5.8             | Output 8 from U <sub>P2</sub> (Channel2.FSOUT Module 2.Channel4.Output)                                           |
|                                   | 10      | U <sub>P2</sub> | Peripheral voltage U <sub>P2</sub> 24 V <sub>DC</sub> (SELV/PELV)                                                 |
| Input (X6)                        | 1       | 6.1             | Input 1<br>(Channel8.FSIN Module 1.Channel1.Input)                                                                |
|                                   | 2       | 6.2             | Input 2<br>(Channel8.FSIN Module 1.Channel2.Input)                                                                |
|                                   | 3       | 6.3             | Input 3<br>(Channel9.FSIN Module 2.Channel1.Input)                                                                |
|                                   | 4       | 6.4             | Input 4<br>(Channel9.FSIN Module 2.Channel2.Input)                                                                |
|                                   | 5       | 6.5             | Input 5<br>(Channel10.FSIN Module 3.Channel1.Input)                                                               |

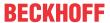

| plug        | contact | Name            | Description                                                                                                    |
|-------------|---------|-----------------|----------------------------------------------------------------------------------------------------|
|             | 6       | 6.6             | Input 6<br>(Channel10.FSIN Module 3.Channel2.Input)                                                                                            |
|             | 7       | 6.7             | Input 7<br>(Channel11.FSIN Module 4.Channel1.Input)                                                                                            |
|             | 8       | 6.8             | Input 8<br>(Channel11.FSIN Module 4.Channel2.Input)                                                                                            |
|             | 9       | 6.9             | Input 9<br>(Channel12.FSIN Module 5.Channel1.Input)                                                                                            |
|             | 10      | 6.10            | Input 10<br>(Channel12.FSIN Module 5.Channel2.Input)                                                                                           |
| Output (X7) | 1       | 7.1             | Output 9 from U <sub>P3</sub> (Channel3.FSOUT Module 3.Channel1.Output)                                                                        |
|             | 2       | 7.2             | Output 10 from U <sub>P3</sub> (Channel3.FSOUT Module 3.Channel2.Output)                                                                       |
|             | 3       | 7.3             | Output 11 from U <sub>P3</sub> (Channel3.FSOUT Module 3.Channel3.Output)                                                                       |
|             | 4       | 7.4             | Output 12 from U <sub>P3</sub> (Channel3.FSOUT Module 3.Channel4.Output)                                                                       |
|             | 5       | U <sub>P3</sub> | Peripheral voltage U <sub>P3</sub> 24 V <sub>DC</sub> (SELV/PELV)                                                                              |
|             | 6       | 7.5             | Output 13 from U <sub>P4</sub> (Channel4.FSOUT Module 4.Channel1.Output)                                                                       |
|             | 7       | 7.6             | Output 14 from U <sub>P4</sub> (Channel4.FSOUT Module 4.Channel2.Output)                                                                       |
|             | 8       | 7.7             | Output 15 from U <sub>P4</sub> (Channel4.FSOUT Module 4.Channel3.Output)                                                                       |
|             | 9       | 7.8             | Output 16 from U <sub>P4</sub> (Channel4.FSOUT Module 4.Channel4.Output)                                                                       |
|             | 10      | U <sub>P4</sub> | Peripheral voltage U <sub>P4</sub> 24 V <sub>DC</sub> (SELV/PELV)                                                                              |
| Input (X8)  | 1       | 8.1             | Input 11<br>(Channel13.FSIN Module 6.Channel1.Input)                                                                                           |
|             | 2       | 8.2             | Input 12<br>(Channel13.FSIN Module 6.Channel2.Input)                                                                                           |
|             | 3       | 8.3             | Input 13<br>(Channel14.FSIN Module 7.Channel1.Input)                                                                                           |
|             | 4       | 8.4             | Input 14<br>(Channel14.FSIN Module 7.Channel2.Input)                                                                                           |
|             | 5       | 8.5             | Input 15<br>(Channel15.FSIN Module 8.Channel1.Input)                                                                                           |
|             | 6       | 8.6             | Input 16<br>(Channel15.FSIN Module 8.Channel2.Input)                                                                                           |
|             | 7       | 8.7             | Input 17 (digital - Digital Mode On, safety mat operation mode (resistance change) - Bumper Mode On) (Channel16.FSIN Module 9.Channel1.Input)  |
|             | 8       | 8.8             | Input 18 (digital - Digital Mode On, safety mat operation mode (resistance change) - Bumper Mode On) (Channel16.FSIN Module 9.Channel2.Input)  |
|             | 9       | 8.9             | Input 19 (digital - Digital Mode On, safety mat operation mode (resistance change) - Bumper Mode On) (Channel17.FSIN Module 10.Channel1.Input) |
|             | 10      | 8.10            | Input 20 (digital - Digital Mode On, safety mat operation mode (resistance change) - Bumper Mode On) (Channel17.FSIN Module 10.Channel2.Input) |
| Output (X9) | 1       | 9.1             | Output 17 from U <sub>P5</sub> (Channel5.FSOUT Module 5.Channel1.Output)                                                                       |
|             | 2       | 9.2             | Output 18 from U <sub>P5</sub> (Channel5.FSOUT Module 5.Channel2.Output)                                                                       |
|             | 3       | 9.3             | Output 19 from U <sub>P5</sub> (Channel5.FSOUT Module 5.Channel3.Output)                                                                       |
|             | 4       | 9.4             | Output 20 from U <sub>P5</sub> (Channel5.FSOUT Module 5.Channel4.Output)                                                                       |
|             | 5       | U <sub>P5</sub> | Peripheral voltage U <sub>Ps</sub> 24 V <sub>DC</sub> (SELV/PELV)                                                                              |
|             | 6       | 9.5             | Output 21 from U <sub>P6</sub>                                                                                                    |

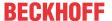

| plug | contact | Name            | Description                                                              |
|------|---------|-----------------|--------------------------------------------------------------------------|
|      | 7       | 9.6             | Output 22 from U <sub>P6</sub> (Channel6.FSOUT Module 6.Channel2.Output) |
|      | 8       | 9.7             | Output 23 from U <sub>P6</sub> (Channel6.FSOUT Module 6.Channel3.Output) |
|      | 9       | 9.8             | Output 24 from U <sub>P6</sub> (Channel6.FSOUT Module 6.Channel4.Output) |
|      | 10      | U <sub>P6</sub> | Peripheral voltage U <sub>P6</sub> 24 V <sub>DC</sub> (SELV/PELV)        |

# **NOTICE**

# **Protected wiring**

If the wiring of the outputs or the connected actuators leaves the control cabinet, the user must ensure that the wiring is protected.

# **⚠ WARNING**

#### **Active loads**

The use of active loads (with their own power supply) is not permissible unless the manufacturer of the load ensures the non-reactivity of the power supply to the control signal.

# **▲ DANGER**

# Clocked signals within a sheathed cable

Are clocked signals of different output modules used within a sheathed cable, a failure of a module, such as cross-circuit or external power supply must lead to a switch off of all these modules. This switch off must be performed by the user program.

From firmware version 03 and revision -0021 the parameter *Module Fault Link active* is available. If the parameter is set to TRUE for all modules involved, all these modules are set to the error state in the event of a module error. This parameter is set to TRUE by default.

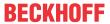

# 4.4 Connection technology

# 4.4.1 Power supply spring contact strip

The power supply spring contact strip is required for the X3 connection.

| Item number                                                                                     | ZS2003-0001                       |
|-------------------------------------------------------------------------------------------------|-----------------------------------|
| Number of contacts                                                                              | 4                                 |
| Contact spacing                                                                                 | 3.5 mm                            |
| Connection methods                                                                              | Spring-loaded terminal technology |
| Wire cross-section (solid-wire)                                                                 | 0.2 – 1.5 mm²                     |
| Wire cross-section (fine-wire)                                                                  | 0.2 – 1.5 mm²                     |
| Conductor cross-sectional area – fine wire (with wire-end ferrules with plastic collars)        | 0.25 – 0.75 mm²                   |
| Conductor cross-sectional area – fine wire (with wire-<br>end ferrules without plastic collars) | 0.25 – 1.5 mm <sup>2</sup>        |
| Strip length                                                                                    | 8 - 9 mm                          |

# 4.4.2 Input and output spring contact strip

The input and output spring contact strip is required for the connection X5 to X9.

| Item number                                                                                     | ZS2003-0002                       |
|-------------------------------------------------------------------------------------------------|-----------------------------------|
| Number of contacts                                                                              | 10                                |
| Contact spacing                                                                                 | 3.5 mm                            |
| Connection methods                                                                              | Spring-loaded terminal technology |
| Wire cross-section (solid-wire)                                                                 | 0.2 – 1.5 mm <sup>2</sup>         |
| Wire cross-section (fine-wire)                                                                  | 0.2 – 1.5 mm²                     |
| Conductor cross-sectional area – fine wire (with wire-<br>end ferrules with plastic collars)    | 0.25 – 0.75 mm <sup>2</sup>       |
| Conductor cross-sectional area – fine wire (with wire-<br>end ferrules without plastic collars) | 0.25 – 1.5 mm <sup>2</sup>        |
| Strip length                                                                                    | 8 - 9 mm                          |

# 4.4.3 Relay contact spring contact strip

The relay contact spring contact strip is required for the connection X4 (EK1960-260x only).

| Item number                                                                                  | ZS2003-0003                       |
|----------------------------------------------------------------------------------------------|-----------------------------------|
| Number of contacts                                                                           | 10                                |
| Contact spacing                                                                              | 5.0 mm                            |
| Connection methods                                                                           | Spring-loaded terminal technology |
| Wire cross-section (solid-wire)                                                              | 0.2 – 2.5 mm²                     |
| Wire cross-section (fine-wire)                                                               | 0.2 – 2.5 mm <sup>2</sup>         |
| Conductor cross-sectional area – fine wire (with wire-<br>end ferrules with plastic collars) | 0.25 – 1.5 mm <sup>2</sup>        |
| Conductor cross-sectional area – fine wire (with wire-end ferrules without plastic collars)  | 0.25 – 2.5 mm <sup>2</sup>        |
| Strip length                                                                                 | 9 - 10 mm                         |

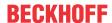

# 4.5 Intended use

# **⚠ WARNING**

## Caution - Risk of injury!

The TwinSAFE compact controller may only be used for the purposes described below!

The TwinSAFE compact controller expands the application range of the Beckhoff EtherCAT system by functions that enable it to be used in the field of machine safety as well. The TwinSAFE compact controller is designed for machine safety functions and the directly associated industrial automation tasks. It is therefore approved only for applications with a defined fail-safe state. This safe state is the wattless state.

The EK1960 TwinSAFE compact controller is suitable for operation as

- · Stand-alone Safety Controller
- · a safety controller within an EtherCAT network
- a safety I/O device within an EtherCAT network with, for example, an EL6910 as TwinSAFE Master

# **⚠ WARNING**

# **System limits**

The TÜV-Süd certificate applies to the EK1960, the function blocks available in it, the documentation and the engineering tool. Approved engineering tools are *TwinCAT 3.1*, *TwinSAFE Loader* and *CODESYS Safety for EtherCAT Safety Module*. Any deviations from the procedures or tools, particularly externally generated xml files for TwinSAFE import or externally generated automatic project creation procedures, are not covered by the certificate.

#### **↑ WARNING**

# **Power supply**

The TwinSAFE compact controller must be supplied with 24  $V_{DC}$  by an SELV/PELV power supply unit with an output voltage limit  $U_{max}$  of 36  $V_{DC}$ . Failure to observe this can result in a loss of security.

# **⚠ WARNING**

### Commissioning test

Before the EK1960 can be used for the safety task, the user must carry out a commissioning test so that sensor and actuator wiring errors can be ruled out.

### **A CAUTION**

# **Note the Machinery Directive**

The TwinSAFE compact controller may only be used in machines within the meaning of the Machinery Directive.

#### **⚠ CAUTION**

# **Ensure traceability**

The buyer has to ensure the traceability of the device via the serial number.

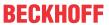

# 4.6 Technical data

The current certificates of all TwinSAFE products with the underlying standards and directives can be found at <a href="https://www.beckhoff.com/en-en/support/download-finder/certificates-approvals/">https://www.beckhoff.com/en-en/support/download-finder/certificates-approvals/</a>.

| Product designation                                                                                          | EK1960                                                                                                    |
|----------------------------------------------------------------------------------------------------|----------------------------------------------------------------------------------------------------|
| Number of inputs                                                                                             | 20                                                                                                    |
| Number of outputs                                                                                            | 24 (+ 4 optional relay outputs)                                                                                                    |
| Cable length between sensor and input                                                                        | 30 m (if cables with a cross-sectional area of 0.75 mm² are used)                                                                                                    |
| Cable length between output and actuator                                                                     | 30 m (if cables with a cross-sectional area of 0.75 mm² are used)                                                                                                    |
| Minimum/maximum logic cycle time                                                                             | approx. 1 ms / according the project size                                                                                                    |
| Fault reaction time                                                                                          | ≤ watchdog times                                                                                                    |
| Watchdog time                                                                                                | min. 2 ms, max. 60000 ms                                                                                                    |
| Input process image                                                                                          | Dynamic, according to the TwinSAFE configuration in TwinCAT 3                                                                                                    |
| Output process image                                                                                         | Dynamic, according to the TwinSAFE configuration in TwinCAT 3                                                                                                    |
| Supply voltage (SELV/PELV)                                                                                   | 24 V <sub>DC</sub> (–15% / +20%)<br>Provide 2A protection for U <sub>S</sub> and U <sub>P</sub>                                                                                                    |
| E-bus power supply (5 V)                                                                                     | max. 500 mA                                                                                                    |
|                                                                                                    | (For higher current consumption, please use additional                                                                                                    |
|                                                                                                    | EL9410 power supply terminals!)                                                                                                    |
| Signal voltage inputs                                                                                        | see Characteristic curve of the inputs [▶ 32]                                                                                                    |
| Output module (4 channels)                                                                                   | 24 $V_{DC}$ (-15% / +20%) SELV/PELV for $U_{P1}$ to $U_{P6}$ max. 2 A per channel min. 30 mA with test pulse length 400 $\mu$ s and ohmic load Simultaneity factor 50% per module Provide protection 5A for each $U_{Px}$ |
|                                                                                                    | Diagnostic thresholds: > 4 V -> high signal is detected < 2.4 V -> low signal is detected                                                                                                    |
| Permissible actuators                                                                                        | inductive loads (see also <u>Load characteristic curve – inductive load [▶ 34]</u> )     (a free-wheeling diode must be provided on the load)                                                                             |
|                                                                                                    | • ohmic loads                                                                                                    |
|                                                                                                    | • capacitive loads                                                                                                    |
| Current consumption of the module electronics at 24 V <sub>DC</sub> (without current consumption of sensors/ | $U_{\rm S}$ typ. 80 mA $U_{\rm P}$ typ. 2 mA                                                                                                    |
| actuators)                                                                                                   | $U_{P1}$ to $U_{P6}$ each typ. 2 mA                                                                                                    |
| Dimensions (W x H x D)                                                                                       | 230.5 x 100 x 58.6 mm                                                                                                    |
| Weight                                                                                                    | approx. 560 g (EK1960-260x) /<br>approx. 500 g (EK1960-000x)                                                                                                    |
| Permissible ambient temperature (operation)                                                                  | -25 °C + +55 °C                                                                                                    |
| Permissible ambient temperature (transport/storage)                                                          | -40 °C + +70 °C                                                                                                    |
| Permissible air humidity                                                                                     | 5% 95%, non-condensing                                                                                                    |
| Permissible air pressure                                                                                     | 750 hPa 1100 hPa                                                                                                    |
| (operation/storage/transport)                                                                                | (this is equivalent to an altitude of approx690 m to 2450 m above sea level assuming an international standard atmosphere)                                                                                                |
| Product designation                                                                                          | EK1960                                                                                                    |

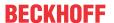

| Product designation                                    | EK1960                                                                                                    |
|--------------------------------------------------------|----------------------------------------------------------------------------------------------------|
| Climate category according to EN 60721-3-3             | 3K3 (the deviation from 3K3 is possible only with optimal environmental conditions and also applies only to the technical data which are specified differently in this documentation) |
| Permissible degree of pollution conforms to EN 60664-1 | Degree of pollution 2 (comply with the chapter <u>Cleaning</u> [▶ 137])                                                                                                    |
| Inadmissible operating conditions                      | TwinSAFE controllers must not be used under the following operating conditions:                                                                                                    |
|                                                        | under the influence of ionizing radiation (exceeding the natural background radiation)                                                                                                |
|                                                        | in corrosive environments <sup>1</sup>                                                                                                    |
|                                                        | in an environment that leads to impermissible soiling of<br>the controller                                                                                                    |
| Vibration / shock resistance                           | conforms to EN 60068-2-6 / EN 60068-2-27                                                                                                    |
| EMC immunity / emission                                | conforms to EN 61000-6-2 / EN 61000-6-4                                                                                                    |
| Shocks                                                 | 15 g with pulse duration 11 ms in all three axes                                                                                                    |
| Protection rating as per IEC 60529                     | IP 20                                                                                                    |
| Permitted operating environment                        | In the control cabinet or terminal box, with minimum protection rating IP54 according to IEC 60529                                                                                    |
| Permissible installation position                      | see chapter <u>Installation position and minimum distances</u> [• 43]                                                                                                    |
| Approvals                                              | CE, TÜV SÜD                                                                                                    |

<sup>&</sup>lt;sup>1</sup> A corrosive environment exists when corrosion damage becomes apparent.

# **NOTICE**

### **Protective circuit**

No protective circuit is integrated in the output circuit of the EK1960, therefore it is necessary to provide a free-wheeling diode on the actuator for inductive loads. However, it must be borne in mind that the free-wheeling diode may prolong the switch-off times of the actuator.

The protective circuit must limit the induced voltage at the output to less than 29V. R/C elements and varistors are therefore typically unsuitable.

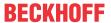

# 4.6.1 Technical data – relay option

| Product designation                    | EK1960-260x                         |
|----------------------------------------|-------------------------------------|
| Contacts                               | 1 NO / 1 NC                         |
| Make contact material (NO)             | AgNi + 0.2 μm Au                    |
| Feedback contact material (NC)         | AgNi + 5 μm Au                      |
| Coil voltage                           | 24V <sub>DC</sub>                   |
| Maximum continuous current, NO contact | DC13 (24 V <sub>DC</sub> ) I = 2 A  |
| (when used in safety applications)     | AC15 (230 V <sub>AC</sub> ) I = 3 A |
| Maximum switching current (NO contact) | 8 A                                 |
| Minimum switching current (NO contact) | 10 mA (AgNi)                        |
| Switching capacity according to IEC/EN |                                     |
| 60947-5-1                              | 250 V <sub>AC</sub> / 3 A           |
| AC15                                   | 24 V <sub>DC</sub> / 2 A            |
| DC13                                   |                                     |
| Switching frequency (maximum)          | 20 switching cycles / s             |
| Response time                          | ≤ 15 ms (typically 10 ms)           |
| Release time                           | ≤ 5 ms (typically 2 ms)             |

# **NOTICE**

# Allowed loads of the relay option

The potential-free contacts of the relay option (X4) may only be connected to resistive and inductive loads. Capacitive loads are not permissible.

# **Load limit curve**

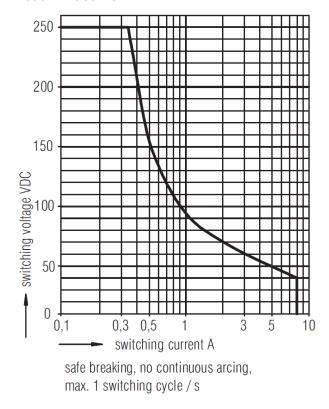

Fig. 3: Load limit curve, make contact

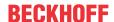

# Operating lifetime for contact material AgNi

Electrical life of the output contacts determined by DIN EN 60947-5-1 / Annex C.3

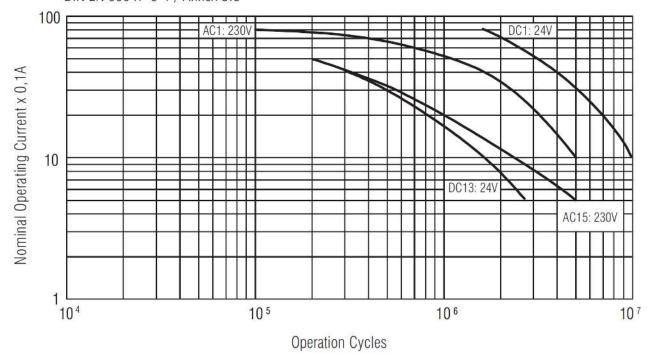

Fig. 4: Operating lifetime of the AgNi NO contact for DC1, DC13, AC1 and AC15

# **Reduction factor for inductive loads**

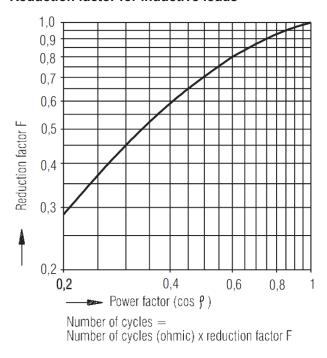

Fig. 5: Reduction factor for inductive loads

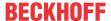

# 4.7 Target failure measures

In the following tables the target failure measures are shown separately for inputs, logic and outputs. The PFH values for the inputs, logic and outputs used must be added together for the complete safety loop. The Safety-over-EtherCAT communication is included in the logic part.

| General parameters        | EK1960                 |
|---------------------------|------------------------|
| Lifetime [a]              | 20                     |
| Prooftest Intervall [a]   | <b>-</b> <sup>1)</sup> |
| HFT                       | 1                      |
| Classification element 2) | Type B                 |

- 1. Special proof tests are not necessary during the entire lifetime of the EK1960 TwinSAFE compact controller on account of the high level of diagnostic coverage.
- 2. Classification according to IEC 61508-2:2010 (see chapters 7.4.4.1.2 and 7.4.4.1.3)

The EK1960 TwinSAFE compact controller can be used for safety-related applications within the meaning of IEC 62061:2005/A2:2015 up to SILCL3 and IEC 61508:2010 up to SIL 3 and EN ISO 13849-1:2015 up to Cat. 4, PL e. (See following note for restrictions):

#### **A CAUTION**

# EK1960 category and performance level restrictions

- The single-channel relay output is suitable up to Cat. 2, PL d
- The two-channel relay output (use of two relay contacts in series) is suitable up to Cat. 3, PL d or Cat. 4, PL e, depending on the number of actuations. Cat. 4, PL e requires an actuation at least once per month, Cat. 3, PL d at least once per year.
- The safe input for the safety mat operation mode is limited to Cat. 2, PL d.

Further information on calculating or estimating the MTTF<sub>D</sub> value from the PFH<sub>D</sub> value can be found in the TwinSAFE application manual or in EN ISO 13849-1:2015, Table K.1.

### Relay output target failure measures (Cat. 4 – two-channel)

The following table contains the target failure measures for the two-channel relay output. This must be added to the logic and input value to determine the total PFH value.

One actuation of the relay per hour is assumed for the calculation.

| Relay output parameters (Cat. 4 – two-channel) | Value     |
|------------------------------------------------|-----------|
| PFH <sub>D</sub>                               | 1.46 E-09 |
| PFD <sub>G</sub>                               | 1.48 E-06 |
| MTTF <sub>D</sub>                              | high      |
| DC <sub>avg</sub>                              | high      |
| Performance Level                              | PL e      |
| Category                                       | 4         |
| SIL                                            | 3         |

# Relay output target failure measures (Cat. 2 - single-channel)

The following table contains the target failure measures for the single-channel relay output. This must be added to the logic and input value to determine the total PFH value.

One actuation of the relay per hour is assumed for the calculation.

| Relay output parameters (Cat. 2 – single-channel) | Value     |
|---------------------------------------------------|-----------|
| $PFH_{D}$                                         | 7.25 E-10 |
| $PFD_{G}$                                         | 6.42 E-05 |
| MTTF <sub>D</sub>                                 | high      |

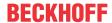

| Relay output parameters (Cat. 2 – single-channel) | Value |
|---------------------------------------------------|-------|
| DC <sub>avg</sub>                                 | high  |
| Performance Level                                 | PL d  |
| Category                                          | 2     |
| SIL                                               | 2     |

# B<sub>10D</sub> relay option values

| Characteristic numbers                                    | EK1960-260x                  |
|-----------------------------------------------------------|------------------------------|
| $B_{10D}$ value (DC13 24 $V_{DC}$ and $I_{max} \le 2$ A)  | 1,500,000 [switching cycles] |
| $B_{10D}$ value (AD15 230 $V_{AC}$ and $I_{max} \le 1$ A) | 750,000 [switching cycles]   |
| $B_{10D}$ value (AD15 230 $V_{AC}$ and $I_{max} \le 3$ A) | 300,000 [switching cycles]   |

# Digital input target failure measures

The following table contains the target failure measures for the digital input of the EK1960. This must be added to the logic and input value to determine the total PFH value.

| Digital input parameters | Value    |
|--------------------------|----------|
| PFH <sub>D</sub>         | 6.4 E-11 |
| $PFD_G$                  | 6.1 E-06 |
| MTTF <sub>D</sub>        | high     |
| DC <sub>avg</sub>        | high     |
| Performance Level        | PL e     |
| Category                 | 4        |
| SIL                      | 3        |

# Safety mat input target failure measures

The following table contains the target failure measures for the analog input in the safety mat operation mode of the EK1960. This must be added to the logic and input value to determine the total PFH value.

| Safety mat input parameters | Value     |
|-----------------------------|-----------|
| PFH <sub>D</sub>            | 8.84 E-10 |
| $PFD_{G}$                   | 7.5 E-05  |
| MTTF <sub>D</sub>           | high      |
| DC <sub>avg</sub>           | medium    |
| Performance Level           | PL d      |
| Category                    | 2         |
| SIL                         | 2         |

# Logic target failure measures

The following table contains the target failure measures for the logic module of the EK1960. This must be added to the input and output value to determine the total PFH value. The Safety-over-EtherCAT communication is included in the logic part.

| Logic parameters  | Value     |
|-------------------|-----------|
| PFH <sub>D</sub>  | 5.18 E-09 |
| $PFD_G$           | 4.32 E-05 |
| MTTF <sub>D</sub> | high      |
| DC <sub>avg</sub> | high      |
| Performance Level | PL e      |
| Category          | 4         |
| SIL               | 3         |

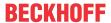

# Output target failure measures

The following table contains the target failure measures for the digital output of the EK1960. This must be added to the input and logic value to determine the total PFH value.

| Digital output parameters | Value     |
|---------------------------|-----------|
| PFH <sub>D</sub>          | 1.5 E-10  |
| $PFD_G$                   | 2.62 E-07 |
| MTTF <sub>D</sub>         | high      |
| DC <sub>avg</sub>         | high      |
| Performance Level         | PL e      |
| Category                  | 4         |
| SIL                       | 3         |

### **Examples of safety loops**

| Characteristic number                                          | rs          |           | Sample 1                 | Sample 2                 | Sample 3                 | Sample 4                 |
|----------------------------------------------------------------|-------------|-----------|--------------------------|--------------------------|--------------------------|--------------------------|
| Safety mat input                                               | PLd, Cat. 2 | 8.48 E-10 | 8.48 E-10                |                          | 8.48 E-10                | 8.48 E-10                |
| Digital input                                                  | PLe, Cat. 4 | 6.4 E-11  |                          | 6.4 E-11                 |                          |                          |
| Logic                                                          | PLe, Cat. 4 | 5.18 E-09 | 5.18 E-09                | 5.18 E-09                | 5.18 E-09                | 5.18 E-09                |
| Digital output                                                 | PLe, Cat. 4 | 1.5 E-10  | 1.5 E-10                 | 1.5 E-10                 |                          |                          |
| Relay output<br>(Cat. 4)                                       | PLe, Cat. 4 | 1.46 E-09 |                          |                          | 1.46 E-09                |                          |
| Relay output<br>(Cat. 2)                                       | PLd, Cat. 2 | 7.25 E-10 |                          |                          |                          | 7.25 E-10                |
| Overall result PFH <sub>D</sub> / Performance Level / Category |             |           | 6.18 E-09<br>PLd, Cat. 2 | 5.39 E-09<br>PLe, Cat. 4 | 7.49 E-09<br>PLd, Cat. 2 | 6.75 E-09<br>PLd, Cat. 2 |

# 4.8 Error response times

The error response times depend, among other things, on the logic program used and the settings of the *MultiplierDiagTestPulse* and *ModuloDiagTestPulse* parameters.

An error reaction for the tests of the I/O signals is realized by a weighted counter, therefore the switch-off does not occur immediately at the first error of the diagnostic tests.

The maximum error reaction time results from the duration of the longest lasting test, this is the RAM test and this is several hours.

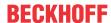

# 4.9 Characteristic curve of the inputs

The characteristic curve of the inputs of the EK1960 is similar to type 3 according to EN 61131-2.

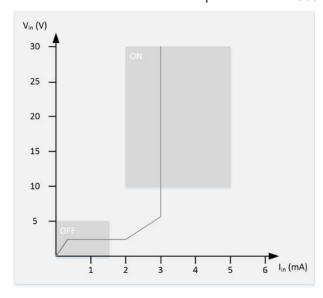

Fig. 6: EK1960 input characteristic curve

# 4.10 Test pulses for the outputs

The output signals of each module of the EK1960 can be determined via the parameter  $Diag\ TestPulse\ Active$ . The test pulses generated have a length of 400  $\mu$ s, which is multiplied by the factor  $MultiplierDiag\ TestPulse$ . This factor should be set to at least 2 for outputs with no load or only a small load, so that a test pulse length of 800  $\mu$ s results. The frequency of the test pulses results from the processing of the input and output modules and the cycle time of the internal logic. For example, if the logic has a cycle time of 2 ms and a  $ModuloDiag\ Testpulse$  of 0, a typical time b results in accordance with the following calculation.

For each output module the resulting time is:

module time = (4 cycles feedback test + (4 cycles diagnostic test \* (ModuloDiagTestPulse + 1))) \* internal cycle time \* <math>1.25 \* 4 outputs = (4 + (4 \* 1)) \* 2 ms \* 1.25 \* 4 = 80 ms

For the relay module the resulting time is:

Relay module time = 100 \* internal cycle time \* 1.25

The input modules each require one cycle. This results in a total time b of:

b = 6 x module time + 1x relay module time + 10 x internal cycle time x 1.25 (for the input modules)

Inserting the values, this produces:

$$b = (6 * 80 ms) + (100 * 2 ms * 1.25) + (10 * 2 ms * 1.25) = 480 ms + 250 ms + 25 ms = 755 ms$$

The test pulse sequence is shown in the following table, where the time b typically elapses between a channel test and a module switch test. The tests start over once they have been performed for all four channels.

If the parameter *Diag TestPulse for Inputs active* is set in addition, all outputs of the module are switched on and the test pulses shown here are similarly applied to the individual output channels. These signals can then be used as clocked signals for the safe inputs. The module switch test is not performed in this operation mode; instead, the four channels are tested directly in succession, leading to the time interval b between the tests of the individual channels.

| Test                                 | Time until next test |  |
|--------------------------------------|----------------------|--|
| Channel 1 (only channel 1 is tested) | b                    |  |

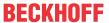

| Test                                         | Time until next test    |
|----------------------------------------------|-------------------------|
| Module switch (all four channels are tested) | b                       |
| Channel 2 (only channel 2 is tested)         | b                       |
| Module switch (all four channels are tested) | b                       |
| Channel 3 (only channel 3 is tested)         | b                       |
| Module switch (all four channels are tested) | b                       |
| Channel 4 (only channel 4 is tested)         | b                       |
| Module switch (all four channels are tested) | b (next test channel 1) |

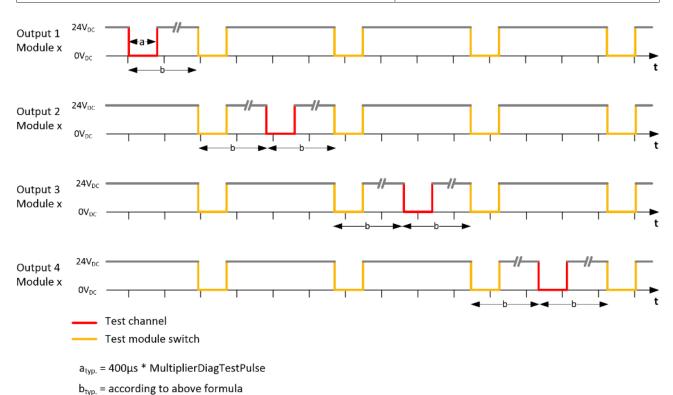

# **NOTICE**

### Length of the test pulses

When setting the test pulses, make sure that the connected actuator is not switched due to the test pulse length

The output signal must be 0 V for at least 200 µs within a test pulse. This is independent of the setting of the parameter *MultiplierDiagTestPulse*.

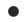

### Minimum load

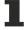

The test pulse length of the outputs is set by default to  $2 \times 400 \, \mu s$ . This setting is suitable for typical actuators with and without a protective circuit. The test pulse length can typically be reduced to 400  $\mu s$  with a resistive load and a current of at least 30 mA.

Please observe the violation counter in the diagnostic history. If messages are displayed for the corresponding output module, this means that the setting of the test pulse length is borderline and may need to be increased.

For electronic contactors that tend towards a capacitive behavior, it may be necessary to set the parameter *MultiplierDiagTestPulse* to 3 or higher.

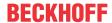

# 4.11 Load characteristic curve – inductive load

If an external freewheeling diode is not used for inductive loads, the permissible maximum load can be taken from the following characteristic curve.

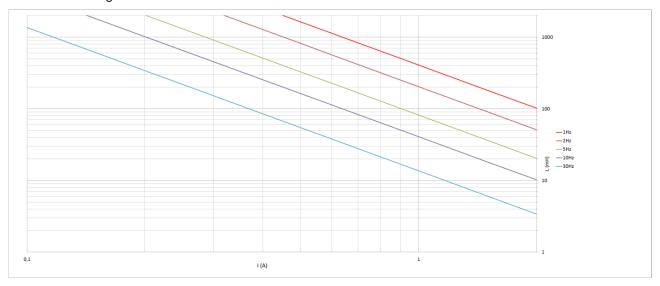

Fig. 7: Characteristic curve - inductive load

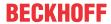

# 4.12 Block diagram of the EK1960

The following block diagram shows the basic structure of the EK1960. The sub-modules shown exist several times according to the information on the sub-modules.

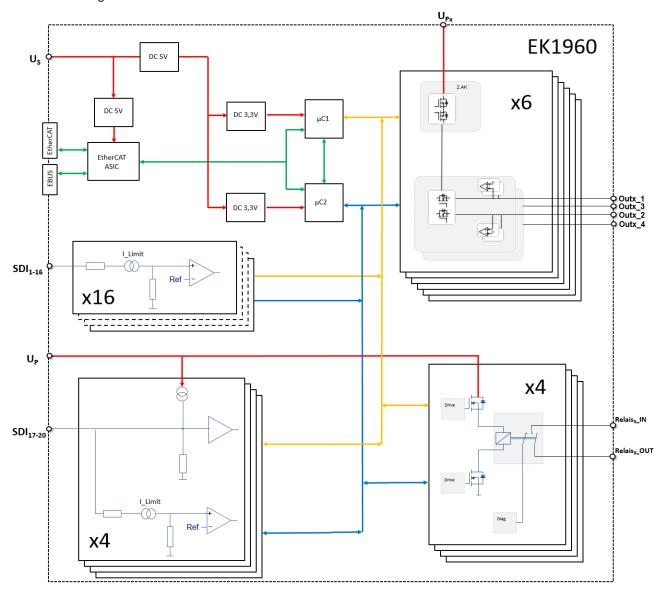

Fig. 8: Block diagram EK1960

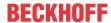

# 4.13 Address setting of the TwinSAFE compact controller

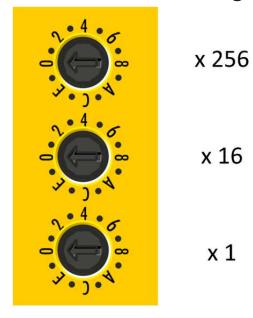

Fig. 9: Address selection switch of the EK1960

The TwinSAFE address of the controller must be set with the three rotary switches on the housing of the EK1960 TwinSAFE controller. TwinSAFE addresses between 1 and 4095 are available.

| Rotary switch |            | Address    |      |  |
|---------------|------------|------------|------|--|
| 1 (top)       | 2 (center) | 3 (bottom) |      |  |
| 0             | 0          | 1          | 1    |  |
| 0             | 0          | 2          | 2    |  |
| 0             | 0          | 3          | 3    |  |
|               |            |            |      |  |
| 0             | 0          | F          | 15   |  |
| 0             | 1          | 0          | 16   |  |
| 0             | 1          | 1          | 17   |  |
|               |            |            |      |  |
| 0             | F          | F          | 255  |  |
| 1             | 0          | 0          | 256  |  |
| 1             | 0          | 1          | 257  |  |
|               |            |            |      |  |
| F             | F          | F          | 4095 |  |

# **▲ WARNING**

# TwinSAFE address

Each TwinSAFE address must be unique within a network! The address 0 is not a valid address.

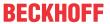

# 4.14 Dimensions

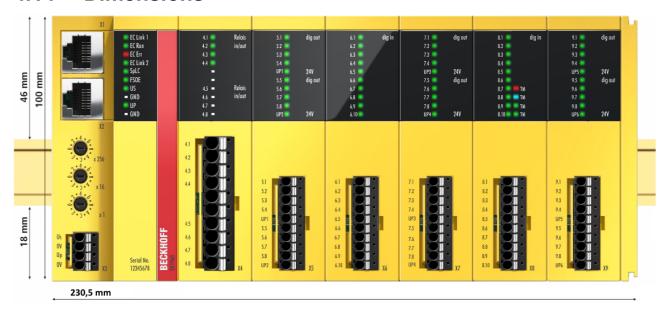

Fig. 10: EK1960 dimensions

Width: 230.5 mm Height: 100 mm Depth: 58.6 mm

# 4.15 Wiring examples

# 4.15.1 Inputs and outputs

Examples of the wiring of the individual connections of the EK1960 are shown in the following.

# Power supply X3

The X3 connection is for the supply of power to the EK1960. The internal logic and the E-bus connection are supplied via  $U_S$ , while  $U_P$  supplies the relays and the safe inputs (safety mat operation mode). The GND connections are internally bridged.

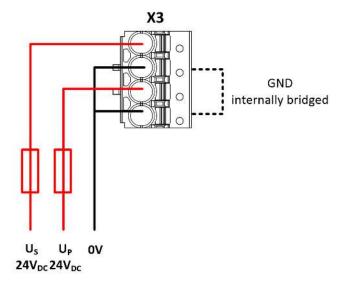

Fig. 11: Power supply X3

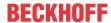

### Potential-free relay contacts C4 (EK1960-260x)

The relay contacts (four relays each with one make contact) are fed out to the X4 connection. The area surrounded by the dotted line shows the make contacts of the individual relays.

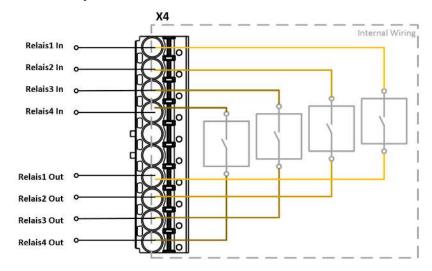

Fig. 12: Relay contact X4 (EK1960-260x only)

### Digital outputs X5, X7 and X9

Connection X5, X7 and X9 must be supplied with 24  $V_{DC}$  on contacts 5 and 10. These each supply four outputs. The connected actuator is not fed back to the EK1960; instead it is wired directly to GND.

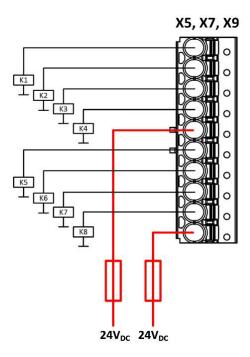

Fig. 13: Digital outputs X5, X7 and X9

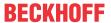

# Digital inputs X6, X8

The digital inputs are supplied with  $24V_{DC}$  signals. In the default setting, static or clocked signals are supported. Safe outputs of the EK1960 can also be selected as the clock signal source.

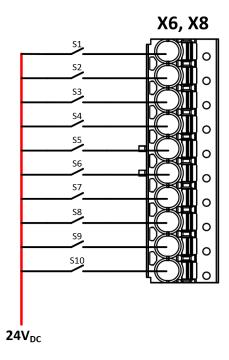

Fig. 14: Digital inputs X6 and X8

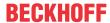

### Safety mat connection example

Inputs 8.7 to 8.10 on connection X8 of the EK1960 can be configured for a safety mat operation mode. Only safety mats operating according to the resistance-change principle may be used. Only 8K2 (8.2 k $\Omega$ ) termination resistors are supported.

### **A CAUTION**

### Safety mat wiring

The ground connection of the safety mat used must be fed back to the EK1960 in accordance with the following diagram.

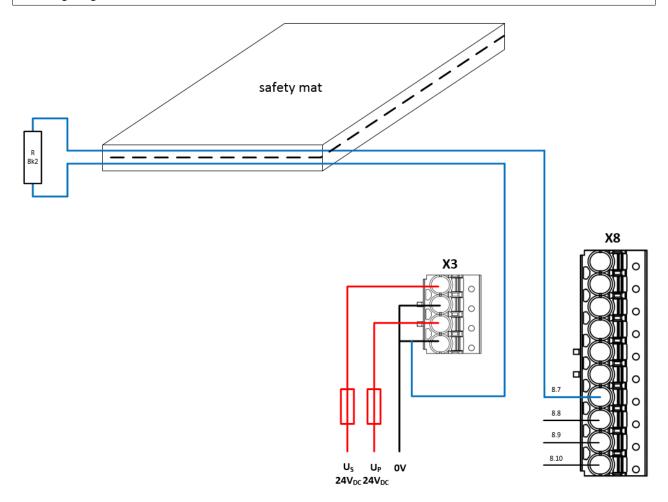

Fig. 15: Safety mat wiring

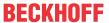

# 4.15.2 Clocked signals

All output groups (four outputs each) can be configured as clock outputs. The test pulses of the groups can be set accordingly via parameters.

If a sensor such as a key switch (represented here by S19 and S20) is two-channel wired within one single non-metallic sheathed cable, the two channels must be fed from different clock sources. This makes it possible to detect cross-circuits or external power supplies within the common non-metallic sheathed cable and to achieve a high level of diagnostic coverage.

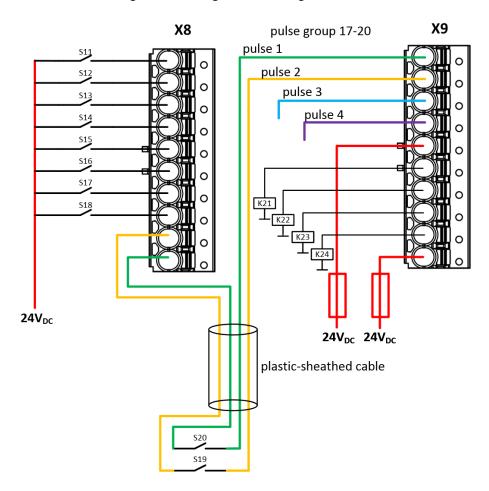

Fig. 16: Wiring example - clock outputs to inputs

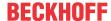

# 5 Operation

### 5.1 Environmental conditions

Please ensure that the TwinSAFE components are only transported, stored and operated under the specified conditions (see technical data)!

### **⚠ WARNING**

### Risk of injury!

The TwinSAFE components must not be used under the following operating conditions.

- under the influence of ionizing radiation (that exceeds the level of the natural environmental radiation)
- · in corrosive environments
- in an environment that leads to unacceptable soiling of the TwinSAFE component

#### NOTICE

### **Electromagnetic compatibility**

The TwinSAFE components comply with the current standards on electromagnetic compatibility with regard to spurious radiation and immunity to interference in particular.

However, in cases where devices such as mobile phones, radio equipment, transmitters or high-frequency systems that exceed the interference emissions limits specified in the standards are operated near TwinSAFE components, the function of the TwinSAFE components may be impaired.

### 5.2 Installation

# 5.2.1 Safety instructions

Before installing and commissioning the TwinSAFE components please read the safety instructions in the foreword of this documentation.

# 5.2.2 Transport / storage

Use the original packaging in which the components were delivered for transporting and storing the TwinSAFE components.

### **A CAUTION**

#### Note the specified environmental conditions

Please ensure that the digital TwinSAFE components are only transported and stored under the specified environmental conditions (see technical data).

### 5.2.3 Mechanical installation

### 5.2.3.1 De-energized condition

### **A** DANGER

### Serious risk of injury!

Bring the bus system and the controller into a safe, de-energized state before installing, disassembling or wiring of the controller!

### 5.2.3.2 Control cabinet / terminal box

For operation, the TwinSAFE compact controller must be installed in a control cabinet or terminal box with IP54 protection class according to IEC 60529 as a minimum.

### 5.2.3.3 Installation position and minimum distances

For the prescribed installation position the mounting rail is installed horizontally and the mating surfaces of the TwinSAFE compact controller point towards the front (see illustration below). The controller is ventilated from below, which enables optimum cooling of the electronics through convection. The direction indication "down" corresponds to the direction of positive acceleration due to gravity.

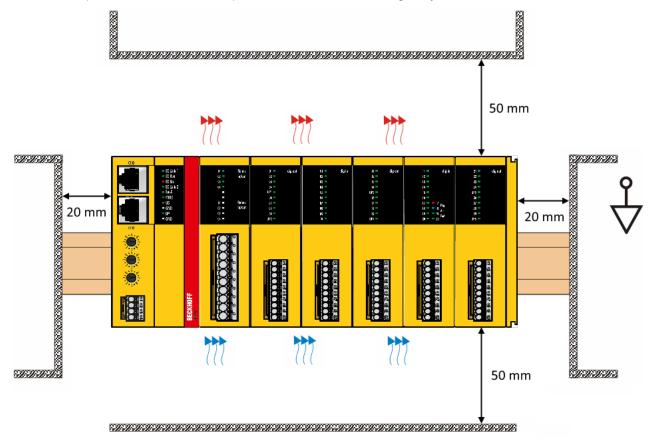

Fig. 17: Installation position and minimum distances

In order to ensure optimum convection cooling, the distances to neighboring devices and to control cabinet walls must not be smaller than those shown in the diagram.

### 5.2.3.4 Installation on mounting rails

The EK1960 is mounted on a DIN rail by inserting the device onto the DIN rail and then pressing it down onto the rail as shown in the diagram below. In the case of flat DIN rails it may be better to position the controller to the DIN rail from below and to snap it upwards onto the rail.

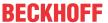

EK1960

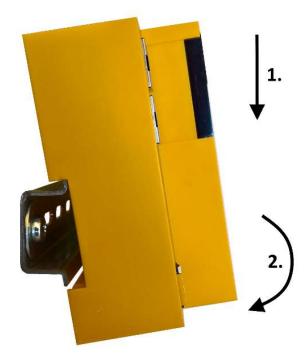

Fig. 18: Mounting the EK1960 on the DIN rail

The EK1960 is released from the DIN rail by opening the two clamps on top of or underneath the device. To do this, insert a screwdriver into the recess provided and open the clamp until it latches.

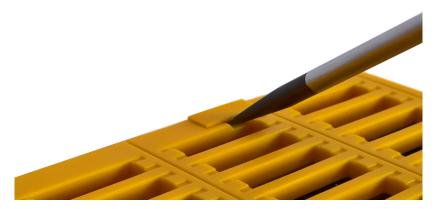

Fig. 19: DIN rail clamp closed

Once the two upper or lower clamps are unlocked, the device can be taken off the DIN rail in an upward or downward direction.

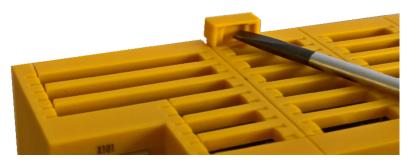

Fig. 20: DIN rail clamp opened

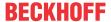

# 5.2.4 Electrical installation

# 5.2.4.1 Overvoltage protection

If protection against overvoltage is necessary in your system, provide an overvoltage protective circuit (surge filter) for the power supply to the TwinSAFE compact controller.

# 5.2.4.2 Wiring

The connectors support the push-in wiring of individual wires and fine-wire conductors with wire-end sleeves. In the case of multi-wire and fine-wire conductors, the latch must be depressed to connect the conductor with the contact point.

Depress the latch with a screwdriver, insert the conductor and release the latch.

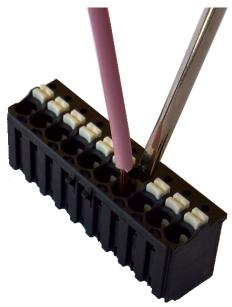

Fig. 21: ZS2003-0002 Depressing the latch

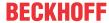

# 5.2.4.3 Signal cables

### **Cable routing**

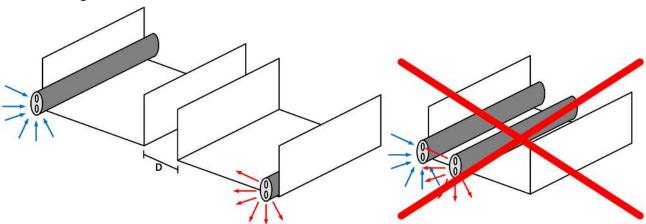

Fig. 22: Cable routing

### **NOTICE**

### Route the signal cable separately

The signal cable must be routed separately from potential sources of interference, such as motor supply cables, 230  $V_{AC}$  power cables etc.!

Interference caused by cables routed in parallel can influence the signal form of the test pulses and thus cause diagnostic messages (e.g. sensor errors or OpenLoad errors).

D: Distance between the cable ducts should be as large as possible

blue arrows: signal line

red arrows: potential source of interference

The common routing of signals together with other clocked signals in a common cable also reduces the maximum propagation, since crosstalk of the signals can occur over long cable lengths and cause diagnostic messages.

# 5.3 Configuration of the controller in TwinCAT

### **A** CAUTION

### Do not change CoE objects!

Do not make modifications to the CoE objects of the TwinSAFE compact controller. Any modifications of the CoE objects (e.g. via TwinCAT 3) will permanently set the controller to the Fail-Stop state or lead to unexpected behavior of the controller!

# 5.3.1 Configuration requirements

Version 3.1 build 4020 or higher of the TwinCAT automation software is required for configuring the EL6910. The current version is available for download from the Beckhoff website (www.beckhoff.de).

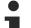

### TwinCAT support

The EK1960 cannot be used under TwinCAT 2

### 5.3.2 Insertion of a controller

An EK1960 is inserted in exactly the same way as any other Beckhoff EtherCAT device. In the list, open *Safety Terminals* and select the EK1960.

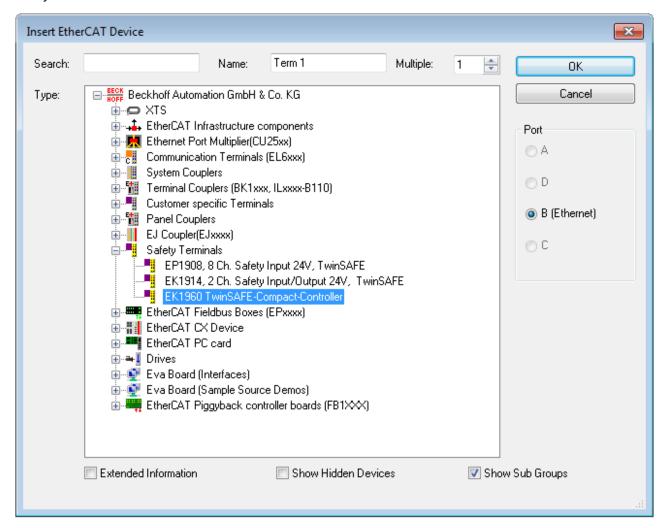

Fig. 23: Inserting an EK1960

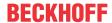

Size of the process image

The process image of the EL6910 is adjusted dynamically, based on the TwinSAFE configuration created in TwinCAT 3.

# 5.3.3 Creating a safety project in TwinCAT 3

#### Further documentation

Information regarding the TwinSAFE-blocks, -groups and -connections can be found in the *TwinSAFE-Logik-FB* Documentation available on the Beckhoff website under http://www.beckhoff.de/german/download/twinsafe.htm.

#### 5.3.3.1 Add new item

In TwinCAT 3 a new project can be created via Add New Item... in the context menu of the Safety node.

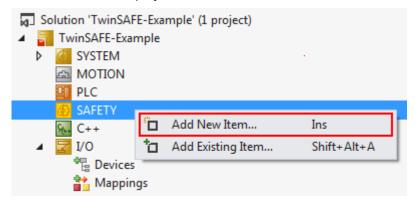

Fig. 24: Creating a safety project - Add New Item

The project name and the directory can be freely selected.

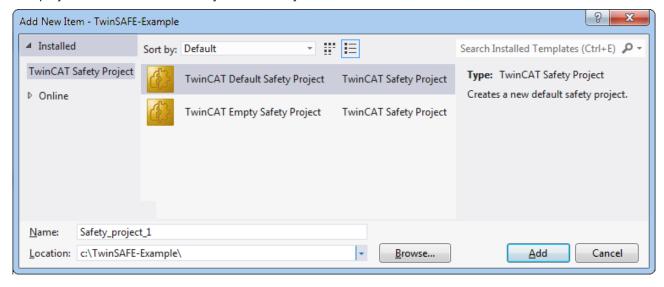

Fig. 25: Creating a safety project - project name and directory

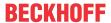

### 5.3.3.2 TwinCAT Safety Project Wizard

In the TwinCAT Safety Project wizard you can then select the target system, the programming language, the author and the internal project name. Select the setting *Hardware Safety PLC* as the target system and the graphical editor as the programming language. The author and the internal project name can be freely selected by the user.

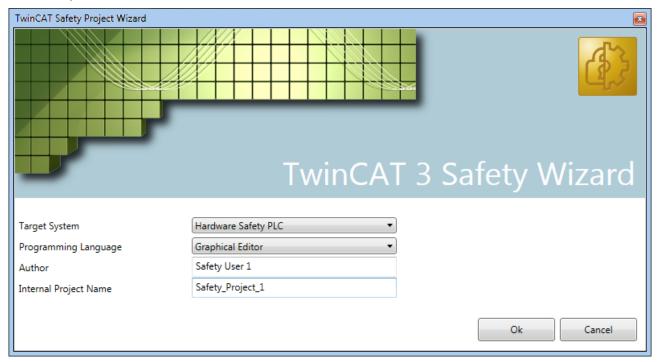

Fig. 26: TwinCAT Safety Project Wizard

### 5.3.3.3 Target System

After creating the project with the Project Wizard, the safety project can be assigned to the physical EK1960 TwinSAFE controller by selecting the *Target System* node.

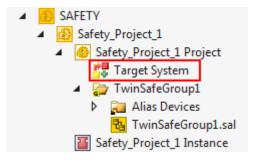

Fig. 27: Selecting the Target System node

The target system is set to EK1960 via the drop-down list and linked with the EK1960 controller via the link

button ext to *Physical Device*. If online ADS access to the controller is possible, the software version, serial number, online project CRC and rotary switch address are automatically read from the controller. The rotary switch address must correspond to the *Safe Address* set by the user.

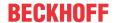

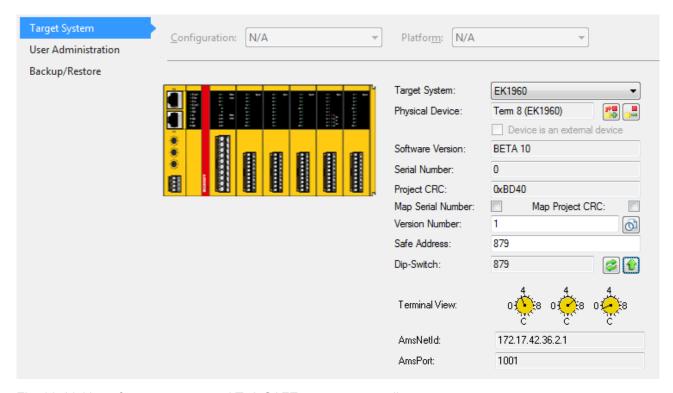

Fig. 28: Linking of target system and TwinSAFE compact controller

### 5.3.3.4 Alias devices

The communication between the safety logic and the I/O level is realized via an alias level. At this alias level (sub-node *Alias Devices*) corresponding alias devices are created for all safe inputs and outputs, and also for standard signal types. For the safe inputs and outputs, this can be done automatically via the I/O configuration.

The connection- and device-specific parameters are set via the alias devices.

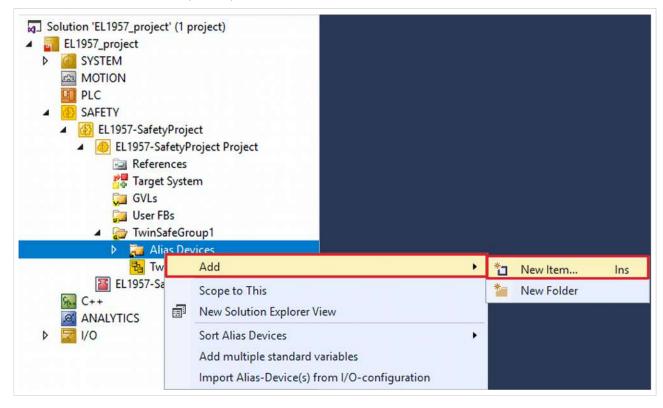

If the automatic import is started from the I/O configuration, a selection dialog opens, in which the individual terminals to be imported can be selected.

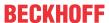

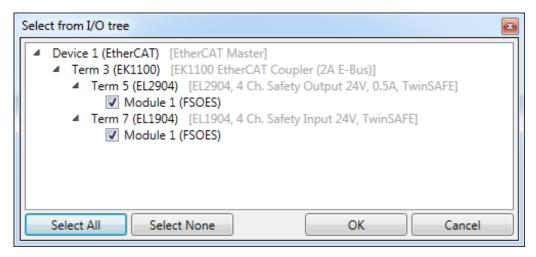

Fig. 29: Selection from the I/O tree

The alias devices are created in the safety project when the dialog is closed via OK.

Alternatively, the user can create the alias devices individually. To this end select *Add* and *New* item from the context menu, followed by the required device.

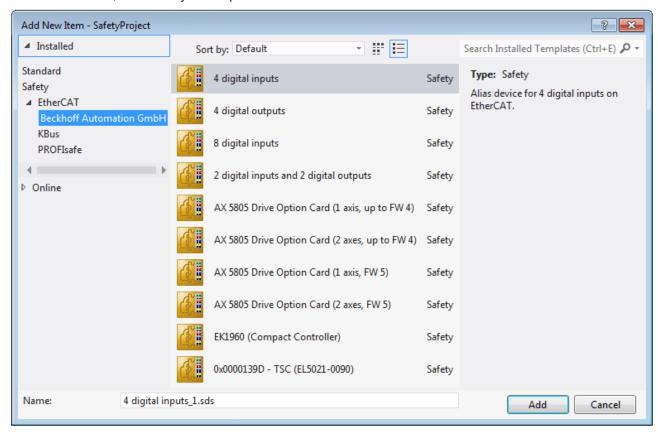

Fig. 30: Creating alias devices by the user

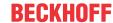

### 5.3.3.5 Parameterization of the alias device

The settings can be opened by double-clicking on the Alias Device in the safety project structure.

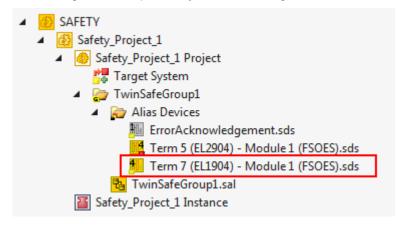

Fig. 31: Alias Device in the safety project structure

The *Linking* tab contains the FSoE address, the checkbox for setting as *External Device* and the link to the physical I/O device. If an ADS online connection to the physical I/O device exists, the DIP switch setting is

displayed. Re-reading of the setting can be started via the button . The links to the EL6910/EJ6910 process image are displayed under *Full Name (input)* and *Full Name (output)*.

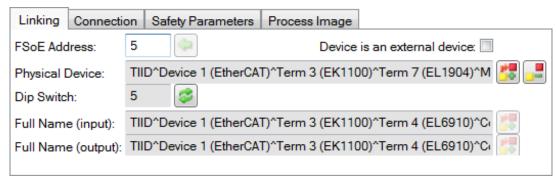

Fig. 32: Links to EL6910/EJ6910 process image

The *Connection* tab shows the connection-specific parameters.

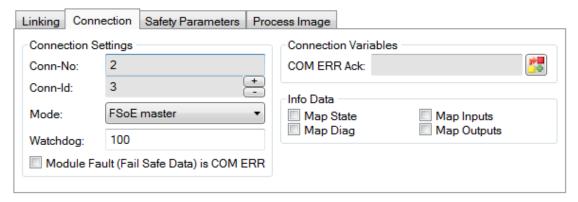

Fig. 33: Connection-specific parameters

| Parameter | •                                                                | User inter-<br>action re-<br>quired |
|-----------|------------------------------------------------------------------|-------------------------------------|
| Conn. no. | Connection number - automatically assigned by the TwinCAT system | No                                  |

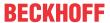

| Parameter                      | Description                                                                                                    | User inter-<br>action re-<br>quired |
|--------------------------------|----------------------------------------------------------------------------------------------------|-------------------------------------|
| Conn ID                        | Connection ID: preallocated by the system, but can be changed by the user. A Conn ID must be unique within a configuration. Duplicate connection IDs result in an error message.                                                                                              | Check                               |
| Mode                           | FSoE master: EL6910/EJ6910 is FSoE master for this device. FSoE slave: EL6910/EJ6910 is FSoE slave for this device.                                                                                                    | Check                               |
| Watchdog                       | Watchdog time for this connection. A ComError is generated if the device fails to return a valid telegram to the EL6910/EJ6910 within the watchdog time.                                                                                                    | Yes                                 |
| Module<br>Fault is<br>ComError | This checkbox is used to specify the behavior in the event of an error. If the checkbox is ticked and a module error occurs on the Alias Device, this also leads to a connection error and therefore to disabling of the TwinSAFE group, in which this connection is defined. | Yes                                 |
| ComErrAck                      | If ComErrAck is linked to a variable, the connection must be reset via this signal in the event of a communication error.                                                                                                    | Yes                                 |
| Info data                      | The info data to be shown in the process image of the EL6910/EJ6910 can be defined via these checkboxes. Further information can be found in the documentation for <i>TwinCAT function blocks for TwinSAFE Logic terminals</i> .                                              | Yes                                 |

The EL6910/EJ6910 support activation of a ComErrAck at each connection. If this signal is connected, the respective connection must be reset after a communication error via the signal ComErrAck, in addition to the

ErrAck of the TwinSAFE group. This signal is linked via the link button ext to COM ERR Ack. The following dialog can be used for selecting an alias device. The signal can be cancelled via the *Clear* button in the *Map to* dialog.

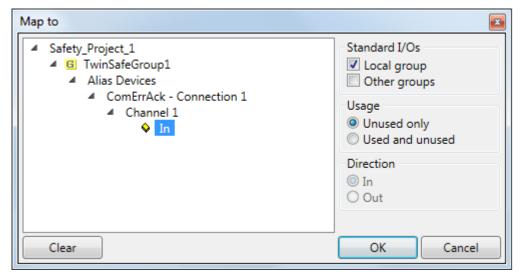

Fig. 34: Selecting an alias device

The safety parameters matching the device are displayed under the *Safety Parameters* tab. They have to be set correctly to match the required performance level. Further information can be found in the TwinSAFE application manual.

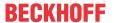

| Linking       | Connect | ion  | Safety Parameters     | Proce | ess Image    |    |      |
|---------------|---------|------|-----------------------|-------|--------------|----|------|
| Inc           | dex     |      | Name                  |       | Value        |    | Unit |
| <b>▲</b> 8000 | :0      | FS ( | Operating Mode        |       | >1<          |    |      |
| 800           | 00:01   | Ope  | rating Mode           |       | digital (0)  |    |      |
| <b>⊿</b> 8001 | :0      | FS S | Sensor Test           |       | >5<          |    |      |
| 800           | 01:01   | Sen  | sor test Channel 1 ac | tive  | TRUE (1)     |    |      |
| 800           | 01:02   | Sen  | sor test Channel 2 ac | tive  | TRUE (1)     |    |      |
| 800           | 01:03   | Sen  | sor test Channel 3 ac | tive  | TRUE (1)     |    |      |
| 800           | 01:04   | Sen  | sor test Channel 4 ac | tive  | TRUE (1)     |    |      |
| <b>▲</b> 8002 | :0      | FSL  | ogic of Input pairs   |       | >5<          |    |      |
| 800           | 02:01   | Log  | ic of Channel 1 and 2 |       | single logic | ch |      |
| 800           | 02:03   | Log  | ic of Channel 3 and 4 |       | single logic | ch |      |
|               |         |      |                       |       |              |    |      |
| Edit          |         |      |                       |       |              |    |      |

Fig. 35: Safety parameter for the device

### 5.3.3.6 Connection to AX5805/AX5806

There are separate dialogs for linking an AX5805 or AX5806 TwinSAFE Drive option card, which can be used to set the safety functions of the AX5000 safety drive options.

Creating and opening of an alias device for an AX5805 results in five tabs; the *Linking*, *Connection* and *Safety Parameters* tabs are identical to other alias devices.

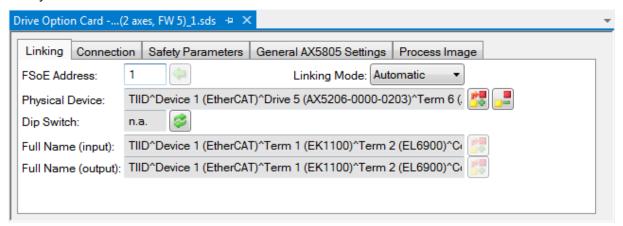

Fig. 36: AX5000 safety drive functions

The *General AX5805 Settings* tab can be used to set the motor string and the SMS and SMA functions for one or two axes, depending on the added alias device.

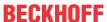

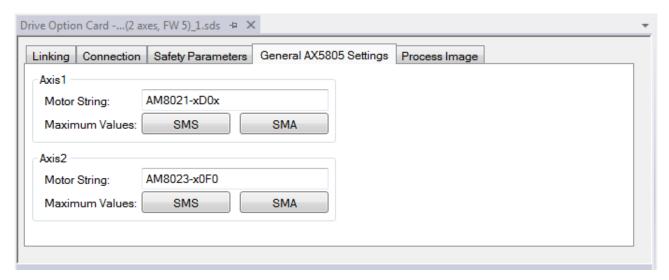

Fig. 37: AX5000 safety drive options - general AX5805 settings

The Process Image tab can be used to set the different safety functions for the AX5805.

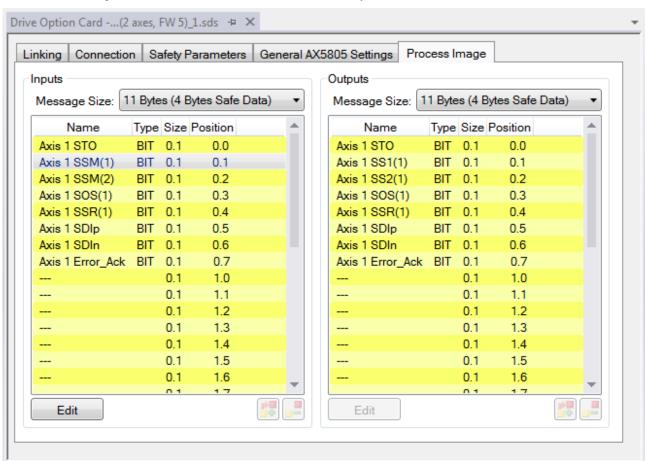

Fig. 38: AX5000 safety drive options - Process Image

The parameters under the *General AX5805 Settings* and *Process Image* tabs are identical to the parameters under the *Safety Parameters* tab. Offers user-friendly display and editing of the parameters. The parameters under the *Safety Parameters* tab can also be edited.

The parameters for this function can be set by selecting a function in the inputs or outputs and pressing the *Edit* button. New safety functions can be added in the process image by selecting an empty field (---) and pressing *Edit*.

The parameter list corresponding to the safety function can be shown; in addition, an optional diagram of the function can be shown. At present the diagram is still static and does not show the currently selected values.

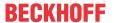

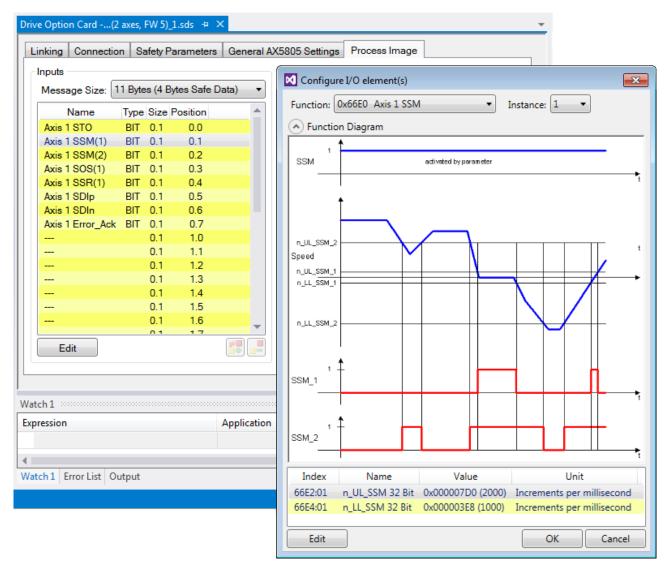

Fig. 39: AX5000 safety drive options - Function Diagram

### 5.3.3.7 External connection

An external *Custom FSoE Connection* can be created for a connection to a further EL69x0, EJ6910, KL6904 or third-party device. If a dedicated ESI file exists for a third-party device, the device is listed as a selectable safety device, and the *Custom FSoE Connection* option is not required.

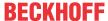

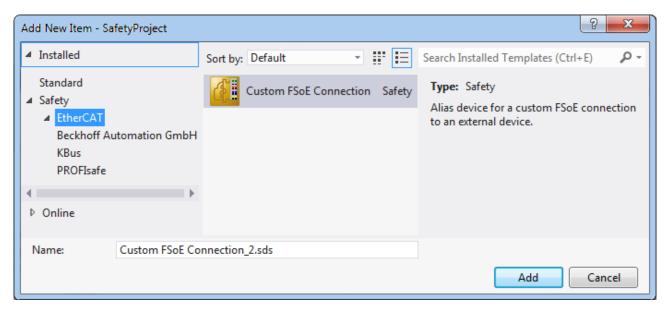

Fig. 40: Creating an external connection (Custom FSoE Connection)

Before the connection can be used and linked further, the process image size must be parameterized. This can be set under the *Process Image* tab. Suitable data types for different numbers of safety data are provided in the dropdown lists for the input and output parameters.

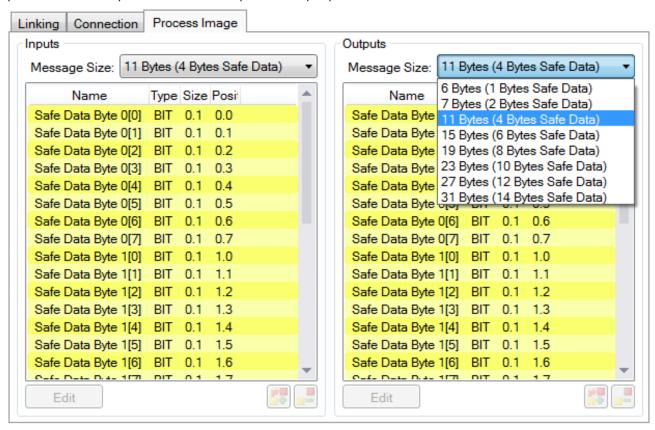

Fig. 41: Parameterization of the process image size

Once the size is selected, the individual signals within the telegram can be renamed, so that a corresponding plain text is displayed when these signals are used in the logic. If the signals are not renamed, the default name is displayed in the editor (Safe Data Byte 0[0], ...).

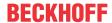

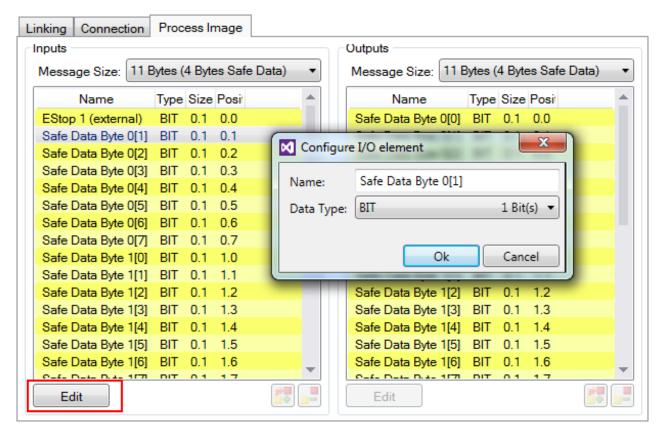

Fig. 42: Renaming the individual signals within the telegram

The connection is linked under the *Linking* tab. The Link button next to *Full Name (input)* and *Full Name (output)* can be used to select the corresponding variable.

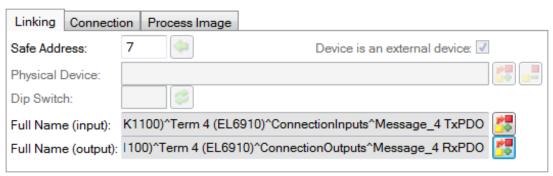

Fig. 43: Selecting the variables

This can be a PLC variable, for example, which is then forwarded to the remote device or can be linked directly with the process image of an EtherCAT Terminal (e.g. EL69x0 or EL6695).

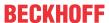

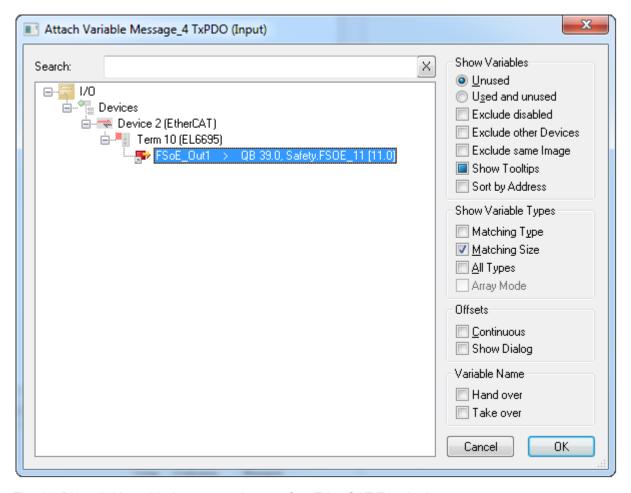

Fig. 44: Direct linking with the process image of an EtherCAT Terminal

Further information can be found in the TwinCAT documentation for the variable selection dialog.

The Connection tab is used to set the connection-specific parameters.

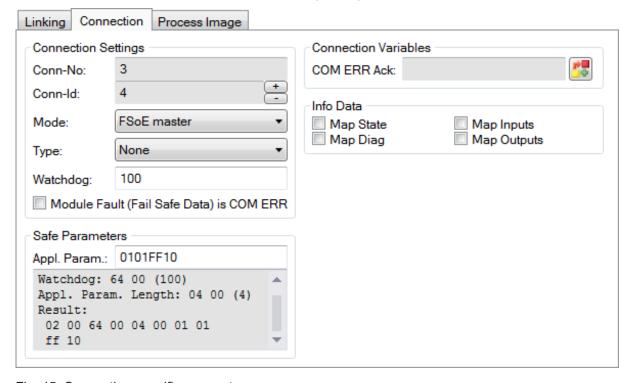

Fig. 45: Connection-specific parameters

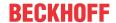

Detailed information about the individual settings can be found in the following table.

| Parameter                              | Description                                                                                                    | User inter-<br>action re-<br>quired |
|----------------------------------------|----------------------------------------------------------------------------------------------------|-------------------------------------|
| Conn. no.                              | Connection number: is automatically assigned by the TwinCAT system                                                                                                    | No                                  |
| Conn ID                                | Connection ID: preallocated by the system, but can be changed by the user. A Conn ID must be unique within a configuration. Duplicate connection IDs result in an error message                                                                                               | Check                               |
| Mode                                   | FSoE master: EL6910/EJ6910 is FSoE master for this device.<br>FSoE slave: EL6910/EJ6910 is FSoE slave for this device.                                                                                                    | Check                               |
| Туре                                   | None: Setting for third-party equipment, for which no ESI file is available. KL6904: Setting for KL6904 (safety parameter inactive) EL69XX: Setting for EL6900/EL6930/EL6910/EJ6910 (safety parameter inactive)                                                               | Yes                                 |
| Watchdog                               | Watchdog time for this connection: A ComError is generated, if the device fails to return a valid telegram to the EL6910 within the watchdog time.                                                                                                    | Yes                                 |
| Module<br>Fault is<br>ComError         | This checkbox is used to specify the behavior in the event of an error. If the checkbox is ticked and a module error occurs on the Alias Device, this also leads to a connection error and therefore to disabling of the TwinSAFE group, in which this connection is defined. | Yes                                 |
| Safe<br>Parameters<br>(Appl.<br>Param) | Device-specific parameters: The parameter length is automatically calculated from the number of characters that is entered. This information will typically be provided by the device manufacturer.                                                                           | Yes                                 |
| ComErrAck                              | If ComErrAck is linked to a variable, the connection must be reset via this signal in the event of a communication error.                                                                                                    | Yes                                 |
| Info data                              | The info data to be shown in the process image of the EL6910/EJ6910 can be defined via these checkboxes. Further information can be found in the documentation for <i>TwinCAT function blocks for TwinSAFE Logic terminals</i> .                                              | Yes                                 |

# 5.3.3.8 Local safe inputs and outputs of the EK1960

An alias device must also be created for the local safe inputs and outputs of the EK1960. To do this, a new alias device is created and the EK1960 selected via *Add New item*. The name of the alias device can be freely assigned.

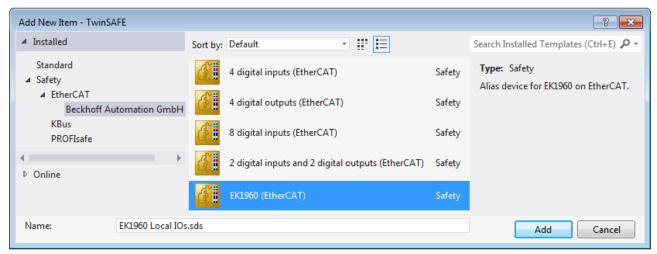

Fig. 46: Insertion of an EK1960 alias device

After opening the alias device the *Linking Mode* must be set to *Local*. The result of this is that all settings that are not relevant for this mode are grayed out.

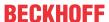

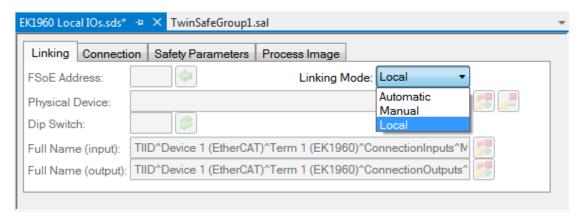

Fig. 47: Switching the alias device to Local

Only the info data for inputs and outputs can be activated on the Connection tab.

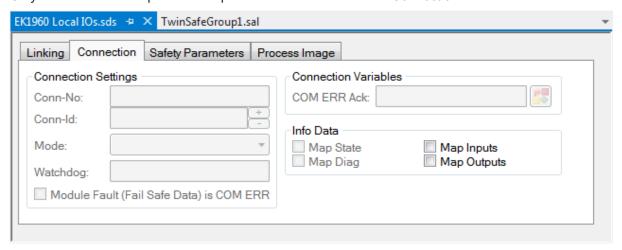

Fig. 48: Info data for local connection

The corresponding parameters are set for each input and output module on the Safety Parameter tab.

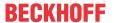

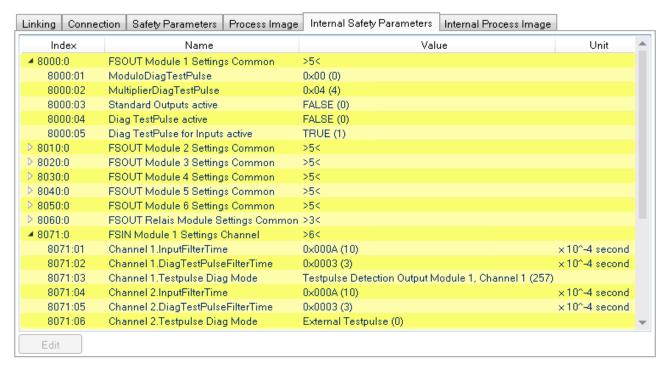

Fig. 49: Safety parameters of the output and input modules

### Overview of output parameters

| PrmName                           | Index   | Meaning                                                                                                    | Value |
|-----------------------------------|---------|----------------------------------------------------------------------------------------------------|-------|
| FSOUT Module 0<br>Settings Common | 80x0:00 | Settings for output module 0 (outputs 01 - 04)                                                                                                    | -     |
| ModuloDiag<br>TestPulse           | 80x0:01 | Test frequency of the clocking All modules used are processed in succession in one logic cycle respectively. With Modulo=0 the test is carried out in each cycle in the respectively current module; with Modulo=1 only every second pass and so on.                                                                                                    | 0     |
| MultiplierDiag<br>TestPulse       | 80x0:02 | Duration of the clocking $1 = 400 \mu s$ (this value will need to be increased according to the connected load if the outputs are open circuit or in the case of very small output currents)                                                                                                    | 1     |
| Standard Outputs active           | 80x0:03 | FALSE = standard outputs deactivated TRUE = standard outputs are ANDed with the safe outputs                                                                                                    | FALSE |
| Diag TestPulse active             | 80x0:04 | FALSE: Clocking of the outputs deactivated TRUE: Clocking of the outputs activated                                                                                                    | FALSE |
| Diag TestPulse for Inputs active  | 80x0:05 | FALSE: Clocking of the outputs for local inputs deactivated TRUE: Clocking of the outputs for local inputs activated. If TRUE is set here the parameter DiagTestPulseActive is also set to TRUE.                                                                                                    | FALSE |
| Module Fault Link active          | 80x0:07 | In the event of a module error of this module, all other modules of this TwinSAFE component, where this parameter is also set to TRUE, are set to a module error. This parameter is available from FW03 and ESI revision -0021. For projects, which are created with a firmware smaller than 03 and a revision smaller than 0021, the behavior remains unchanged. | TRUE  |

### **⚠ WARNING**

### Parameter Diag TestPulse for Inputs active

If this parameter is activated, all outputs of this module are switched on and can be used as test pulses for controller inputs. In this setting the parameter DiagTestPulseActive must be set to TRUE.

Corresponding parameters exist under the indices 8000:0 to 8050:0 for the output modules 0 to 5. The module 8060:0 exists for the relay module.

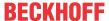

The corresponding parameters are set for each input module on the Safety Parameter tab.

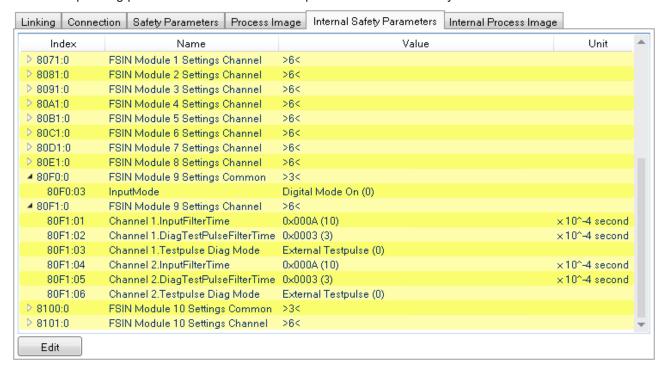

Fig. 50: Safety parameters of the input modules

### **Overview of input parameters**

| PrmName                                  | Index   | Meaning                                                                                                    | Value                                                      |
|------------------------------------------|---------|----------------------------------------------------------------------------------------------------|------------------------------------------------------------|
| FSIN Module 9<br>Settings Common         | 80F0:00 | Settings for input module 9 (inputs 17 - 18) This setting exists only for modules 9 and 10                                                                                                    | -                                                          |
| InputMode                                | 80F0:03 | Digital Made On and Rumner Made On All other modules                                                                                                    | - Digital Mode On                                          |
|                                          |         |                                                                                                    | - Bumper Mode On                                           |
| FSIN Module 1<br>Settings Channel        | 8071:00 | Settings for input module 1 (inputs 01 - 02)                                                                                                    | -                                                          |
| Channel1.<br>InputFiltertime             | 8071:01 | Filter time for an input in the unit 100 µs. After the expiry of this time the signal state is transmitted to the logic on an edge change at the input. This value must be adapted to the length of the test pulses if they are used.           | 10 (1 ms)                                                  |
| Channel1.<br>DiagTestPulse<br>FilterTime | 8071:02 | Filter time for an input in the unit 100 $\mu$ s. This time must elapse before a measurement of the momentary signal state is carried out after an edge change. This value should be adapted to the length of the test pulses if they are used. | 3 (300 µs)                                                 |
| Channel1.<br>TestPulse Diag<br>Mode      | 8071:03 | The output channel from which the test pulse is expected must be set here                                                                                                    | External Testpulse or drop-down list of the EK1960 outputs |
| Channel2.<br>InputFiltertime             | 8071:04 | Filter time for an input in the unit 100 µs. After the expiry of this time the signal state is transmitted to the logic on an edge change at the input. This value must be adapted to the length of the test pulses if they are used.           | 10 (1 ms)                                                  |
| Channel2. DiagTestPulse FilterTime       | 8071:05 | Filter time for an input in the unit 100 µs. This time must elapse before a measurement of the momentary signal state is carried out after an edge change. This value should be adapted to the length of the test pulses if they are used.      | 3 (300 µs)                                                 |

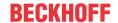

| PrmName                             | Index | Meaning          | Value                                                      |
|-------------------------------------|-------|------------------|------------------------------------------------------------|
| Channel2.<br>TestPulse Diag<br>Mode |       | must be set here | External Testpulse or drop-down list of the EK1960 outputs |

Corresponding parameters are available for input modules 1 to 10 (inputs 01 to 20) under the indices 8071:0 to 80E1:0 (in  $10_{hex}$  steps - 8071, 8081, 8091, 80A1 and so on).

The input modules 9 and 10 have additional parameters under indices 80F0:0 and 8100:0 with which the operation modes *Digital Mode On* and *Bumper Mode On* can be set.

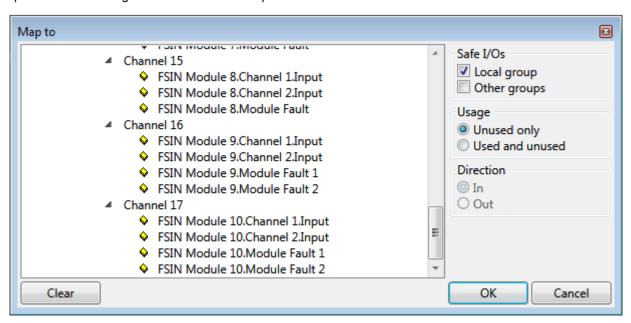

Fig. 51: Process data of input modules 9 and 10

The input modules 9 and 10 have a fault evaluation per channel when using the Bumper Mode, so there are also 2 separate ModuleFault signals. When using the digital mode, both signals are set in the case of a module fault.

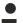

### Module use within the safety logic

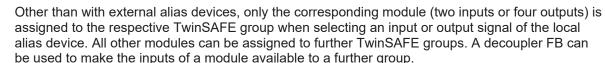

# 5.3.3.9 Creating the safety application

The safety application is realized in the SAL worksheet pertaining to the TwinSAFE group (SAL - **S**afety **A**pplication **L**anguage).

The toolbox provides all the function blocks available on the EL6910/EJ6910.

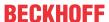

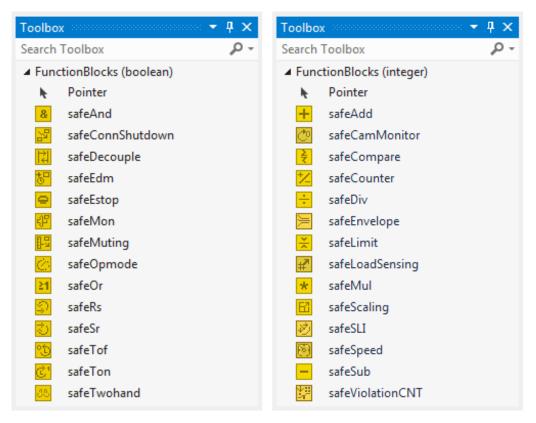

Fig. 52: Function blocks available for EL6910/EJ6910

The function blocks can be moved from the toolbox into the SAL worksheet via drag and drop. Variables can be created by clicking next to a function block input or output, which can then be linked with alias devices in the *Variable Mapping* dialog.

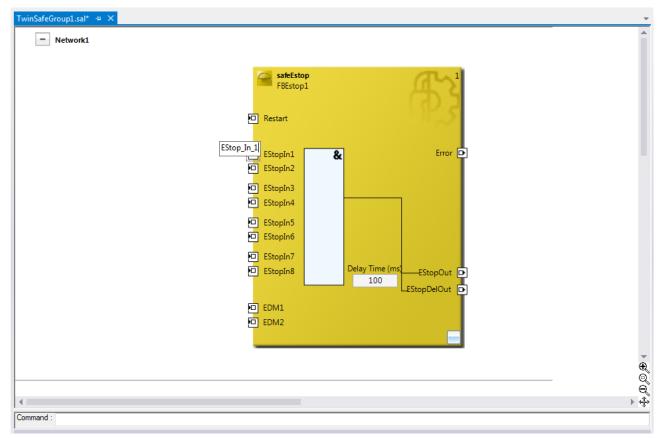

Fig. 53: Function block on the SAL worksheet

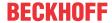

Once the pointer connector has been selected from the toolbox, connections between the input and output ports of the function blocks can be dragged with the mouse.

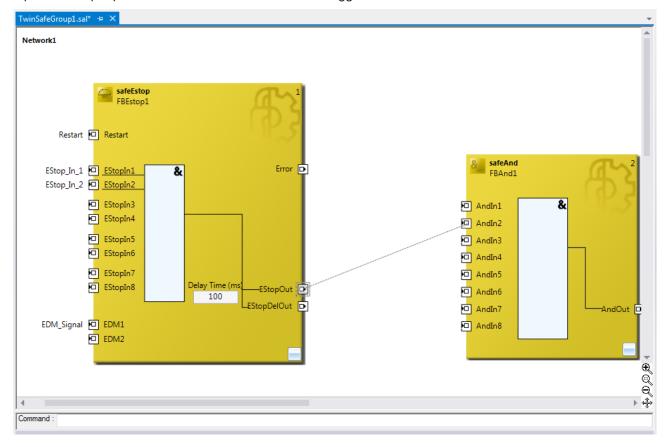

Fig. 54: Dragging a connection between two function blocks

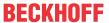

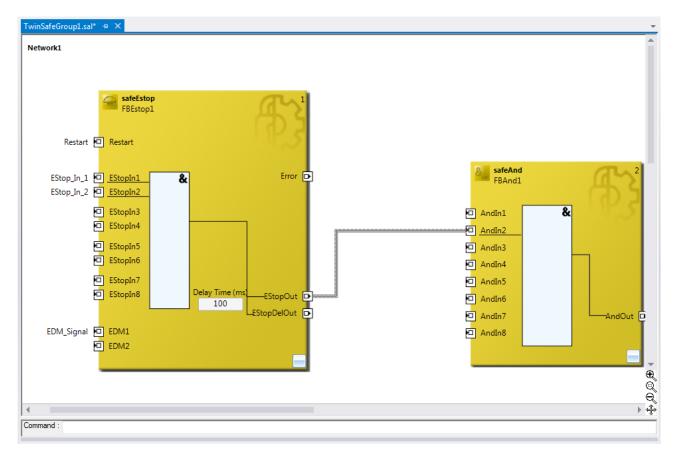

Fig. 55: Connection between two function blocks

### 5.3.3.10 Networks

For structuring the safety application, several networks can be created within a sal worksheet. Right-click in the worksheet and select *Add After* and *Network* or *Add Before* and *Network* to create a network after or before the current network.

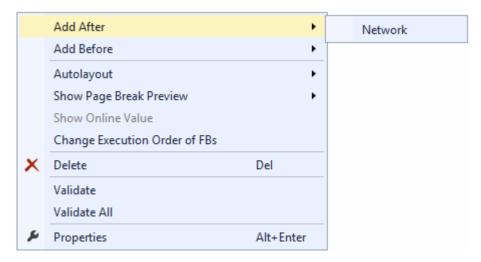

Fig. 56: Creating a network

The instance path to the FB port to be linked can be specified, in order to exchange signals between the networks. The instance path consists of the network name, the FB name and the FB port, each separated by a dot. The input of the instance path is case-sensitive.

<Network name>.<FB name>.<FB port name>

Sample: Network1.FBEstop1.EStopIn3

Alternatively, Change Link can be selected by opening the context menus next to the FB port.

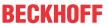

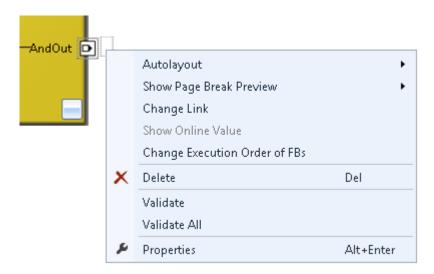

Fig. 57: Change Link

This function opens a dialog for selecting a suitable FB port.

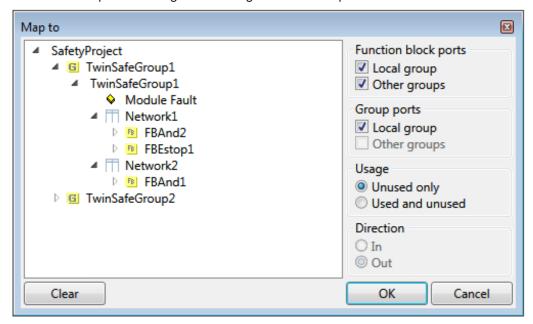

Fig. 58: Dialog for selecting a suitable FB port

Once the link has been created on one side of the connection, the link is automatically set/displayed on the opposite side.

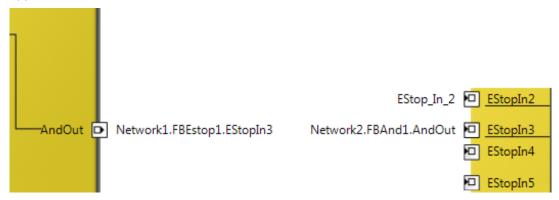

Fig. 59: Link display

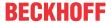

### 5.3.3.11 TwinSAFE groups

It makes sense to create TwinSAFE groups in cases where different machine safety zones are to realize, or simply in order to separate the fault behavior. Within a group, a FB or connection error (here: alias device) leads to a group error and therefore to switching off all outputs for this group. If an error output of an FB is set, it will be forwarded as a logical 1 signal.

A group can be created by opening the context menu of the safety project and selecting *Add* and *New Item...*.

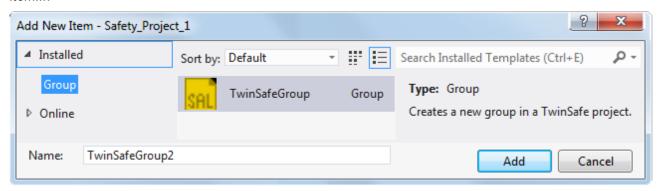

Fig. 60: Creating a TwinSAFE group

Like the first group, the group of a subitem for the alias devices and a sal worksheet.

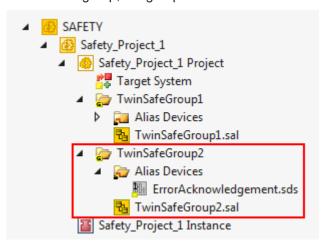

Fig. 61: Components of the TwinSAFE group

The instance path to the FB port to be linked can be specified, in order to exchange signals between the groups. The instance path consists of the group name, the FB name and the FB port, each separated by a dot. The input of the instance path is case-sensitive.

<group name>.<network name>.<FB name>.<FB port name>

Sample: TwinSafeGroup1.Network1.FBEstop1.EStopIn3

Alternatively, Change Link can be selected by opening the context menus next to the FB port.

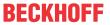

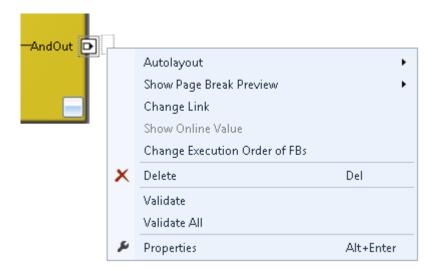

Fig. 62: Change Link

This function opens a dialog for selecting a suitable FB port.

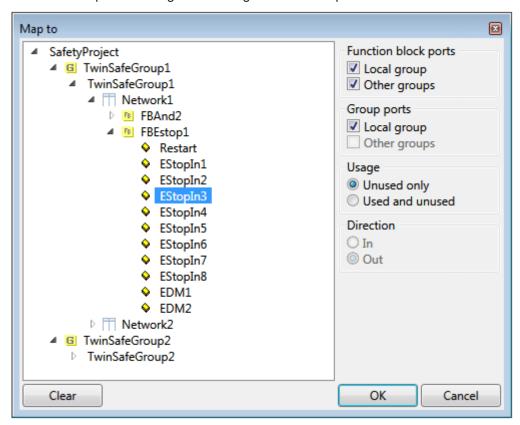

Fig. 63: Dialog for selecting a suitable FB port

Once the link has been created on one side of the connection, the link is automatically set/displayed on the opposite side.

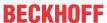

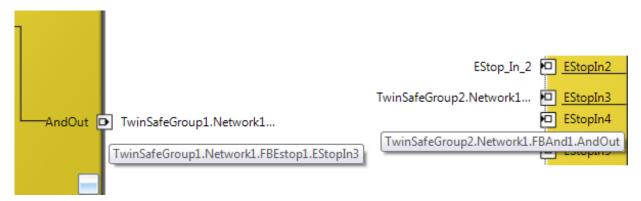

Fig. 64: Link display

# 5.3.3.12 Variables of the TwinSAFE group

The inputs and outputs of the TwinSAFE groups are consolidated under the *Group Ports* tab of the *Variable Mapping* dialog.

### **Group inputs EL6910/EJ6910**

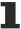

For a project to be valid, as a minimum the signals Run/Stop and ErrAck must be linked.

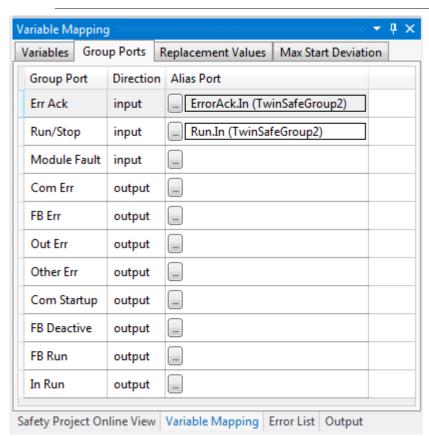

Fig. 65: The Variable Mapping dialog

| <b>Group Port</b> | Direction | Description                                                                                              |
|-------------------|-----------|----------------------------------------------------------------------------------------------------|
| Err Ack           | IN        | Error Acknowledge for resetting errors within the group - Signal must be linked with a standard variable |
| Run/Stop          | IN        | 1 - Run; 0 – Stop<br>- Signal must be linked with a standard variable                                    |
| Module<br>Fault   | IN        | Input for an error output of another module that is connected, e.g. EK1960                               |

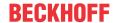

| <b>Group Port</b> | Direction | Description                                                                                                  |
|-------------------|-----------|----------------------------------------------------------------------------------------------------|
| Com Err           | OUT       | Communication error in one of the connections                                                                |
| FB Err            | OUT       | Error at one of the FBs used                                                                                 |
| Out Err           | OUT       | not used                                                                                                    |
| Other Err         | OUT       | ModuleFault OR AnalogValueFault OR WaitComTimeoutFault                                                       |
| Com Startup       | OUT       | At least one of the connections of this group is in startup                                                  |
| FB Deactive       | OUT       | The group was deactivated. (See also chapter <u>Customizing / disabling</u> <u>TwinSAFE groups [▶ 100]</u> ) |
| FB Run            | OUT       | FBs of the TwinSAFE group are processed                                                                      |
| In Run            | OUT       | TwinSAFE group is in RUN state                                                                               |

### **Group State**

| Value | Status       | Description                                                                                                    |
|-------|--------------|----------------------------------------------------------------------------------------------------|
| 1     | RUN          | Input RUN=1, no error in the group, and all connections have started up without error                                            |
| 2     | STOP         | Input RUN = 0                                                                                                    |
| 4     | ERROR        | Group is in error, see Diagnostic information                                                                                    |
| 5     | RESET        | After an error has occurred, all errors have been rectified and the Err Ack signal is 1                                          |
| 6     | START        | The group remains in this state as long as not all connections have started up after the start of the group (RUN=1)              |
| 7     | STOPERROR    | When the group is started or initialized, it assumes the STOPERROR status if the TwinSAFE connections are assigned to the group. |
|       |              | The group switches from STOPERROR state into ERROR state if the Run input is TRUE.                                               |
| 16    | DEACTIVE     | Group was deactivated via customizing                                                                                            |
| 17    | WAITCOMERROR | This state is set when the customizing function "Passivate" is selected and the system waits for ComError of the group           |

### **Group Diag**

| Value | Status              | Description                                                                                                    |
|-------|---------------------|----------------------------------------------------------------------------------------------------|
| 0     | -                   | No error                                                                                                    |
| 1     | FBERROR             | at least one FB is in ERROR state                                                                                                    |
| 2     | COMERROR            | at least one connection is faulty                                                                                                    |
| 3     | MODULEERROR         | the input ModuleFault is 1                                                                                                    |
| 4     | CMPERROR            | On startup, at least one analog FB input deviates from the last saved value (Power-On Analog Value Check Error)                                                           |
| 5     | DEACTIVATE<br>ERROR | In "passivate manual control unit" mode the timeout has elapsed while waiting for the COM error                                                                           |
| 6     | RESTARTERROR        | The TwinSAFE Logic program was restarted because the EtherCAT connection was restarted or a user logged in without reloading the TwinSAFE Logic program (or parts of it). |

# 5.3.3.13 Order of the TwinSAFE groups

The order of the groups can be changed, in order to realize a defined processing sequence of the safety application.

To this end, select the entry *Edit TwinSAFE Group Order* via the node menu of the safety project node. A dialog opens, in which the order of the groups can be changed. The individual groups do not necessarily have to be numbered in consecutive ascending order. The numbering can contain gaps.

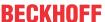

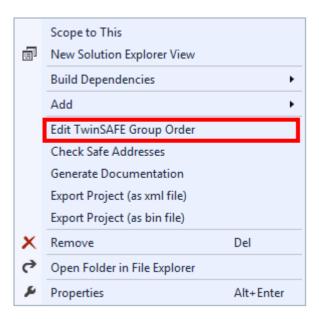

Fig. 66: Context menu Edit TwinSAFE Group Order

The current group order is shown in the column *Current Value*. The new order is specified by entering a value in the column *New Value*, followed by *OK*.

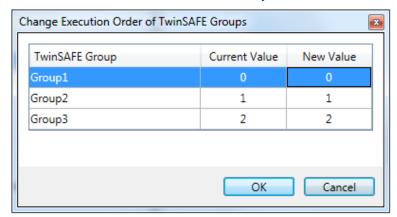

Fig. 67: Dialog Change Execution Order of TwinSAFE Groups

#### **5.3.3.14** Command line

The command line below the SAL worksheet can be used to enter commands for executing functions.

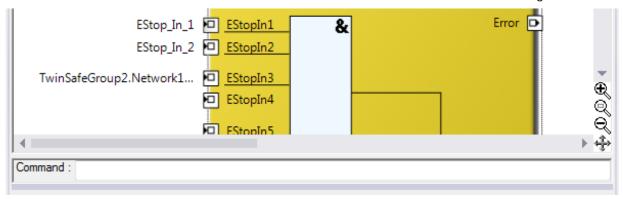

Fig. 68: The command line below the SAL worksheet

Currently the commands listed in the following table are supported.

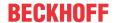

| Command                                                | Description                                                                  |
|--------------------------------------------------------|------------------------------------------------------------------------------|
| FBNAME FB_INSTANCENAME NETWORKNAME;                    | Adding a function block Sample: safeAnd FBAnd1 Network1                      |
| FB_INSTANCENAME->PORTNAME = VARIABLE_NAME;             | Creating a variable mapping Sample: FBAnd1->AndIn1 = testVariable            |
| FB_INSTANCENAME->PORTNAME = FB_INSTANCENAME->PORTNAME; | Creating a connection between two FBs Sample: FBAnd1->AndIn1 = FBOr1->OrOut; |

## 5.3.3.15 FB port properties

The behavior of the inputs can be parameterized by opening the properties for the upper input of an input pair or an individual input of the function block. For an input group, such as the function block ESTOP, the individual inputs to be activated or deactivated, and single- or two-channel evaluation can be set.

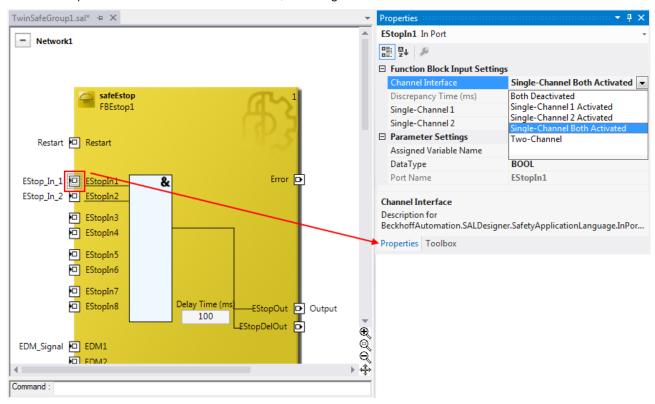

Fig. 69: FB port properties

| Channel Interface             | Description                                                                         |
|-------------------------------|-------------------------------------------------------------------------------------|
| Both Deactivated              | Both inputs are deactivated                                                         |
| Single-Channel 1 Activated    | Channel 1: Single-channel evaluation                                                |
|                               | Channel 2: deactivated                                                              |
| Single-Channel 2 Activated    | Channel 1: deactivated                                                              |
|                               | Channel 2: Single-channel evaluation                                                |
| Single-Channel Both Activated | Channel 1: Single-channel evaluation                                                |
|                               | Channel 2: Single-channel evaluation                                                |
| Two-Channel                   | Both inputs are activated, and two-channel evaluation with<br>Discrepancy Time (ms) |

If the *Two-Channel* evaluation is enabled, the corresponding *Discrepancy time (ms)* can be set in milliseconds. For each input there is a setting to indicate whether the input should be evaluated as *Break Contact (NC)* or *Make Contact (NO)*. When a variable or a connecting line is connected to the function block, the corresponding channel is enabled automatically.

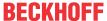

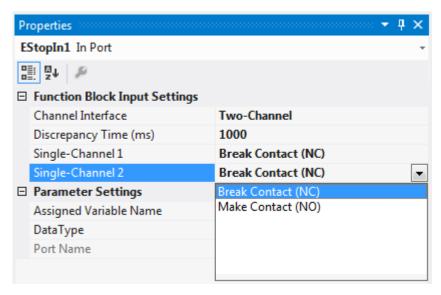

Fig. 70: Make Contact (NO) / Break Contact (NC) setting

These settings are also accessible for each individual port of an FB via the context menu item *Change InPort Settings*.

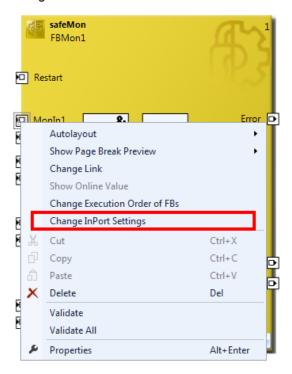

Fig. 71: Menu Change Inport Settings

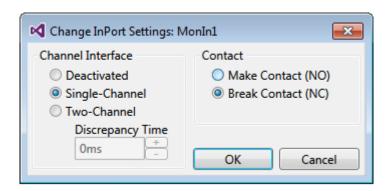

Fig. 72: Dialog Change InPort Settings

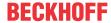

## 5.3.3.16 Variable Mapping

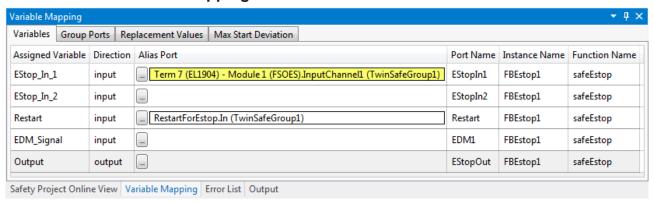

Fig. 73: Variable Mapping

Variables are linked to the alias devices in the *Variable Mapping* window. Use the Link button the selection dialog for the alias port. Safe only signal types or safe and standard signal types are offered in the selection dialog, depending on the port setting of the FB. Safe Boolean signals are shown with a yellow background, standard signal types with a white background.

If several outputs are to be written by one variable, these signals can be assigned by holding down the CTRL key and selecting the channels.

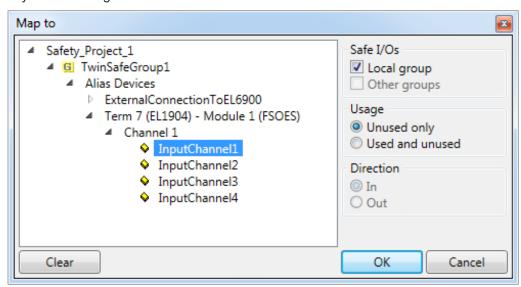

Fig. 74: Selection dialog for the alias port

### 5.3.3.17 Safety toolbars

Once the development of the safety project is complete, the project has to be loaded onto the target system, in this case EL6910/EJ6910. To this end the toolbars *TwinCAT Safety* and *TwinCAT Safety CRC* have to be added.

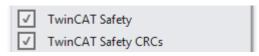

Fig. 75: Activation of the TwinCAT Safety and TwinCAT Safety CRC toolbars

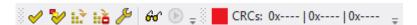

Fig. 76: Display of the TwinCAT Safety and TwinCAT Safety CRC toolbars

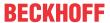

### **Toolbar TwinCAT Safety**

| Icon                  | Name                                  | Description                                                                                                    |
|-----------------------|---------------------------------------|----------------------------------------------------------------------------------------------------|
| <b>✓</b>              | Verify Safety Project                 | The safety project is checked for validity.                                                                                                    |
| <b>≫</b>              | Verify Complete Safety<br>Project     | The safety project including the hardware level is checked for validity.                                                                                                    |
| H.>                   | Download Safety Project               | Loading the safety project onto the target system, here EL6910/<br>EJ6910                                                                                                    |
| iià                   | Delete Safety Project                 | Deleting the safety project from the target system, here EL6910/<br>EJ6910                                                                                                    |
| 60                    | Show Online Data of Safety<br>Project | Switching on the Online View for the safety project.                                                                                                    |
| <i>3</i> <sup>5</sup> | Customize Safety Project              | Customizing the safety project (switching off TwinSAFE groups and setting of safe substitute values for the group outputs). This is possible if the online and offline CRC are the same and at least one group has been configured for customizing. |

### **Toolbar TwinCAT Safety CRC**

| Icon                     | Name              | Description                                                                                                    |
|--------------------------|-------------------|----------------------------------------------------------------------------------------------------|
| CRCs:                    |                   | Left-click on the toolbar to initiate an update of the CRCs by the user.<br>Red icon: CRCs are different                                                                           |
| CRCs:                    | CRC Toolbar       | Green icon: All CRCs are identical                                                                                                    |
| 0x9135   0x9135   0x9135 |                   | CRC of the safety project on EL6910/EJ6910. This value is read online by the EL6910/EJ6910. In the absence of an ADS connection to the EL6910/EJ6910, this value is displayed with |
| 0.9135   0.9135   0.9135 | Downloaded<br>CRC | CRC of the safety project that was loaded last. If no safety project is loaded when the TwinCAT project is opened, the value is displayed with 0x                                  |
| 0:9135   0:9135   0:9135 |                   | CRC of the current safety project, as stored in the safety editor. A CRC is displayed, if the stored project is valid. If the project is invalid,                                  |
|                          |                   | 0x is displayed as CRC.                                                                                                    |

## 5.3.3.18 Checking the TwinSAFE addresses

The hardware addresses of the alias devices used can be checked and set via the dialog *Check Safe Addresses*.

To this end, select the entry *Check Safe Addresses* via the node menu of the safety project node. A dialog opens, which lists all alias devices that use hardware addresses. The addresses set in the software (*Safe/FSoE Address*) and the hardware addresses (*Hardware Address*) are shown in separate columns for each alias device and for the target system. In the column *Take Hardware Address* the user can specify whether the hardware addresses for the alias devices settings are applied when the dialog is closed via the *OK* button.

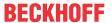

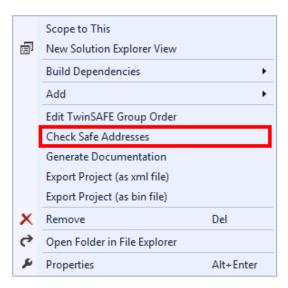

Fig. 77: Check Safe Addresses context menu

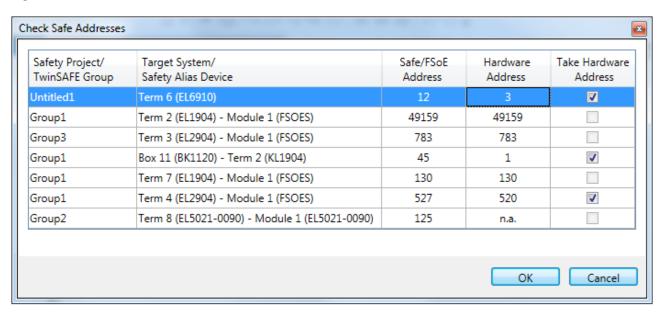

Fig. 78: Check Safe Addresses dialog

# 5.3.4 Downloading the safety application

Before downloading the safety project to the EL6910/EJ6910 or a logic component, the project should first be checked for validity. If the hardware is complete, the hardware level can be used for checking, or checking can take place at the project level if online access is only available for the EL6910/EJ6910 or the logic component. If the check returns no errors, the project download can continue.

#### **A CAUTION**

## Use only qualified tools

Only use a qualified tool (see note on system limits) for loading, verifying and enabling the project on the EL6910/EJ6910 or the logic component!

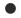

### User name and password are case-sensitive

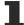

Pay attention to upper/lower case characters for the user name and password. The standard user is *Administrator*, the standard password is *TwinSAFE*.

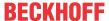

#### **NOTICE**

### Power supply during download

Make sure that the TwinSAFE Logic is not switched off during the download. This can lead to unexpected behavior or permanently disable the TwinSAFE Logic.

#### **⚠ WARNING**

### **Execution of the safety application**

During a login or download of a safety application, the execution of the current project is stopped on the TwinSAFE Logic.

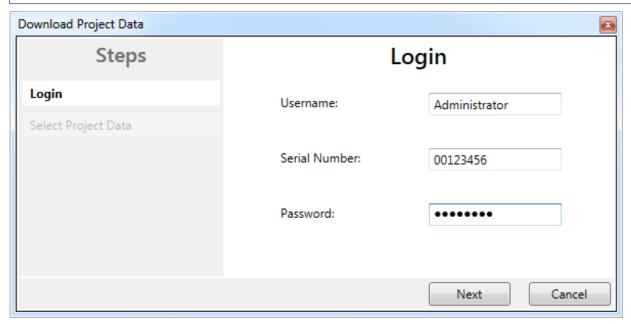

Fig. 79: Download Project Data - The Login dialog

In the *Download Project Data* dialog specify the user name, the serial number of the EL6910/EJ6910 or the logic component onto which the project is to be loaded, and the user password. The default user name is *Administrator*, the default-password is *TwinSAFE*. Use the *Next* button to move to the next dialog.

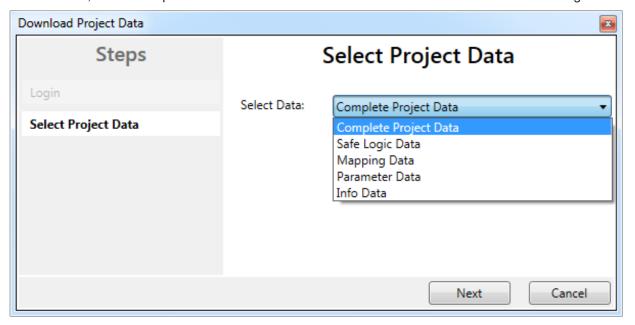

Fig. 80: Download Project Data - The Select Project Data dialog

In the *Select Project Data* dialog select *Complete Project Data* to load the whole project onto the EL6910/ EJ6910 or the logic component. Use the *Next* button to move to the next dialog.

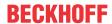

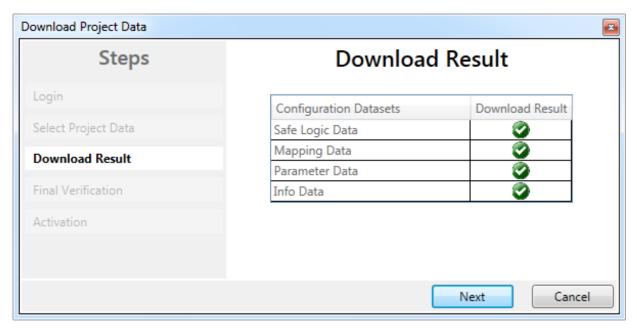

Fig. 81: Download Project Data - The Download Result dialog

Once the download is complete, the download results are displayed. Use the *Next* button to move to the next dialog.

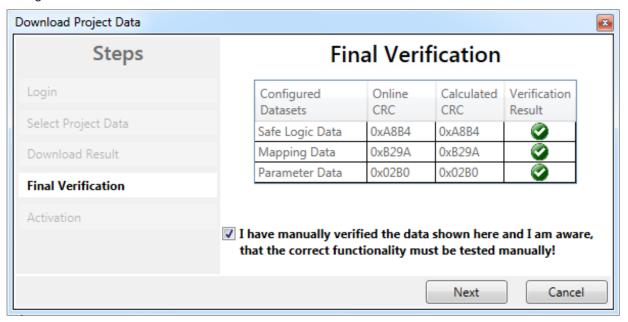

Fig. 82: Download Project Data – The Final Verification dialog

The locally calculated CRCs and the online CRCs of the safety project are displayed in the *Final Verification* dialog. They are automatically checked for equality and displayed via the column *Verification Result*. The user must also check these data for equality and then confirm this by ticking the checkbox. Use the *Next* button to move to the next dialog.

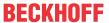

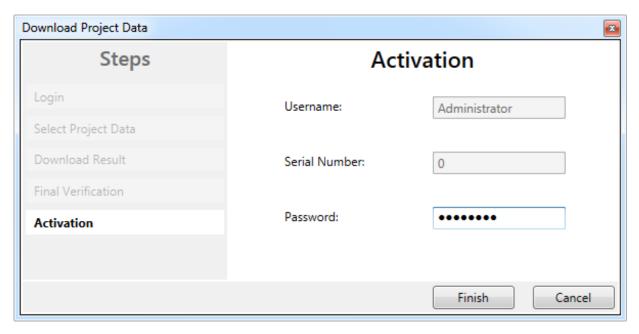

Fig. 83: Download Project Data - The Activation dialog

In the *Activation* dialog the user re-enters the password to activate the safety project on the EL6910/EJ6910 or the logic component. Use the *Finish* button to complete the download of the safety project.

### **⚠ WARNING**

### Verification of the input and output process data

After downloading the safety-related program to the TwinSAFE logic, the user must check that the input and output process data of the TwinSAFE logic are plausible, within the valid value range and in the expected magnitude. This is especially true for analog signals, which are transmitted via e.g. PROFIsafe, FSoE sensors, TwinSAFE SC terminals or external control systems to the TwinSAFE logic. It is particularly important to check whether the device uses the Motorola or the Intel format or Big or Little Endian.

| Project data    | Description                                                                                                    |
|-----------------|----------------------------------------------------------------------------------------------------|
| Safe Logic Data | Safe Logic Data contains the safety related program.                                                                                                    |
| Mapping Data    | Mapping Data contains the link data for inputs, outputs, function blocks, connections etc.                                                                              |
| Parameter Data  | Parameter Data contains the safe user parameters that are stored on the TwinSAFE Logic. These can be safe substitute values and the user parameters of the connections. |
| Info Data       | Info Data contains the settings which Info Data for connections, function blocks, groups etc. are activated and have to be filled by the TwinSAFE Logic.                |

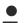

### Info Data of the safety project

The Info Data will NOT take effect to the calculation of the project CRC. This allows the Info Data to be changed at a later stage without changing the project CRC.

If the Info Data for an existing project are changed, a project download including at least the Info Data must be carried out, despite the fact that the CRC is unchanged, otherwise the Info Data will not be filled. In addition, the TwinCAT configuration must be activated so that the process image size in TwinCAT matches the expected size within the TwinSAFE Logic.

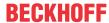

## 5.4 Info data

## 5.4.1 Info data for the connection

Info data for connections can be enabled on the Connection tab of the alias device.

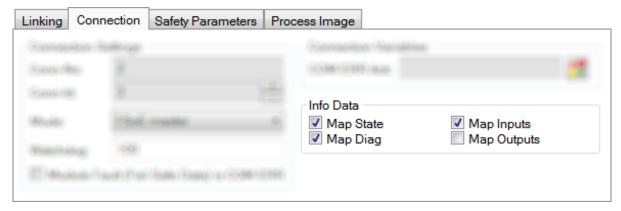

Fig. 84: Enabling the info data for connections

The info data are shown in the I/O tree structure below the EL6910 in the process image. From here, these signals can be linked with PLC variables. Further information on the included data can be found in the documentation for *TwinCAT function blocks for TwinSAFE logic terminals*. Use the checkbox *Show Input/Output Data as byte array* under *Target System* to adjust the process image.

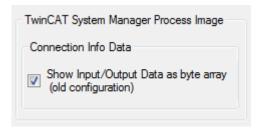

Fig. 85: Checkbox for the connection info data

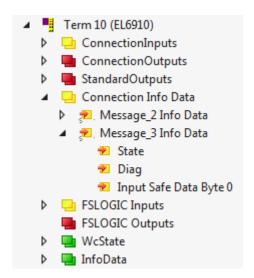

Fig. 86: Info data for the connection in the I/O tree structure as byte array

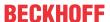

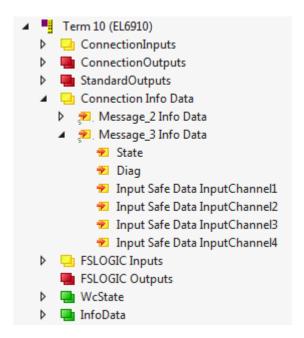

Fig. 87: Info data for the connection in the I/O tree structure as individual data

## 5.4.2 Info data for function blocks

For function blocks, info data can be enabled in the properties of the function block.

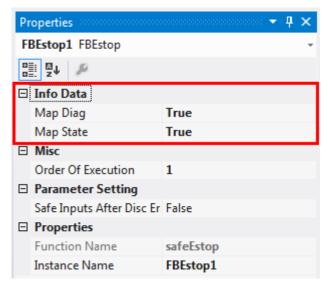

Fig. 88: Enabling the info data for function blocks

The info data are shown in the I/O tree structure below the EL6910 in the process image. From here, these signals can be linked with PLC variables. Further information on the included data can be found in the documentation for *TwinCAT function blocks for TwinSAFE logic terminals*.

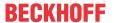

EK1960

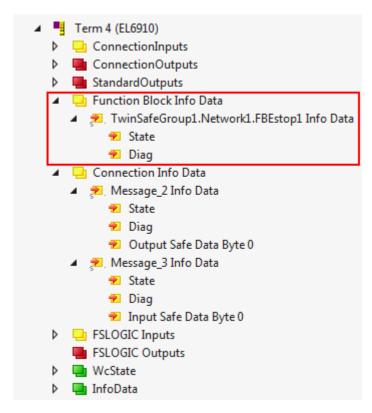

Fig. 89: Info data for the function block in the I/O tree structure

## 5.4.3 Info data for the TwinSAFE group

For TwinSAFE groups, info data can be enabled via the properties of the TwinSAFE group.

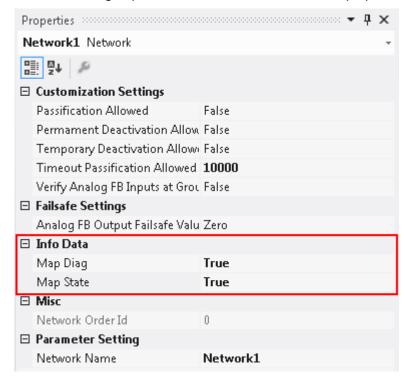

Fig. 90: Enabling the info data in the properties of the TwinSAFE group

The info data are shown in the I/O tree structure below the I/O device in the process image. From here, these signals can be linked with PLC variables. Further information on the included data can be found in the documentation for *TwinCAT function blocks for TwinSAFE logic terminals*.

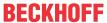

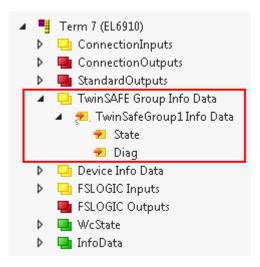

Fig. 91: Info data for the TwinSAFE group in the tree structure

## 5.4.4 Info data for the device

The info data for the EK1960 can be activated on the *Target System* tab. These are the serial number of the EK 1960 and the current online-CRC of the safety project.

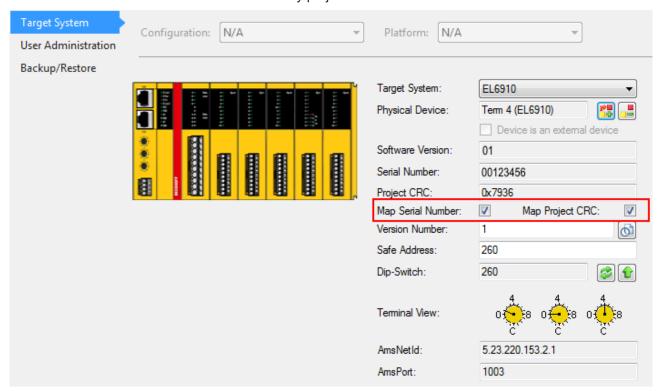

Fig. 92: Activation of the info data for the EK1960

The info data are shown in the I/O tree structure below the EK1960 in the process image. From here, these signals can be linked with PLC variables.

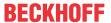

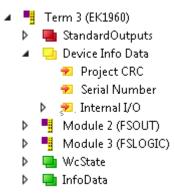

Fig. 93: Info data in the EK1960 tree structure

#### Info data of the internal EK1960 inputs and outputs

In addition to the project CRC and the serial number, the local inputs and outputs of the EK1960 connection are shown under *Device Info Data*. The inputs, outputs, module errors and module ErrAck signals are shown below the entry *Internal I/O*.

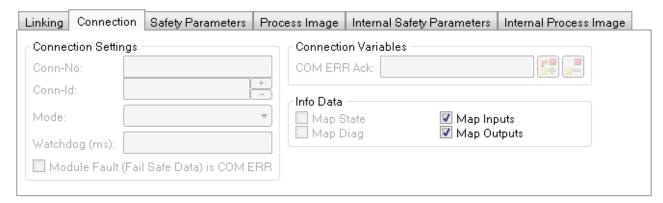

Fig. 94: Activating the info data for the local EK1960 connection

# 5.5 Version history

The *version history* button under *Target System* can be used to read the version history of the EL6910, EJ6910 or EK1960. It includes the user, the date, the version and the CRC of the safety projects loaded on the EL6910, EJ6910 or EK1960.

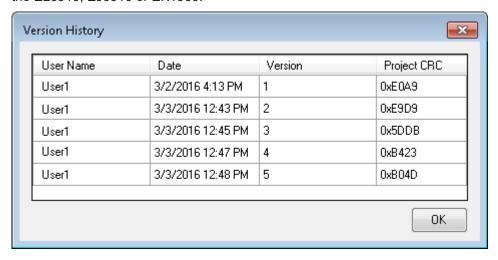

Fig. 95: Version History

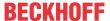

## 5.6 User Administration

User administration is called up via the *Target System* tree item. Use *Get User List* to read the current list of users of the EL6910, EJ6910 or EK1960. The user *Administrator* cannot be deleted. The default password can and should be replaced with a customer-specific password. This is done via the *Change Password* button. The default password is *TwinSAFE*. The password must be at least 6 characters long. A maximum of 40 users can be created.

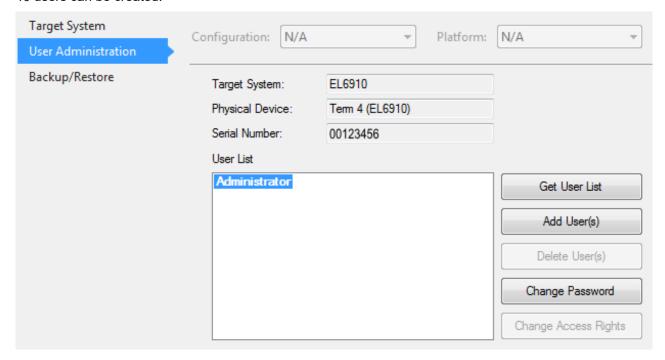

Fig. 96: User Administration

The administrator password is required to create or delete users. Open the *Login* dialog by left-clicking on *Add User(s)*.

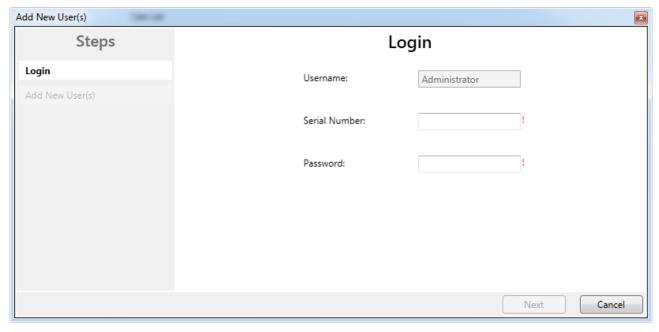

Fig. 97: User Administration - Login

The Add User dialog opens once the correct serial number and administrator password have been entered.

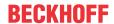

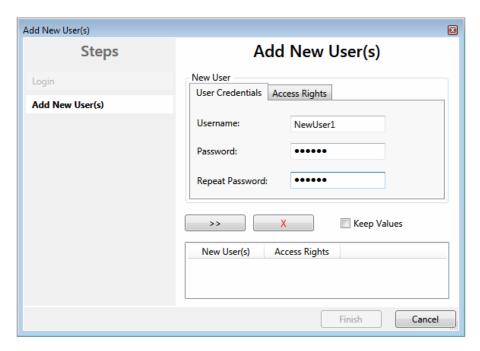

Fig. 98: User Administration - Add New User(s) - User Credentials

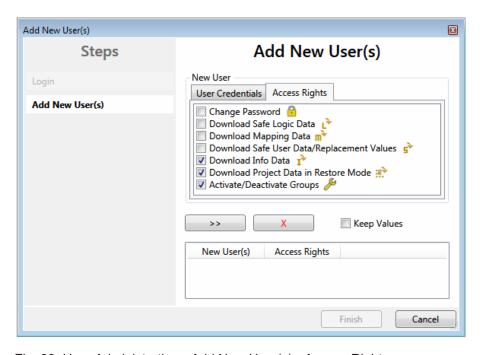

Fig. 99: User Administration - Add New User(s) - Access Rights

Enter the new user and the corresponding password (twice). The password must be at least 6 characters

long. In addition, select the rights for the new user. Use the button to apply these data and display them in the New User list.

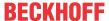

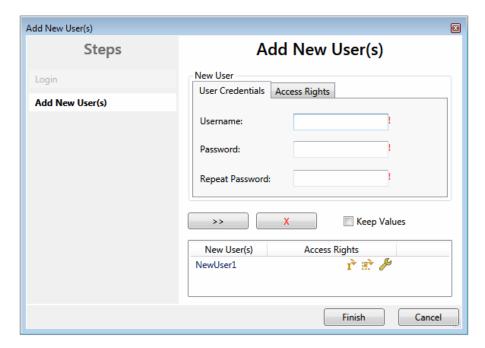

Fig. 100: User Administration - New User added

Several users can be created before leaving the dialog via the *Finish* button.

| Access Rights                                   | Description                                                                                                    |
|-------------------------------------------------|----------------------------------------------------------------------------------------------------|
| Change Password                                 | Users can change their password.                                                                                         |
| Download Safe Logic Data                        | The user can load the safety-related program onto the EL6910, EJ6910 or EK1960.                                          |
| Download Mapping Data                           | The user can load the mapping data for inputs, outputs, FBs etc. onto the EL6910, EJ6910 or EK1960.                      |
| Download Safe User Data /<br>Replacement Values | The user can change safe user parameters on the EL6910, EJ6910 or EK1960 and also change and load safe substitute values |
| Download Info Data                              | The user can activate and load the info data for connections and FBs on the EL6910, EJ6910 or EK1960.                    |
| Download Project Data in Restore Mode           | The user can perform a restore. Not currently supported.                                                                 |
| Activate / Deactivate Groups                    | The user can execute Customizing (enable and disable TwinSAFE groups) on the EL6910, EJ6910 or EK1960.                   |

# 5.7 Backup/Restore

Following the exchange of an EL6910, EJ6910 or EK1960, the previous project can be loaded to the new device using the *Backup/Restore* mechanism.

In order to be able to use this functionality, the *Backup/Restore* mechanism must be enabled in the safety project, and the terminals must be selected, on which the current CRC of the safety project is to be stored.

For a restore operation the user can specify the minimum number of selected terminals on which the correct CRC must be stored.

Using the checkbox *Restore User Administration* the user can specify whether the user administration should be transferred to the new device via the restore mechanism.

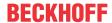

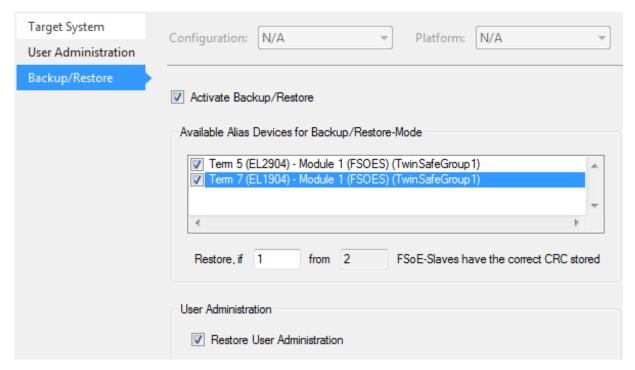

Fig. 101: Backup/Restore

In order to be able to use the *Backup/Restore* mechanism, create a backup of the current safety project and store it on the hard disk of the controller, for example. To carry out a restore, the user can either check when starting the controller whether the serial number of the EL6910, EJ6910 or EK1960 has changed, or start the restore manually via a service menu, e.g. in the visualization.

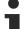

#### Restore

If a project that doesn't match the system is loaded during a *restore*, this will only be detected when the distributed CRCs are checked. The previous project is then deleted from the logic terminal. This cannot be undone.

One possible sequence for checking whether a restore is carried out is shown in the following sequence chart.

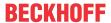

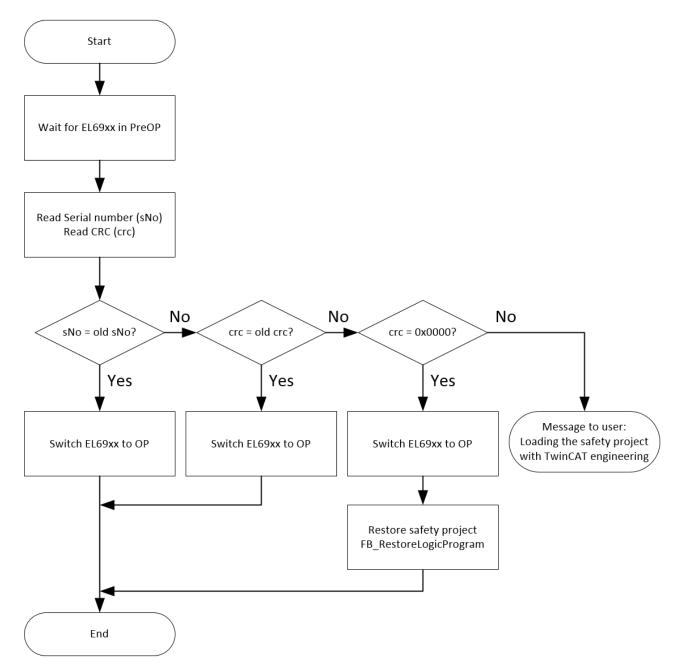

Fig. 102: Restore check sequence chart

### Function blocks for backup/restore

The PLC function blocks with which a backup and restore can be performed on a TwinSAFE logic component (currently EL6910, EJ6910 or EK1960), can be found on the Beckhoff homepage. This is a compiled library that can be installed in the TwinCAT Library Repository.

The TC3\_EL6910\_Backup\_Restore library contains 2 PLC function blocks. FB\_SAVELOGICPROGRAM and FB\_RESTORELOGICPROGRAM.

## FB\_SAVELOGICPROGRAM

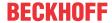

```
FB_SAVELOGICPROGRAM

bExecute BOOL

au8EcatNetId ARRAY[0..5] OF BYTE

u16EcatPort WORD

solution

u32BufferAddress PVOID

u32BufferSize DWORD

sFileName T_MaxString

sNetIDWriteFile T_AmsNetID
```

Fig. 103: FB\_SAVELOGICPROGRAM illustration

# FUNCTION\_BLOCK FB\_SAVELOGICPROGRAM

| Name             | Туре               | Inherited from | Address | Initial | Comment                                                                                                    |
|------------------|--------------------|----------------|---------|---------|----------------------------------------------------------------------------------------------------|
| bExecute         | BOOL               |                |         | FALSE   | Positive edge starts the backup process                                                                                   |
| au8EcatNetId     | ARRAY [05] OF BYTE |                |         |         | EtherCAT Net-ID of the TwinSAFE Logic - link to e.g. EL6910/InfoData/AdsAddr/netId                                        |
| u16EcatPort      | WORD               |                |         |         | Port of TwinSAFE-Logic - link to e.g. EL6910/InfoData/AdsAddr/port                                                        |
| u32BufferAddress | PVOID              |                |         |         | Address of buffer, in which the TwinSAFE Logic program should be stored temporarily - buffer e.g. ARRAY[016#FFFF] OF BYTE |
| u32BufferSize    | DWORD              |                |         |         | size of buffer                                                                                                    |
| sFileName        | T_MaxString        |                |         |         | File, in which the TwinSAFE Logic program should be stored                                                                |
| sNetIDWriteFile  | T_AmsNetID         |                |         |         | AmsNetID of device where the file should be written to                                                                    |
| Done             | BOOL               |                |         | FALSE   | User information that the FB finished the operation                                                                       |
| sResult          | STRING(200)        |                |         |         | FB Result                                                                                                    |
| bErr             | BOOL               |                |         |         | An error occured during operation, details in sResult                                                                     |

Fig. 104: FB\_SAVELOGICPROGRAM parameters

#### FB\_RESTORELOGICPROGRAM

Fig. 105: FB RESTORELOGICPROGRAM illustration

#### FUNCTION\_BLOCK FB\_RESTORELOGICPROGRAM

| Name             | Туре               | Inherited from | Address | Initial | Comment                                                                                                    |
|------------------|--------------------|----------------|---------|---------|----------------------------------------------------------------------------------------------------|
| bExecute         | BOOL               |                |         | FALSE   | Positive edge starts the restore process                                                                      |
| au8EcatNetId     | ARRAY [05] OF BYTE |                |         |         | EtherCAT-Net-ID of the TwinSAFE Logic - link to e.g. EL6910/InfoData/AdsAddr/netId                            |
| u16EcatPort      | WORD               |                |         |         | Port of TwinSAFE-Logic - link to e.g. EL6910/InfoData/AdsAddr/port                                            |
| u32BufferAddress | PVOID              |                |         |         | Address to buffer, in which the TwinSAFE Logic program should be stored - buffer e.g. ARRAY[016#FFFF] OF BYTE |
| u32BufferSize    | DWORD              |                |         |         | size of buffer                                                                                                |
| sFileName        | T_MaxString        |                |         |         | File which contains the TwinSAFE logic program and should be restored                                         |
| sNetIDReadFile   | T_AmsNetID         |                |         |         | AmsNetID of device where the file is stored                                                                   |
| Done             | BOOL               |                |         | FALSE   | User information that the FB finished the operation                                                           |
| sResult          | STRING(200)        |                |         |         | FB result                                                                                                    |
| bErr             | BOOL               |                |         |         | An error occured during operation, details in Result                                                          |

Fig. 106: FB\_RESTORELOGICPROGRAM parameters

#### Sample

```
PROGRAM MAIN

VAR

fb_save: FB_SAVELOGICPROGRAM;
fb_restore: FB_RESTORELOGICPROGRAM;
StartBackup: BOOL;
EL6910AmsNetID AT %I*: ARRAY [0..5] OF BYTE;
EL6910port AT %I*: WORD;
internalBuffer: array[0..16#FFFF] of byte;
FileString: T_MaxString := 'c:\temp\safety\complibTest_EL6910.bin';
LocalAmsNetID: T_AmsNetID := '172.55.76.53.1.1';
SaveDone: BOOL;
SaveResult: STRING(200);
SaveErr: BOOL;
StartRestore: BOOL;
internalbuffer2: array[0..16#FFFF] of Byte;
RestoreDone: BOOL;
```

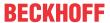

```
RestoreResult: STRING(200);
      RestoreErr: BOOL;
END VAR
// Backup of the TwinSAFE logic program
fb save(
                            StartBackup,
      bExecute:=
      au8EcatNetId:= EL6910AmsNetID,
u16EcatPort:= EL6910port.
      u32BufferAddress:= ADR (internalBuffer),
u32BufferSize:= SIZEOF (internalBuffer),
sFileName:= FileString,
      sNetIDWriteFile:= LocalAmsNetID,
                             SaveDone,
      sResult=>
                            SaveResult.
      bErr=>
                SaveErr);
// Restore of the TwinSAFE logic program
fb restore(
      bExecute:=
                            StartRestore,
      au8EcatNetId:= EL6910AmsNetID,
      u16EcatPort:=
                             EL6910port,
      u32BufferAddress:= ADR(internalbuffer2),
      u32BufferSize:= SIZEOF(internalBuffer2),
      sFileName:=
                             FileString,
      sNetIDReadFile:=
                            LocalAmsNetID,
      Done=>
                             RestoreDone,
      sResult=>
                             RestoreResult.
      bErr=>
                            RestoreErr);
```

# 5.8 Export/import of the safety project

The safety project can be archived via the context menu of the safety project. The data type of this archive is \*.tfzip.

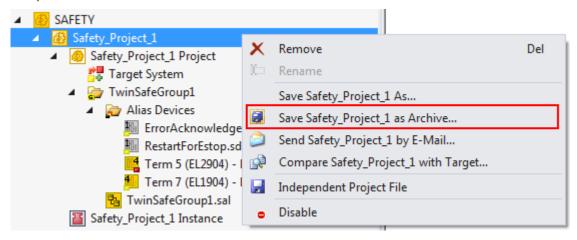

Fig. 107: Archiving the safety project

The safety project can be exported to XML format one level below the safety project node. This XML format can be used for exchange between TwinCAT 3 and TwinCAT 2.

The menu item *Export project (as bin file)* can be used to save the safety project in a binary format, so that it can be used by the TwinSAFE loader, for example.

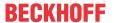

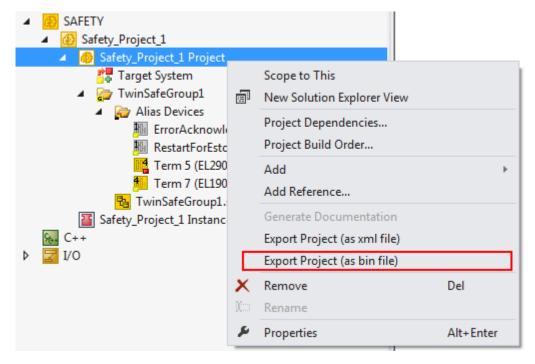

Fig. 108: Saving the safety project in a binary format (e.g. for the TwinSAFE loader)

A previously exported safety project can be imported via the context menu of the main Safety entry in the TwinCAT project structure. *Add Existing Item...* can be used to select the file type for the import.

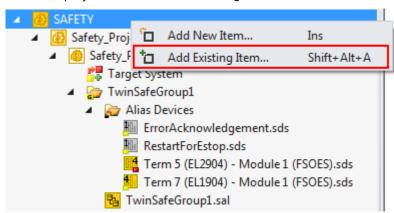

Fig. 109: Selecting the file type for importing a safety project

The following file types are supported:

- · Safety project files \*.splc,
- · Safety project archives \*.tfzip
- · Safety projects in XML format

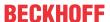

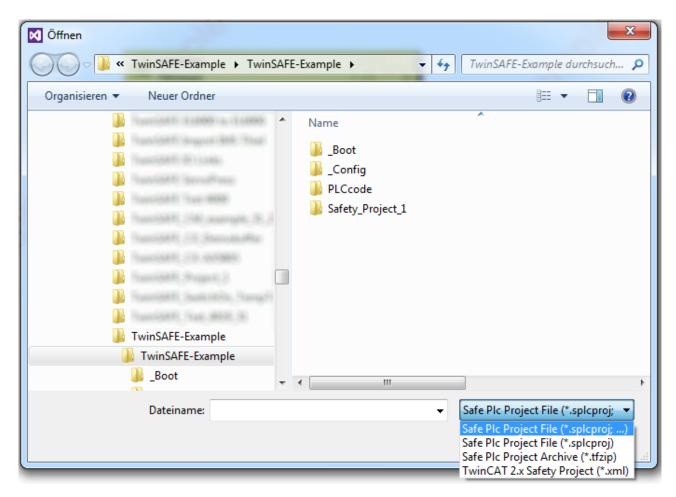

Fig. 110: Importing a safety project

# 5.9 Diag History tab

Any errors that occur in the EL6910, EJ6910 or EK1960 are stored in the their diag history. The diag history can be viewed by selecting the EL6910, EJ6910 or EK1960 in the I/O tree structure and then selecting the *Diag History* tab. Use the *Update History* button to fetch the current from the EL6910, EJ6910 or EK1960. Error within the logic; the function blocks and the connections are stored with a corresponding timestamp.

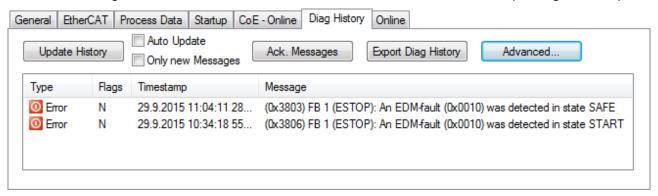

Fig. 111: Diag History

Use the *Advanced*... button to open the advanced settings. Here, the user can customize the behavior of the diag history.

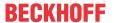

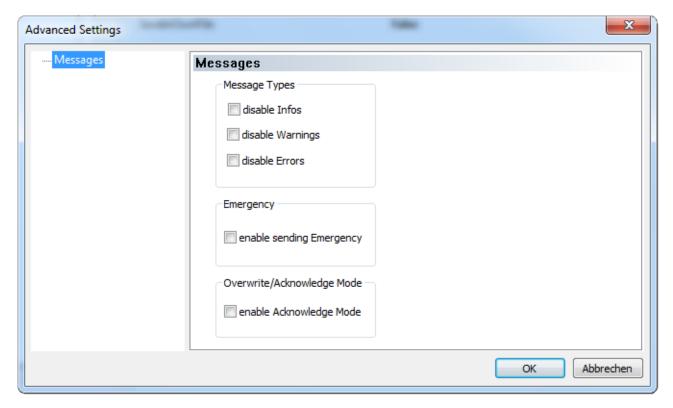

Fig. 112: Diag History - Advanced Settings

#### **Advanced Settings**

| Setting                      | Description                                                                                                    |
|------------------------------|----------------------------------------------------------------------------------------------------|
| Message Types                | disable Info     Messages with status <i>Info</i> are not stored in the diag history                                                    |
|                              | disable Warnings     Messages with status <i>Warning</i> are not stored in the diag history                                             |
|                              | disable Errors     Messages with status <i>Error</i> are not stored in the diag history                                                 |
| Emergency                    | In addition to saving the message in the diag history, an emergency object is sent, which is displayed in the logger window of TwinCAT. |
| Overwrite / Acknowledge Mode | This setting is currently not supported.                                                                                                |

# 5.10 TwinSAFE SC - configuration

The TwinSAFE SC technology enables communication with standard EtherCAT terminals via the Safety over EtherCAT protocol. These connections use another checksum, in order to be able to distinguish between TwinSAFE SC and TwinSAFE. Eight fixed CRCs can be selected, or a free CRC can be entered by the user.

By default the TwinSAFE SC communication channel of the respective TwinSAFE SC component is not enabled. In order to be able to use the data transfer, the corresponding TwinSAFE SC module must first be added under the Slots tab. Only then is it possible to link to a corresponding alias device.

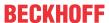

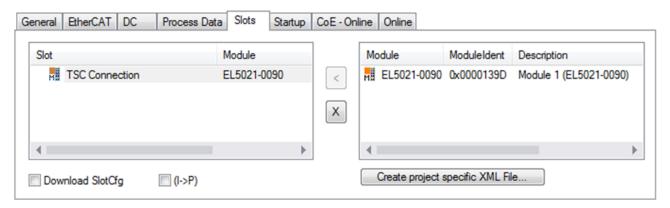

Fig. 113: Adding the TwinSAFE SC process data under the component, e.g. EL5021-0090

Additional process data with the ID TSC Inputs, TSC Outputs are generated (TSC - TwinSAFE Single Channel).

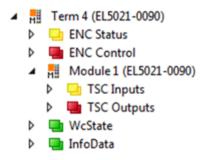

Fig. 114: TwinSAFE SC component process data, example EL5021-0090

A TwinSAFE SC connection is added by adding an alias devices in the safety project and selecting TSC (TwinSAFE Single Channel)

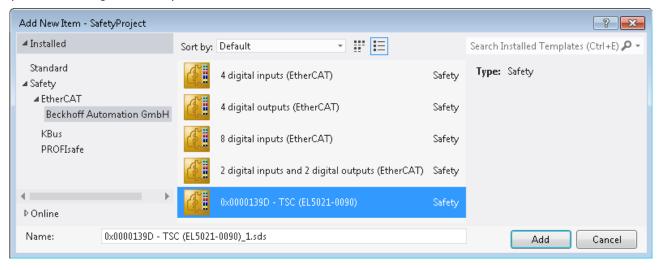

Fig. 115: Adding a TwinSAFE SC connection

After opening the alias device by double-clicking, select the Link button next to *Physical Device*, in order to create the link to a TwinSAFE SC terminal. Only suitable TwinSAFE SC terminals are offered in the selection dialog.

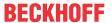

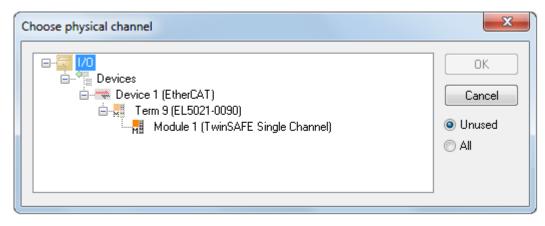

Fig. 116: Creating a link to TwinSAFE SC terminal

The CRC to be used can be selected or a free CRC can be entered under the Connection tab of the alias device.

| Entry Mode               | Used CRCs |
|--------------------------|-----------|
| TwinSAFE SC CRC 1 master | 0x17B0F   |
| TwinSAFE SC CRC 2 master | 0x1571F   |
| TwinSAFE SC CRC 3 master | 0x11F95   |
| TwinSAFE SC CRC 4 master | 0x153F1   |
| TwinSAFE SC CRC 5 master | 0x1F1D5   |
| TwinSAFE SC CRC 6 master | 0x1663B   |
| TwinSAFE SC CRC 7 master | 0x1B8CD   |
| TwinSAFE SC CRC 8 master | 0x1E1BD   |

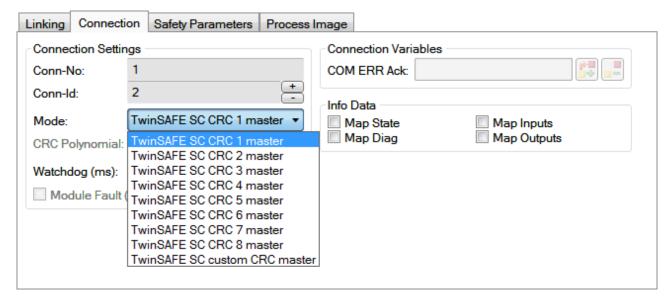

Fig. 117: Selecting a free CRC

These settings must match the settings in the CoE objects of the TwinSAFE SC component. The TwinSAFE SC component initially makes all available process data available. The Safety Parameters tab typically contains no parameters. The process data size and the process data themselves can be selected under the *Process Image* tab.

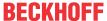

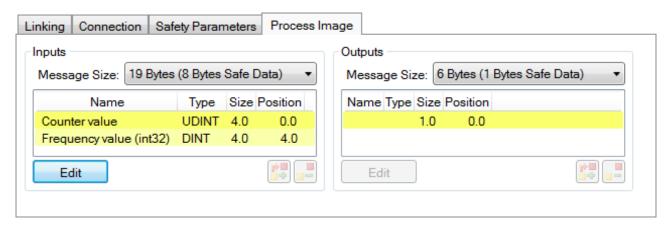

Fig. 118: Selecting the process data size and the process data

The process data (defined in the ESI file) can be adjusted to user requirements by selecting the *Edit* button in the dialog *Configure I/O element(s)*.

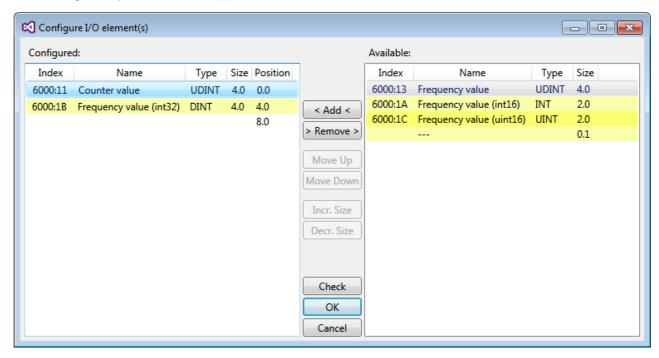

Fig. 119: Selection of the process data

The safety address together with the CRC must be entered on the TwinSAFE SC slave side. This is done via the CoE objects under *TSC settings* of the corresponding TwinSAFE SC component (here, for example, EL5021-0090, 0x8010: 01 and 0x8010: 02). The address set here must also be set in the *alias device* as *FSoE* address under the *Linking* tab.

Under the object 0x80n0:02 Connection Mode the CRC to be used is selected or a free CRC is entered. A total of 8 CRCs are available. A free CRC must start with 0x00ff in the high word.

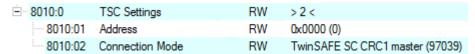

Fig. 120: CoE objects 0x8010:01 and 0x8010:02

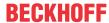

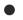

## Object TSC Settings

- Depending on the terminal, the index designation of the configuration object TSC Settings can vary. Example:
- EL3214-0090 and EL3314-0090, TSC Settings, Index 8040
- EL5021-0090, TSC Settings, Index 8010
- EL6224-0090, TSC Settings, Index 800F

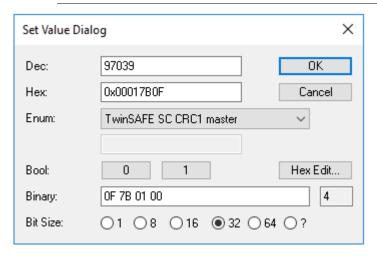

Fig. 121: Entering the safety address and the CRC

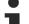

#### TwinSAFE SC connections

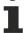

If several TwinSAFE SC connections are used within a configuration, a different CRC must be selected for each TwinSAFE SC connection.

#### **Customizing / disabling TwinSAFE groups** 5.11

The function Customizing can be selected in the safety toolbars or via the TwinSAFE menu. It can be used to enable and disable groups. There are different deactivation methods, as shown in the following table.

| Deactivation                                                    | Description                                                                                                    |
|-----------------------------------------------------------------|----------------------------------------------------------------------------------------------------|
| Permanent<br>deactivation                                       | The TwinSAFE group is permanently disabled by the user. The substitute values parameterized for the group are set for the group outputs. If this group is enabled again, the RUN signal for this group must change from 0 to 1, in order for the group to start.  Parameter:  Permanent Deactivation Allowed: TRUE/FALSE                                                                                  |
| Deactivation until the EL6910 is switched off and back on again | The TwinSAFE group is disabled until the EL6910 is switched on again. The substitute values parameterized for the group are set for the group outputs. This setting cannot be used as default setting for the safety program download. If this group is enabled again (other than by switching off and on again), the RUN signal for this group must change from 0 to 1, in order for the group to start. |
|                                                                 | Parameter: Temporary Deactivation Allowed: TRUE/FALSE                                                                                                    |
| Deactivation of manual control unit                             | After starting the deactivation, the connection defined in the group must report a COM error after a period of 10 seconds, for example (default setting). If this is not the case, a group error set and corresponding diagnostic message is generated. Only one connection may be defined in the group, which must be a master connection.                                                               |
|                                                                 | Parameter: Passification Allowed : TRUE/FALSE Timeout Passification Allowed: Time in ms                                                                                                    |

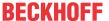

The customization can also be carried out during the download of the safety application.

In order to be able to perform a customization, the groups must be set accordingly. This is done via the group properties.

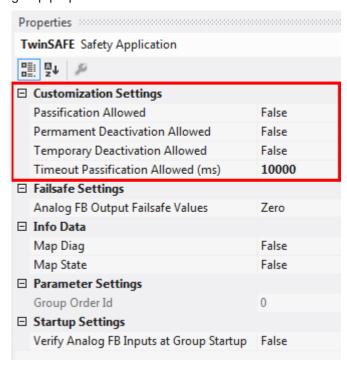

Fig. 122: Properties of the TwinSAFE group

If one of the Customizing parameters (*Passification Allowed*, *Permanent Deactivation Allowed* or *Temporary Deactivation Allowed*) is set to TRUE, all outputs of the TwinSAFE group that are not Safety Alias Devices are listed in the list of *Replacement Values*. Here you can parameterize the substitute values to be written to the output in the event of deactivation of the group.

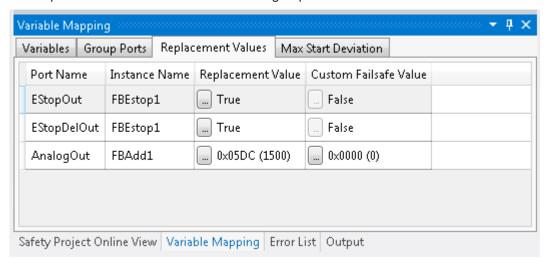

Fig. 123: Replacement values for the TwinSAFE group

When the Customizing function is selected, the login dialog opens for the user to enter their login data. This login must give permission for customizing.

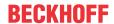

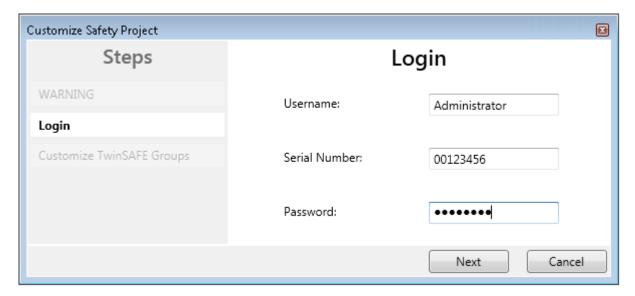

Fig. 124: Login

The Customizing dialog opens once the user has entered the data and selected Next.

The current group status is indicated with a green background.

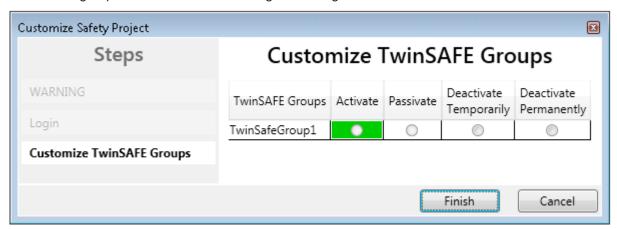

Fig. 125: Customizing TwinSAFE Groups

The user can select the new status via the option area. In the sample below *Deactivate Temporarily* is selected. Use the *Finish* button to close the dialog and execute the required option.

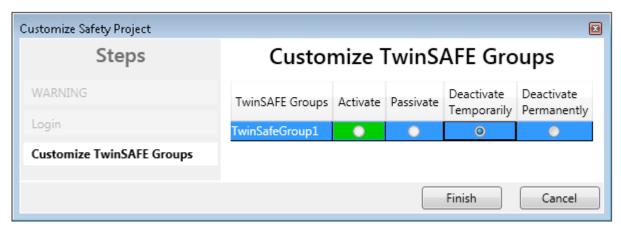

Fig. 126: Customized TwinSAFE Group

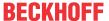

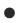

## TwinSAFE Logic in PreOP state

If Customizing is carried out on a TwinSAFE Logic with EtherCAT status PreOP, the customizing of a group does not become active. Customizing must be carried out again if the TwinSAFE Logic is in the EtherCAT status SafeOP or OP.

# 5.12 Saving the analog group inputs persistently

EL6910, EJ6910 and EK1960 support persistent saving of analog input values in an internal memory. When the group starts up, the stored data are compared with the current data. Under the tab *Max Start Deviation*, a corresponding deviation can be specified for each defined analog input value of the group.

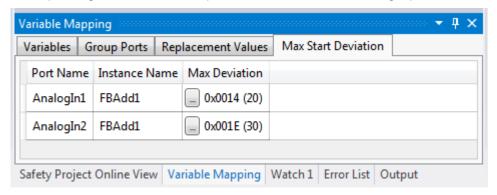

Fig. 127: Specifying deviations for analog input values

In the group properties the general settings for setting substitute values and checking the analog values on group startup can be parameterized. Setting the parameter *Verify Analog FB Inputs at Group Startup* to TRUE activates saving of all analog group inputs.

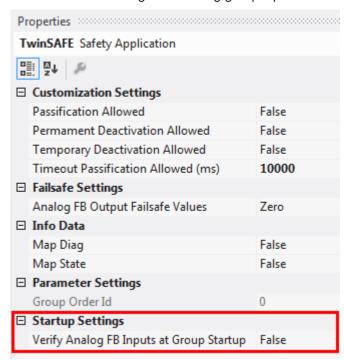

Fig. 128: Activate saving of all analog group inputs

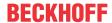

## 5.13 New features in TC3.1 Build 4022

In the TwinCAT Version 3.1 Build 4022 some extensions have been implemented for the TwinSAFE editor. With the release of the TwinCAT version, these are available to the user. This chapter lists the new features.

## 5.13.1 Group status

The status of the TwinSAFE group is displayed as a color-coded frame in online mode.

The RUN state is marked with a green one, the ERROR state with a red frame, and all other states with a blue frame.

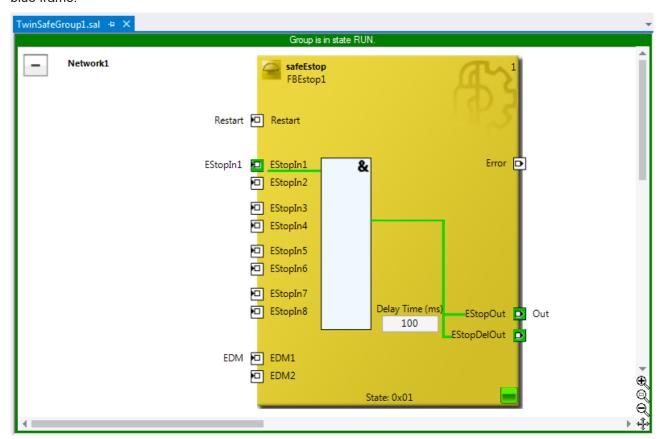

Fig. 129: Group Status Online RUN

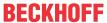

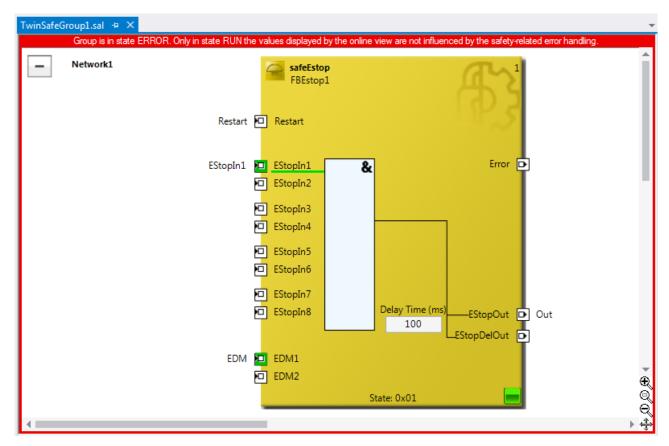

Fig. 130: Group Status Online ERROR

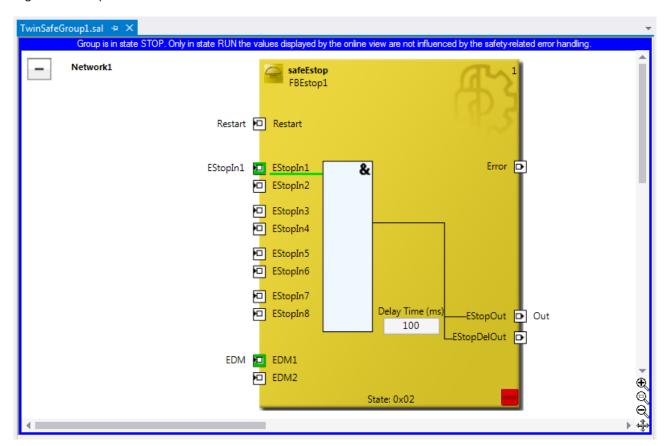

Fig. 131: Group Status Online STOP

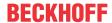

## 5.13.2 Online view group ports

In online mode the group inputs and outputs are marked according to their signal status. A logical 1 of the signal is represented with a green background, a logical 0 with a white background. Error information is displayed with a red background.

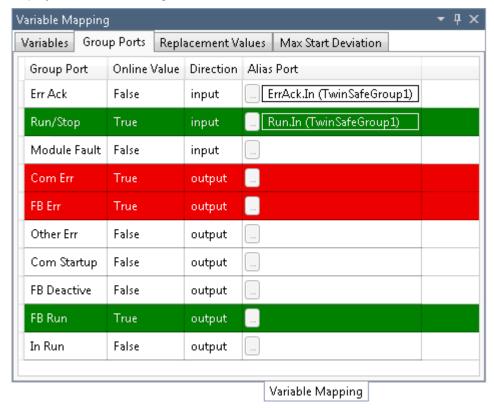

Fig. 132: Online View Group Ports

# 5.13.3 Group templates

The user has a choice between three templates.

The templates differ by the number of already existing links (none, ErrAck created and linked to group port, ErrAck and Run created and linked to group ports).

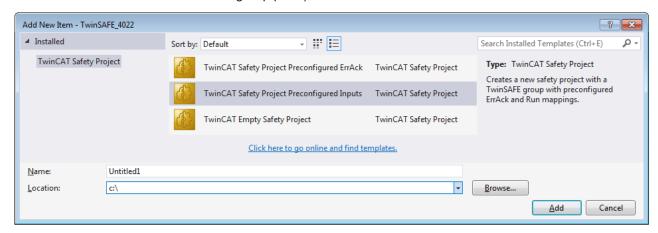

Fig. 133: Templates for Safety Projects

# 5.13.4 Networks collapsable

The networks defined in a TwinSAFE group can be collapsed.

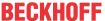

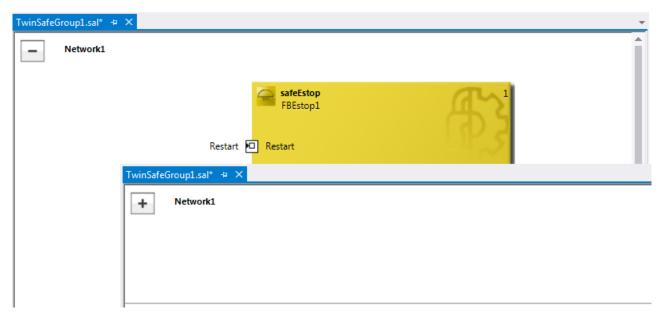

Fig. 134: Collapsing networks

## 5.13.5 Subfolder Alias Devices

Under the node *Alias Devices*, further subfolders can be created. After the subfolder has been created, it can be renamed, here for example to *Drives*.

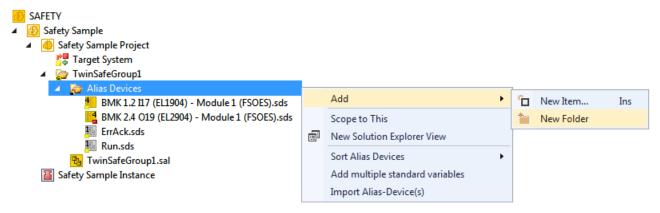

Fig. 135: Adding a subfolder

After adding a subfolder, Alias Devices can be added in this folder.

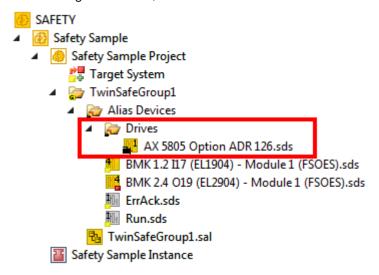

Fig. 136: Subfolder e.g. Drives

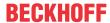

### 5.13.6 Goto linked element

The entry *Goto Linked Element* can be called via the context menu. All links and variables used on that port are listed. Selecting an entry triggers a jump to the corresponding position in the network, a TwinSAFE group or variable mapping.

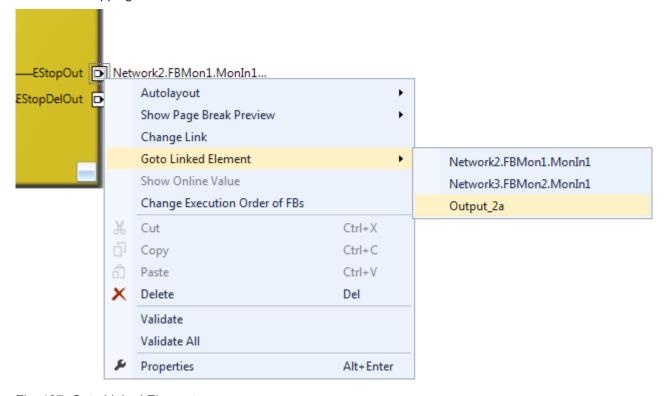

Fig. 137: Goto Linked Element

## 5.13.7 Path view to linked signal

The *Linking* tab of the *Alias Devices* displays the links to the PLC and to the I/O devices. The name in the process image of the TwinSAFE logic is displayed under the entry *Name*.

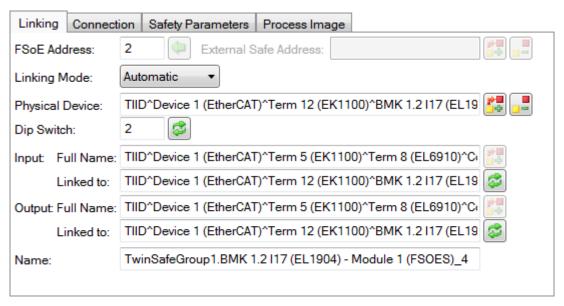

Fig. 138: Path view for safety Alias Devices

For the *Standard Alias Devices*, the path to the signal below the TwinSAFE logic (full name), the link to the PLC (Linked to), and the name in the process image of the TwinSAFE logic are displayed.

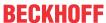

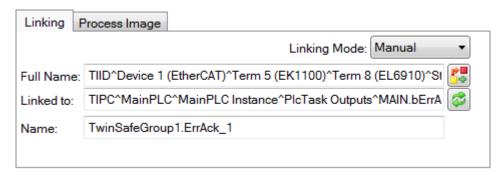

Fig. 139: Path view for Standard Alias Devices

#### 5.13.8 Multiline comments

Comments in the TwinSAFE project may now be multiline.

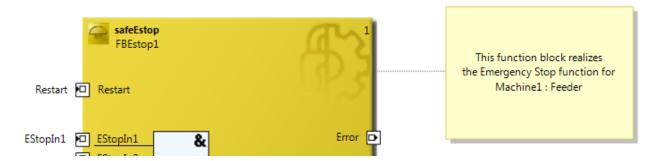

Fig. 140: Multiline comments

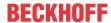

#### 5.13.9 Names of Alias Devices in the process image

The user has now the option of adapting the naming of process data below the TwinSAFE logic in the I/O tree. For this purpose, checkboxes are available on the *Target System* dialog to accept the naming of TwinSAFE connections and standard inputs and outputs from the respective *Alias Device* names.

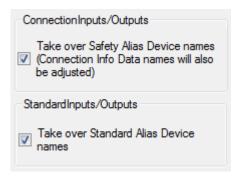

Fig. 141: Properties under Target System

After the checkboxes are set, the names of the alias devices are taken.

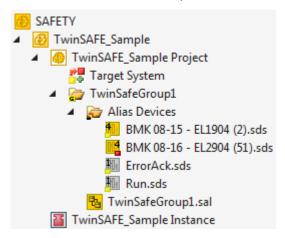

Fig. 142: Take Alias Device Name - Safety Project

In the I / O tree below the TwinSAFE logic, the project is shown in the following screenshot. The name consists of the group name, alias device name, and a running index.

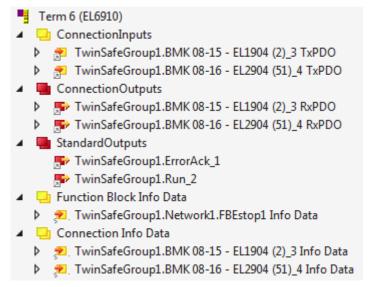

Fig. 143: Take Alias Device Name - TwinSAFE logic process image

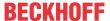

## 5.13.10 Project settings - Verification

The project settings can be found below the target system.

#### Safe Address Verification

The Safe Address Verification entry is used to set how the safety addresses are checked.

- · Project wide unique (recommended) Unique safety addresses within the entire solution
- Similar to TwinCAT 2 Unique addresses per TwinSAFE Logic
- · Allow multiple usage Multiple safety addresses are possible (user evaluation required)

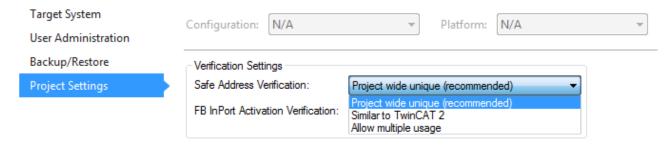

Fig. 144: Safe Address Verification

#### **FB InPort Activation Verification**

The FB InPort Activation Verification entry is used to set how the input ports of TwinSAFE FBs are checked.

- Strict activated & connected (recommended) Each activated port must be connected, and each connected port must be activated.
- Activated or connected allowed If a port is only activated or only connected, this does not lead to an
  error message.

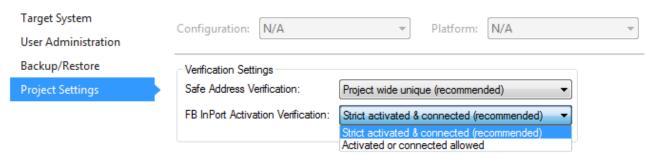

Fig. 145: FB InPort Activation Verification

# NOTICE Support of project settings The settings are supported from software version 03 of the EL6910 (SW03) and EK1960 (SW03). Furthermore, all newer logic components, such as the EL1918, are supported.

# 5.13.11 Displaying the project size

#### Diagnostic Properties of the project node

If the project node of the TwinSAFE project is selected, the properties under the entry Diagnostic show the current project parameters. These are e.g. the project size in bytes, the number of connections, the number of function blocks, or the number of TwinSAFE groups.

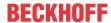

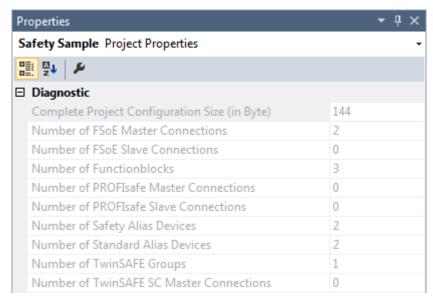

Fig. 146: Project Properties - Diagnostic

#### Diagnostic Properties of the group node

If the group node of the TwinSAFE project is selected, the properties under the entry Diagnostic display the current TwinSAFE group parameters. These are e.g. the number of connections, the number of function blocks, or the number of standard signals.

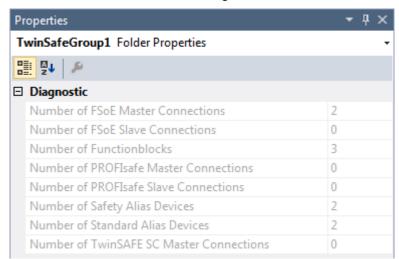

Fig. 147: Group Properties - Diagnostic

# **5.13.12** Copy and Paste for FBs and comments

The copy and paste function refers to function blocks, comments and connections between function blocks. The copied variable names and links remain unchanged, the FB instances are automatically incremented (here FBEstop1 becomes FBEstop2).

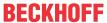

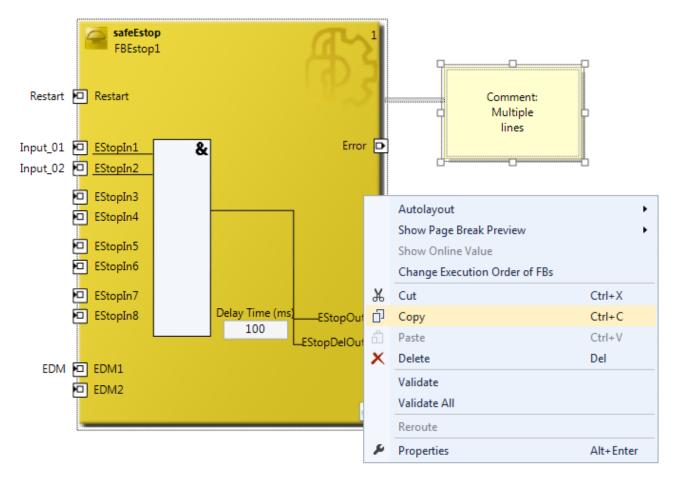

Fig. 148: Copying the data

After inserting the data, the following message appears. The user may have to adjust copied variable names.

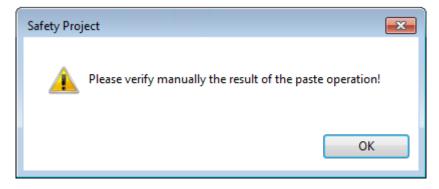

Fig. 149: Message box after inserting the data

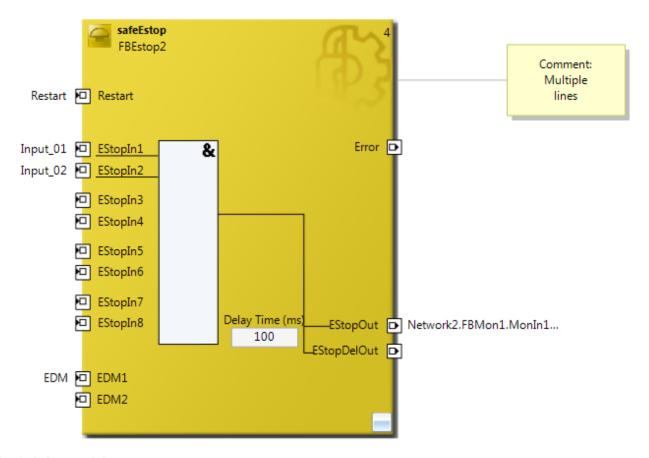

Fig. 150: Inserted data

Here, in the example, the user must adapt the links of the output EStopOut and change the variable names Restart, Input\_01, Input\_02 and EDM so that no duplicate names are assigned.

# 5.13.13 Global settings in Visual Studio

Options can be selected under the Tools menu in Visual Studio. In these options, settings for the TwinSAFE environment can be made.

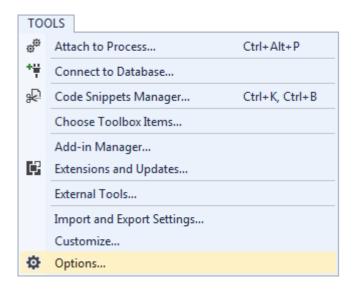

Fig. 151: Visual Studio - Menu Tools / Options

Under TwinCAT / TwinSAFE Environment / Default Info Data you can configure which info data should be activated automatically when TwinSAFE projects, groups, connections or FBs are created.

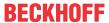

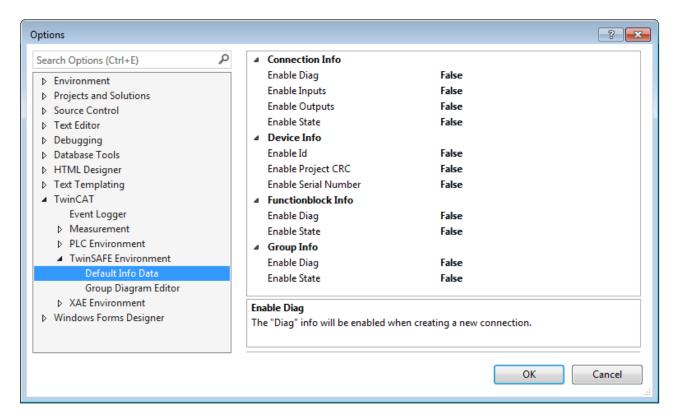

Fig. 152: Global setting - Default Info Data

Under *TwinCAT / TwinSAFE Environment / Group Diagram Editor* you can specify whether the Undo / Redo function should automatically zoom and scroll into the area that has changed.

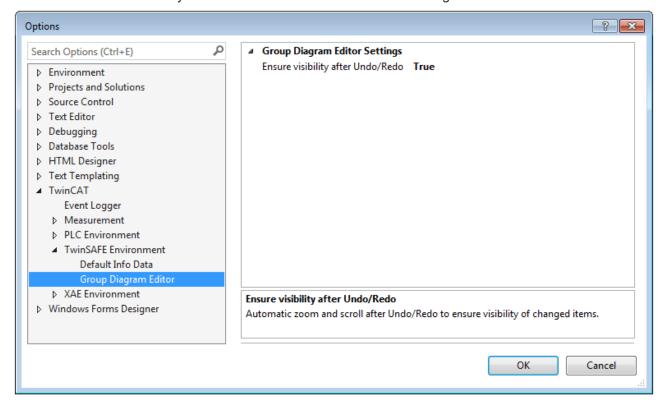

Fig. 153: Global Setting - Group Diagram Editor

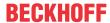

# **5.13.14** Sorting

#### Setting the execution order of the groups via dialog

The context menu of the project node can be used to access the execution order of the TwinSAFE groups.

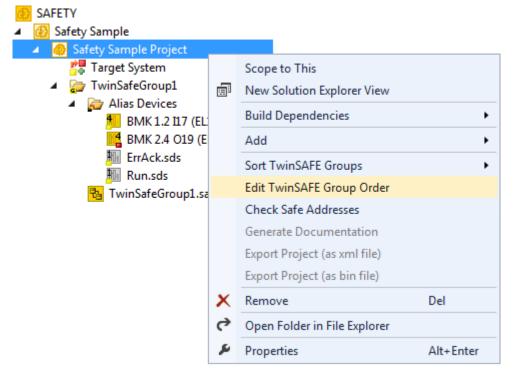

Fig. 154: Context menu - Edit TwinSAFE Group Order

By selecting a group and then holding and dragging an entry with the mouse, the execution order of the groups can be changed. The new order is accepted with the OK button.

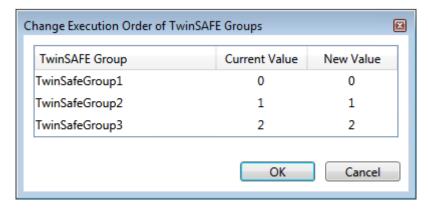

Fig. 155: Execution order for TwinSAFE groups

#### **Sorting of Alias Devices**

You can use the context menu of the Alias Devices node to configure the display order of the alias devices.

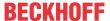

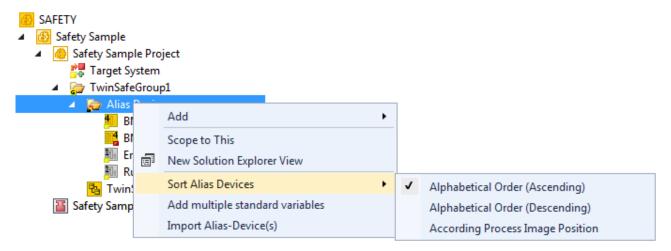

Fig. 156: Sorting of Alias Devices

#### Sorting of FBs (execution order)

The execution order of the function blocks can be accessed via the context menu within the graphical worksheet.

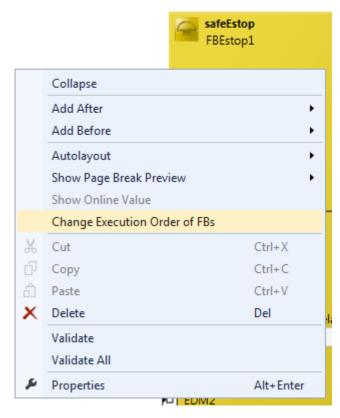

Fig. 157: Context Menu - Change Execution Order of FBs

By selecting an FB and then holding and dragging an entry with the mouse, the execution order of the function blocks can be changed. The new order is accepted with the OK button.

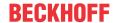

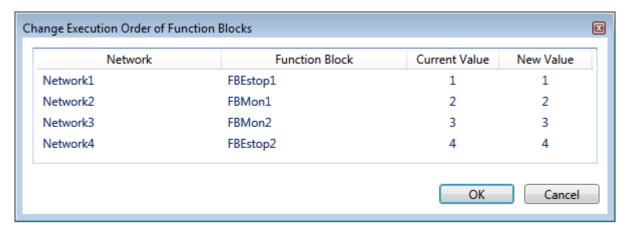

Fig. 158: Execution order FBs

#### 5.13.15 Direct mapping of local I/Os

If a TwinSAFE Logic has local inputs and outputs, e.g. an EK1960, an assignment to safe and non-safe signals can be made by the user via the *Internal Direct Mapping* tab of the alias device. These direct assignments have the advantage that no logic program has to be created by the user for this purpose.

To be able to use the internal direct mapping, the Linking mode of the Alias Device must be set to local.

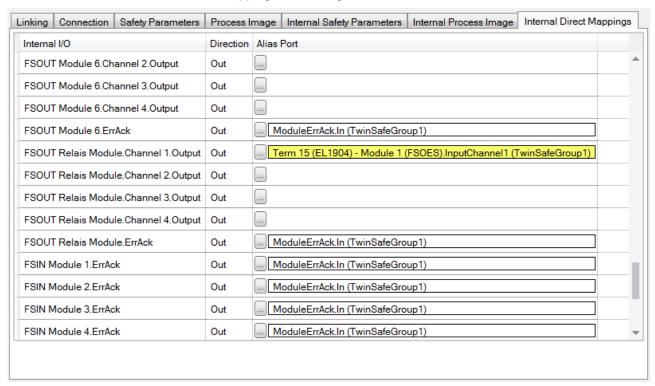

Fig. 159: Dialog - Internal Direct Mapping

Typical applications are linking the ErrAck signals of the modules with a Standard Alias Device or switching an output due to a safe input signal.

In the figure the relay output FSOUT Relay Module Channel 1.Output is switched by the safe input Term(15) (EL1904) - Module 1 (FSOES) InputChannel 1.

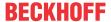

# 5.13.16 Backup/Restore settings

Backup/restore settings have been extended so that TwinSAFE logic components can also be used to store a TwinSAFE project CRC. The following table describes the settings for each TwinSAFE connection listed in the Backup/Restore dialog.

| Checkbox                          | Description                                                                                                    | Available in                              |
|-----------------------------------|----------------------------------------------------------------------------------------------------|-------------------------------------------|
| Store Project CRC in Slave        | Only active when FSoE Connection Type is set to Master.                                                                                                    | EL69xx, EL1904, EL2904,<br>EP1908         |
|                                   | The CRC of the local project is stored on the target slave and can be used for the backup/restore mechanism.                                                                                                    |                                           |
|                                   | Now, besides the EL1904 and EL2904,<br>TwinSAFE logics are also supported for storing<br>the CRC.                                                                                                    |                                           |
| Store Slave Project CRC in Master | Only active when FSoE Connection Type is set to Master.                                                                                                    | EL691x, EK1960, EJx9xx and newer products |
|                                   | If the target slave is a logic component that uses the backup/restore mechanism, the project CRC of the logic project of the target slave must be entered manually here.                                                             |                                           |
| Store Master Project CRC in Slave | Only active if FSoE Connection Type is set to Slave.                                                                                                    | EL691x, EK1960, EJx9xx and newer products |
|                                   | The FSoE master sends a CRC to be stored on the local TwinSAFE component so that it can be used for a restore function on the remote FSoE master. This checkbox can be used even if the local backup/restore function is not active. |                                           |
| Read Project CRC from Master      | Only active if FSoE Connection Type is set to Slave.                                                                                                    | EL691x, EK1960, EJx9xx and newer products |
|                                   | The CRC, which is entered on the FSoE master (see Store Slave Project CRC in Master), can be read by the FSoE slave for the local restore function.                                                                                  |                                           |

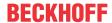

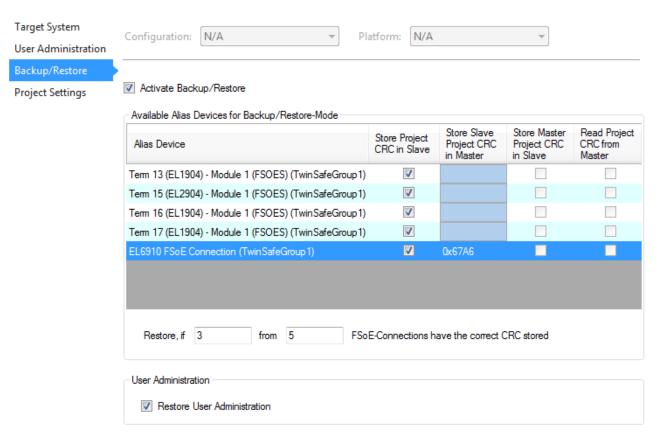

Fig. 160: Backup/Restore settings

#### 5.13.17 Multiple download

New TwinSAFE products typically also support the use of a local logic function. Thus the number of necessary downloads can increase significantly. In TwinCAT 3.1 Build 4022 it is now also possible to load several safety projects simultaneously onto the corresponding logic components via the *Multiple Download* feature.

This feature can be selected in the toolbar and via the TwinSAFE menu.

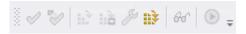

Fig. 161: Multiple Download - Toolbar

After selecting the function, select the projects for which a simultaneous download of the safety project is to be carried out and confirm the selection with the *Next* button.

#### **NOTICE**

## Multiple downloads for different users

If safety projects are to be loaded onto logic components with different users, the multiple download with selection of the respective suitable logic components must be carried out several times.

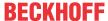

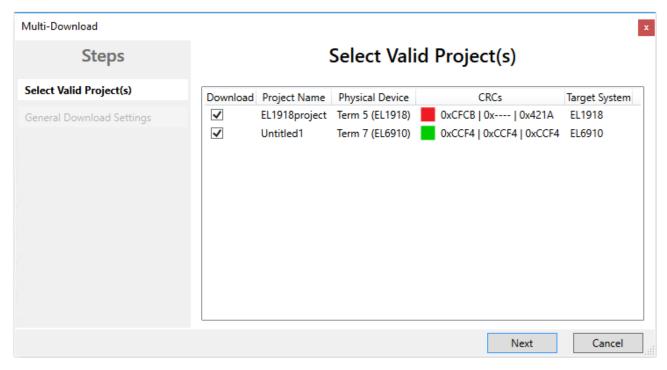

Fig. 162: Multiple Download - Selection of projects

In the general settings, enter the user name and password and check the displayed serial numbers of the logic components. Use the *Verified* checkbox to confirm that the correct serial numbers are displayed and used. Click the *Next* button to start the download.

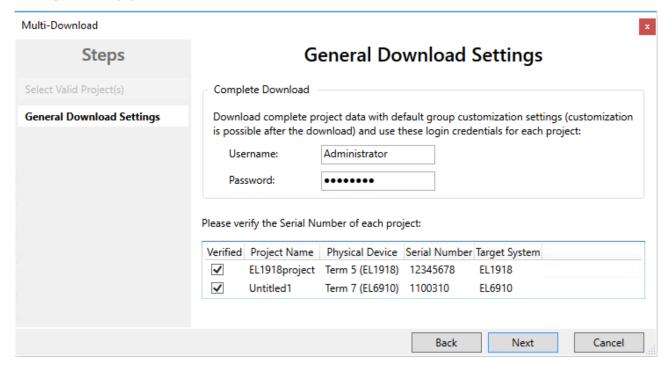

Fig. 163: Multiple Download - general settings

In the Final Verification dialog confirm the correctness of the online and calculated CRCs by checking the checkbox. Click the *Next* button to switch to the Activation dialog.

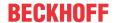

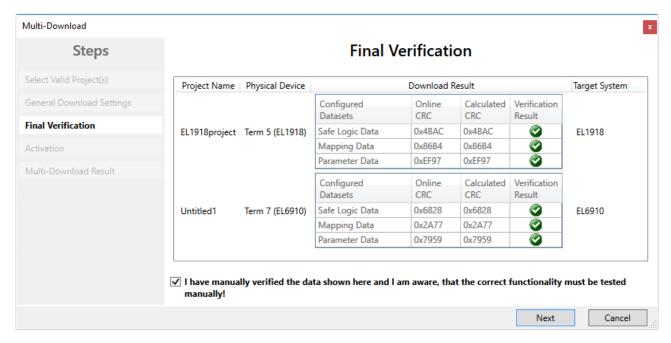

Fig. 164: Multiple Download - Final Verification

To activate the safety projects, enter the password for the current user again and confirm with the *Next* button.

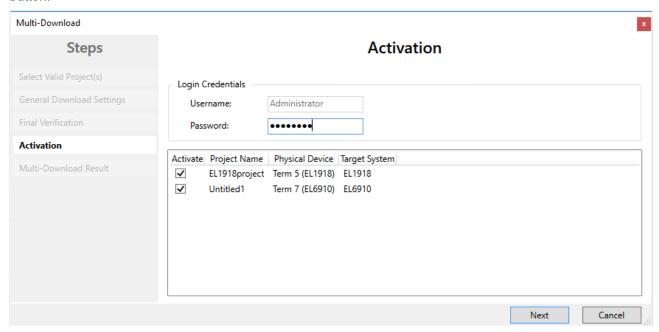

Fig. 165: Multiple Download - Activation

The Result dialog lists all safety projects with the status *Activated* and *Downloaded*. Click the *Finish* button to finish the multiple download.

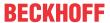

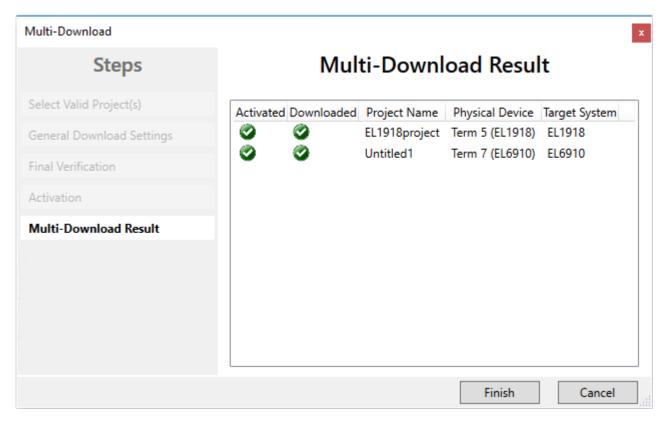

Fig. 166: Multiple Download - Result

# 5.14 Diagnostics

# 5.14.1 Diagnostic LEDs

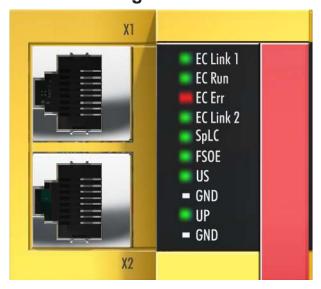

Fig. 167: Diagnostic LED

#### LED EC Link1 (green)

| LED       | State   | Meaning                                                        |
|-----------|---------|----------------------------------------------------------------|
| EC Link 1 | off     | No connection on the incoming EtherCAT segment                 |
|           | on      | upstream EtherCAT device or EtherCAT Master connected          |
|           | flashes | communication with upstream EtherCAT device or EtherCAT Master |

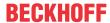

#### LED EC RUN (green)

| Display |                    | Meaning                                    |
|---------|--------------------|--------------------------------------------|
|         | permanently off    | EtherCAT State INIT (Initialisation)       |
|         | flashing uniformly | EtherCAT State PREOP (Pre-<br>Operational) |
|         | flashing slowly    | EtherCAT State SAFEOP (Safe-Operational)   |
|         | permanently on     | EtherCAT State OP (Operational)            |
|         | flashing rapidly   | EtherCAT State BOOT (Bootstrap Modus)      |

#### LED EC Err (red)

The LED lights up red when there is an EtherCAT error.

#### LED EC Link2 (green)

| LED       | State   | Meaning                                       |
|-----------|---------|-----------------------------------------------|
| EC Link 2 | off     | no connection to the downstream EtherCAT line |
|           | on      | downstream EtherCAT device connected          |
|           | flashes | Communication with downstream EtherCAT device |

#### LED Splc (green/red) / FSoE

| Splc (gre en)          | Splc (red)            | FSoE | Meaning                                                              |  |
|------------------------|-----------------------|------|----------------------------------------------------------------------|--|
| off                    | off                   | off  | No safety-projekt on the EK1960                                      |  |
| off                    | blink code            | on   | Error code of Safety Logic  1 - Function block error in Safety Logic |  |
|                        |                       |      | 2 - Communication error in Safety Logic                              |  |
|                        |                       |      | 4 - Other error in Safety Logic                                      |  |
|                        |                       |      | (Combinations are possible, error code numbers are added)            |  |
| off                    | permanent<br>flashing | on   | Global Shutdown or Global Fault                                      |  |
| blink code             | off                   | on   | Safety Logic loaded but not in RUN                                   |  |
| permanen<br>t flashing | off                   | on   | Safety Logic loaded and in RUN<br>Customized Mode active             |  |
| on                     | off                   | on   | Safety Logic loaded and in RUN<br>Customized Mode NOT active         |  |

#### **LED Us**

The  $U_{\text{S}}$  LED lights up as soon as the 24  $V_{\text{DC}}$  voltage is present at the  $U_{\text{S}}$  connection.

#### LED Up

The  $U_{\mbox{\tiny P}}$  LED lights up as soon as the 24  $V_{\mbox{\tiny DC}}$  voltage is present at the  $U_{\mbox{\tiny P}}$  connection.

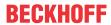

# 5.14.2 Status LEDs

#### Relais LEDs

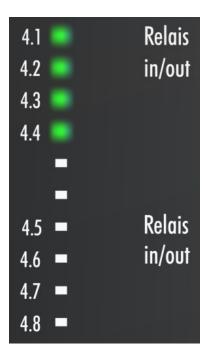

# Digital inputs

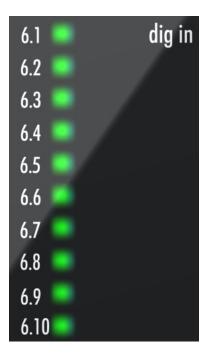

#### **Digital outputs**

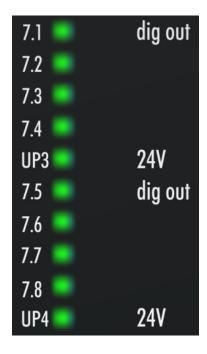

Inputs 17 - 20

LED left green - Digital Mode On

LED right blue - Bumper Mode On

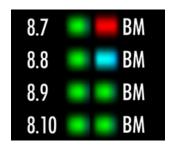

# 5.14.3 Diagnostic objects

#### **⚠ CAUTION**

#### Do not change CoE objects!

Do not make any modifications to the CoE objects in the TwinSAFE components! Any modifications (e.g. using TwinCAT) of the CoE objects will permanently set the TwinSAFE components to the Fail-Stop state.

## Index F984<sub>hex</sub>: Device Info Data C1

 $\label{eq:coefficient} \text{CoE object F984}_{\text{hex}} \text{ currently displays internal temperature and voltage values for the TwinSAFE component.}$ 

| Index   | Name               | Meaning                       | Flags | Default          |
|---------|--------------------|-------------------------------|-------|------------------|
| F984:01 | Voltage C2         | Voltage μC2                   | RO    | O <sub>dec</sub> |
| F984:02 | Temperature C1     | Temperature μC1               | RO    | O <sub>dec</sub> |
| F984:03 | Firmware CRC C1    | CRC of the firmware on µC1    | RO    | -                |
| F984:04 | Vendor data CRC C1 | CRC of the vendor data on µC1 | RO    | -                |

#### Index F985<sub>hex</sub>: Device Info Data C2

CoE object F985<sub>hex</sub> currently displays internal temperature and voltage values for the TwinSAFE component.

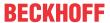

| Index   | Name               | Meaning                       | Flags | Default          |
|---------|--------------------|-------------------------------|-------|------------------|
| F985:01 | Voltage C1         | Voltage μC1                   | RO    | 0 <sub>dec</sub> |
| F985:02 | Temperature C2     | Temperature µC2               | RO    | O <sub>dec</sub> |
| F985:03 | Firmware CRC C2    | CRC of the firmware on µC2    | RO    | -                |
| F985:04 | Vendor data CRC C2 | CRC of the vendor data on µC2 | RO    | -                |

# •

#### **Diagnostics history**

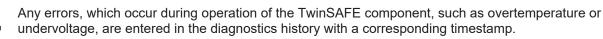

## 5.14.4 Cycle time of the safety project

The processing time of the EK1960 can be read from the CoE objects listed below. To determine the cycle time, it has to be multiplied with 1.25, because this is the factor used internally for generating a delay time before the next cycle.

Index FEA0<sub>hex</sub>: CTRL Diag Data

| Index   | Name                                         | Description                                                                                                    | Flags | Default          |
|---------|----------------------------------------------|----------------------------------------------------------------------------------------------------|-------|------------------|
| FEA0:09 | Actual Safety Control<br>Task Execution Time | Current execution time of the EK1960, when Logic State = 1 (RUN) Cycle time = 1.25 * value (Mean value over 64 cycles) | RO    | O <sub>hex</sub> |
| FEA0:0A | Min Safety Control Task<br>Execution Time    | Minimum execution time of the EK1960, when Logic State = 1 (RUN) Cycle time = 1.25 * value                             | RO    | 0 <sub>hex</sub> |
| FEA0:0B | Max Safety Control Task<br>Execution Time    | Maximum execution time of the EK1960, when Logic State = 1 (RUN) Cycle time = 1.25 * value                             | RO    | 0 <sub>hex</sub> |
| FEA0:15 | Actual Safety Control<br>Task Execution Time | Current execution time of the EK1960, when Logic State <> 1 Cycle time = 1.25 * value (Mean value over 64 cycles)      | RO    | O <sub>hex</sub> |
| FEA0:16 | Min Safety Control Task<br>Execution Time    | Minimum execution time of the EK1960, when Logic State <> 1 Cycle time = 1.25 * value                                  | RO    | O hex            |
| FEA0:17 | Max Safety Control Task<br>Execution Time    | Maximum execution time of the EK1960, when Logic State <> 1 Cycle time = 1.25 * value                                  | RO    | O hex            |

Ein Rücksetzen der Min- und Max-Werte ist über das Schreiben eines Wertes auf CoE Objekt 0x1C32:08 möglich.

# 5.14.5 Diagnosis History

The diagnostic history of the TwinSAFE devices that support this function is implemented in accordance with the <u>ETG</u> guideline ETG.1020 Chapter 13 "Diagnosis Handling". The diagnostic messages are saved by the TwinSAFE device in a dedicated CoE object under 0x10F3 and can be read out by the application or by TwinCAT.

Both the control entries and the history itself can be found in the CoE object 0x10F3. The entry Newest Message (0x10F3:02) contains the subindex of 0x10F3, which contains the latest diagnostic message, e.g. 0x06 for diagnostic message 1.

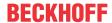

#### Index 10F3<sub>hex</sub> Diagnosis History

| Index (hex) | Name                              | Meaning                                                                                                    | Data type | Flags | Default                    |
|-------------|-----------------------------------|----------------------------------------------------------------------------------------------------|-----------|-------|----------------------------|
| 10F3:0      | Diagnosis<br>History              |                                                                                                    |           |       |                            |
| 10F3:01     | Maximum<br>Messages               | Maximum number of stored messages. A maximum of 64 messages can be stored. After that the respective oldest messages are overwritten. | UINT8     | RO    | 0x40 (64 <sub>dec</sub> )  |
| 10F3:02     | Newest<br>Message                 | Subindex of the latest message                                                                                                    | UINT8     | RO    | 0x00 (0 <sub>dec</sub> )   |
| 10F3:03     | Newest<br>Acknowledged<br>Message | Subindex of the last confirmed message                                                                                                | UINT8     | RW    | 0x00 (0 <sub>dec</sub> )   |
| 10F3:04     | New<br>Messages<br>Available      | Indicates that a new message is available                                                                                             | BOOLEAN   | RO    | 0x00 (0 <sub>dec</sub> )   |
| 10F3:05     | Flags                             | Set via the startup list. If set to 0x0001, the diagnostic messages are additionally sent by emergency to the EtherCAT master         | UINT16    | RW    | 0x0000 (0 <sub>dec</sub> ) |
| 10F3:06     | Diagnosis<br>Message 001          | Diagnostic message 1                                                                                                    | BYTE[32]  | RO    | {0}                        |
|             |                                   |                                                                                                    |           |       |                            |
| 10F3:45     | Diagnosis<br>Message 064          | Diagnostic message 64                                                                                                    | BYTE[32]  | RO    | {0}                        |

#### Structure of the diagnostic messages

- DiagCode (4 bytes) in this case always 0x 0000 E000
- Flags (2 bytes) diagnosis type (info, warning or error), timestamp and number of parameters contained (see the following table)
- Text ID (2 bytes) ID of the diagnostic message as a reference to the message text from the ESI/XML
- Timestamp (8 bytes) local slave time in ns since switching on the TwinSAFE device
- dynamic parameters (16 bytes) parameters that can be inserted in the message text (see following table)

#### Flags in diagnostic messages

| Data type | Offset       | Description                                                                                                    |                 |  |
|-----------|--------------|----------------------------------------------------------------------------------------------------|-----------------|--|
| UINT16    | Bits 0 to 3  | DiagType (value)                                                                                                    |                 |  |
|           |              | 0                                                                                                    | Info message    |  |
|           |              | 1                                                                                                    | Warning message |  |
|           |              | 2                                                                                                    | Error message   |  |
|           |              | 315                                                                                                    | reserved        |  |
|           | Bit 4        | If the bit = 1, the timestamp contained in the message is the local timestamp TwinSAFE device. The age of the diagnostic message can be deduced by calculation with the current timestamp from the CoE object 0x10F8. |                 |  |
|           | Bits 5 to 7  | reserved Number of parameters in this diagnostic message                                                                                                    |                 |  |
|           | Bits 8 to 15 |                                                                                                    |                 |  |

#### Dynamic parameters in the diagnostic messages

| Data type | Description                       |                                         |
|-----------|-----------------------------------|-----------------------------------------|
| UINT16    | Describes the type of parameter 1 |                                         |
|           | Bits 12 to 15 =                   | Bits 0 to 11 = data type of parameter 1 |
|           | UINT16                            | UINT16 Describes the t                  |

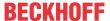

| Туре              | Data type                          | Description                                                                                                    |  |
|-------------------|------------------------------------|----------------------------------------------------------------------------------------------------|--|
|                   |                                    | 0x0001 - BOOLEAN 0x0002 - INT8 0x0003 - INT16 0x0004 - INT32 0x0005 - UINT8 0x0006 - UINT16 0x0007 - UINT32 0x0008 - REAL32 0x0011 - REAL64 0x0015 - INT64 0x001B - UINT64 |  |
|                   |                                    | Text parameters and formats are specified in ETG.2000.                                                                                                    |  |
| Parameter 1       | Data type in accordance with flags | Value of parameter 1                                                                                                    |  |
| Flags parameter 2 | UINT16                             | see Flags parameter 1                                                                                                    |  |
| Parameter 2       | Data type in accordance with flags | Value of parameter 2                                                                                                    |  |
|                   |                                    |                                                                                                    |  |

The diagnostic messages are saved in text form in the ESI/XML file belonging to the TwinSAFE device. On the basis of the Text ID contained in the diagnostic message, the corresponding plain text message can be found in the respective languages. The parameters can be inserted in the appropriate positions. In the following example, %x is used for a hexadecimal representation of the parameters.

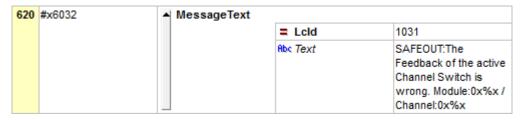

Fig. 168: ESI/XML message text

Via the entry *New Messages Available* the user receives information that new messages are available. The messages can be read out via CompleteAccess (a CoE read command for the complete CoE object 0x10F3). The *New Messages Available* bit is reset after reading the messages.

The sending of emergency messages to the EtherCAT master is activated by adding the CoE object 0x10F3:05 to the startup list (Transition IP, value 0x0001). If new diagnostic messages arrive, they are entered in object 0x10F3 and additionally sent by emergency to the EtherCAT master.

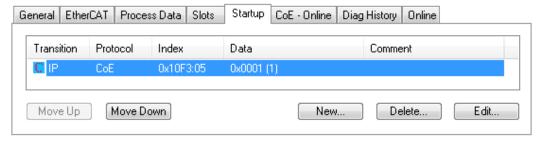

Fig. 169: Startup list

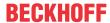

# 5.15 Project design limits of the EK1960

# •

#### **Project design limits**

The maximum project design size of the EK1960 is limited by the available memory. This is managed dynamically. The values specified in the following table are therefore only guide values and may differ from the actual values, depending on the safety project.

| Process image size                                 | max. 1486 bytes per data direction (maximum memory size 0x1E00 for 3 buffers, ie with the same size of input and output process data, a maximum size of 1280 bytes per data direction is possible. Only straight start addresses are possible, so fill bytes must be taken into account)                               |  |  |
|----------------------------------------------------|----------------------------------------------------------------------------------------------------|--|--|
| TwinSAFE connections                               | 128 max. (up to 255 CRCs in total; 1 CRC is required for a TwinSAFE connection with 1 or 2 byte safe data.)                                                                                                    |  |  |
| Supported hardware for EK1960 TwinSAFE connections | EL1904 (all) EL2902 (all) EL6900 (all - max. 14 byte safe data) EL6930 (all - max. 14 byte safe data) EL6910 (all - max. 126 byte safe data) EJ6910 (all - max. 126 byte safe data) EJ6910 (all - max. 126 byte safe data) KL1904 (from 2008) KL2904 (from 2008) KL6904 as slave (from 2008) AX5805 (all) AX5806 (all) |  |  |
| Safe data per TwinSAFE connection                  | maximum 126 byte (telegram length 255 byte)                                                                                                    |  |  |
| TwinSAFE blocks                                    | maximum 512 (ESTOP with complete input and output mapping)                                                                                                    |  |  |
| TwinSAFE groups                                    | 128 max.                                                                                                    |  |  |
| TwinSAFE user                                      | 40 max.                                                                                                    |  |  |
| Standard PLC inputs                                | dynamic (memory-dependent), max. 1024 byte                                                                                                    |  |  |
| Standard PLC outputs                               | dynamic (memory-dependent), max. 1024 byte                                                                                                    |  |  |

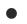

#### TwinSAFE connection

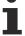

Only one TwinSAFE connection is possible between two TwinSAFE components. For communication with a EL6900, for sample, a connection with up to 14 bytes safe user data can be used.

# 5.16 Behavior when restarting

If the TwinSAFE logic program is restarted due to an EtherCAT restart or a login / logout on the logic component (without a download), all TwinSAFE groups to which TwinSAFE Connections are assigned go to the ERROR state.

TwinSAFE logic components with local inputs and outputs can have TwinSAFE groups that have no TwinSAFE connections assigned. If these TwinSAFE groups use local outputs, these would be set after an EtherCAT restart without error acknowledgment. If this behavior is not wanted, this must be taken into account in the corresponding TwinSAFE logic.

#### **⚠ CAUTION**

#### Local outputs in TwinSAFE groups without TwinSAFE connections

If local outputs are not allowed to be switched on automatically after a restart of the TwinSAFE logic (in TwinSAFE groups in which no TwinSAFE connections are created), this must be taken into account by the user application.

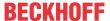

# 5.17 Sync-Manager Configuration

Depending on the size of the TwinSAFE project on the TwinSAFE logic, it may be necessary to adjust the sync manager configuration.

As soon as the following message appears during the saving or downloading of the project, the sync manager configuration for the device has to be adapted.

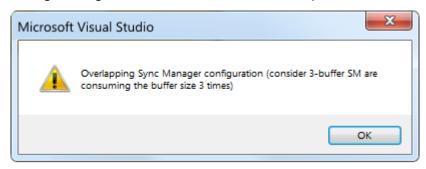

Fig. 170: Overlapping Sync Manager

#### Adapting the Sync-Manager configuration

The Sync Manager settings can be made via the Advanced Settings... of the TwinSAFE logic.

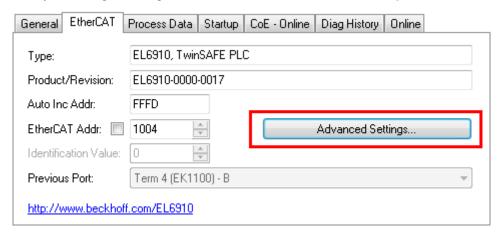

Fig. 171: EtherCAT Advanced Settings

To calculate the smallest start address of SM3, the length of SM2 is multiplied by 3 and added to the start address of SM2.

Start SM3 >= Start SM2 + 3\* Length SM2

In addition, the starting address, together with 3 times the length of SM3, must not be larger than the address 0x3000.

Start SM3 + 3\* Length SM3 <= 0x3000

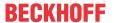

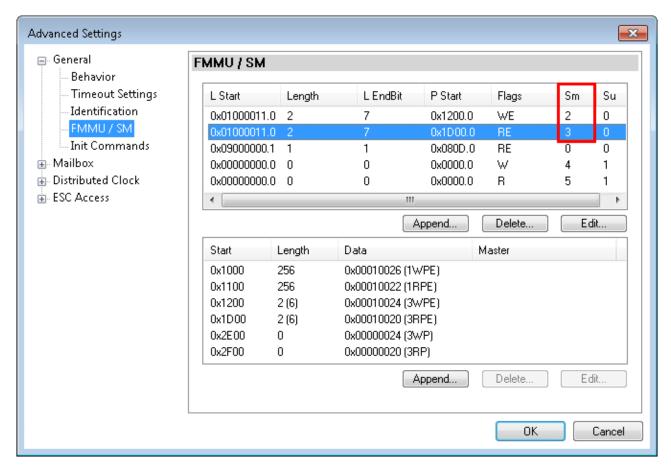

Fig. 172: Sync Manager settings

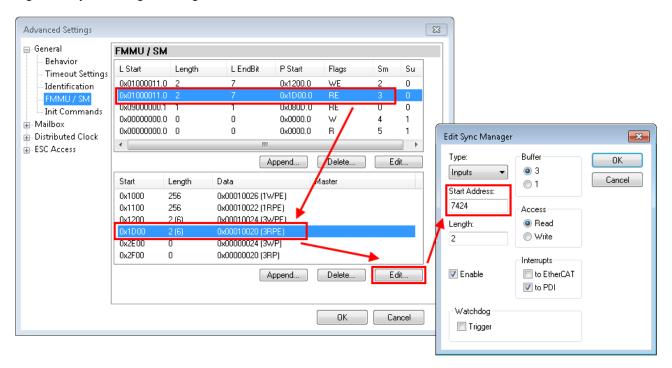

Fig. 173: Setting the start address for SM3

After changing the start address, all dialogs are closed with OK, the TwinCAT project is saved and the configuration is activated. If the calculation was carried out correctly, no error message should now be displayed and the project should be executed without errors.

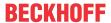

# 5.18 Reaction times of local signals

#### Typical reaction time of the local input and output

The typical reaction time is the time that is required to transmit information from the sensor to the actuator, if the overall system is working without error in normal operation.

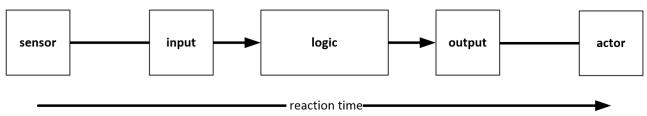

Fig. 174: Reaction time of local signals

| Definition | Description                                                                                                    |
|------------|----------------------------------------------------------------------------------------------------|
| RTSensor   | Response time of the sensor, until the signal is made available at the interface. Typically provided by the sensor manufacturer.                                                                                                    |
| RTInput    | Reaction time of the EK1960 safe input. This time depends on the parameter settings of the input module. In this case from the setting Channel x.InputFilterTime.                                                                                |
| RTLogic    | Reaction time of the controller. This is the internal cycle time of the controller and typically ranges from 500 µs to 10 ms for the EK1960, depending on the size of the safety project. The actual cycle time can be read from the controller. |
| RTOutput   | Reaction time of the output. This is typically between 2 and 3 ms.                                                                                                    |
| RTActor    | Response time of the actuator. This information is typically provided by the actuator manufacturer                                                                                                    |

The typical response time is based on the following formula:

$$RT_{Gesamt} = RT_{Sensor} + RT_{Input} + RT_{Logic} + RT_{Output} + RT_{Actor}$$

#### 5.19 TwinSAFE reaction times

## 5.19.1 Typical response time

The typical reaction time is the time that is required to transmit information from the sensor to the actuator, if the overall system is working without error in normal operation.

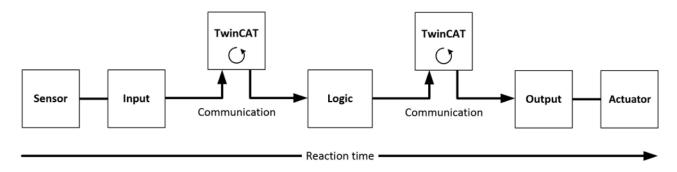

Fig. 175: Typical response time

| Definition | Description                                                                                                    |
|------------|----------------------------------------------------------------------------------------------------|
| RTSensor   | Response time of the sensor, until the signal is made available at the interface. Typically provided by the sensor manufacturer.            |
| RTInput    | Response time of the safe input, e.g. EL1904 or EP1908. This time can be found in the technical data. In the case of the EL1904 it is 4 ms. |

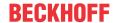

| Definition | Description                                                                                                    |
|------------|----------------------------------------------------------------------------------------------------|
| RTComm     | Response time of the communication. This is typically 3 times the EtherCAT cycle time, since a new Safety-over-EtherCAT telegram has to be generated before new data can be sent. These times depend directly on the higher-level standard controller (cycle time of the PLC/NC). |
| RTLogic    | Response time of the logic terminal. This is the cycle time of the logic terminal and typically ranges from 500 µs to 10 ms for the TwinSAFE logic terminal, depending on the size of the safety project. The actual cycle time can be read from the terminal.                    |
| RTOutput   | Response time of the output terminal. This is typically between 2 and 3 ms.                                                                                                    |
| RTActor    | Response time of the actuator. This information is typically provided by the actuator manufacturer                                                                                                    |
| WDComm     | Watchdog time of the communication                                                                                                    |

The typical response time is based on the following formula:

$$ReactionTime_{typ} = RT_{Sensor} + RT_{Input} + 3 * RT_{Comm} + RT_{Logic} + 3 * RT_{Comm} + RT_{Output} + RT_{Actuator}$$

with

 $ReactionTime_{typ} = 5\,ms + 4\,ms + 3 \times 1\,ms + 10\,ms + 3 \times 1\,ms + 3\,ms + 20\,ms = 48\,ms$ 

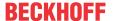

#### 5.19.2 Worst case response time

The worst-case response time is the maximum time required for switching off the actuator in the event of an error.

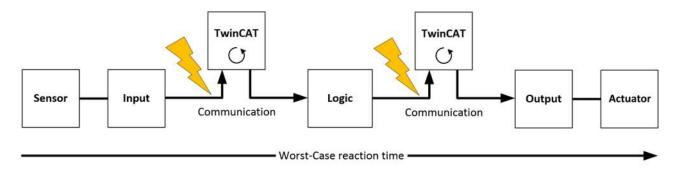

Fig. 176: Worst case response time

It is assumed that a signal change takes place at the sensor, and that this is passed to the input. A communication error occurs just at the moment when the signal is to be passed to the communication interface. This is detected by the logic once the watchdog time of the communication connection has elapsed. This information should then be passed on to the output, resulting in a further communication error. This fault is detected at the output once the watchdog time has elapsed, resulting in shutdown.

This results in the following formula for the worst-case response time:

$$ReactionTime_{max} = WD_{Comm} + WD_{Comm} + RT_{Actuator}$$

with

 $ReactionTime_{max} = 15 ms + 15 ms + 20 ms = 50 ms$ 

# 5.20 Reaction times Bumper mode

If the operating mode BumperMode is set for inputs 8.7 to 8.10, safety mats or safety bumpers can be evaluated at these inputs. The connection diagram can be found under Inputs and outputs [ > 37].

In this operation mode, the inputs give out a pulsed voltage. The pulse-pause-ratio and thus also the typical response times are dependent on the internal cycle time of the EK1960.

Typical reaction times can be found in the following table. The given times indicate the reaction time from switching the input to the response at the local output of the EK1960.

| Cycle time EK1960 (value from 0xFEA0:09) | typical pulse-pause-ratio (Switch On- / Switch Off time) | typical reaction time |
|------------------------------------------|----------------------------------------------------------|-----------------------|
| 1,1 - 2,5 ms                             | 20 ms / 10 ms                                            | 9 ms - 31 ms          |
| 4,2 - 6,0 ms                             | 50 ms / 30 ms                                            | 27 ms - 94 ms         |
| 7,2 - 9,0 ms                             | 80 ms / 50 ms                                            | 40 ms - 139 ms        |
| 9,8 - 13,0 ms                            | 100 ms / 70 ms                                           | 56 ms - 186 ms        |
| 13,4 - 19,5 ms                           | 170 ms / 100 ms                                          | 86 ms - 292 ms        |

For a maximum possible configuration of the EK1960, a value of 350ms can be used as a worst case estimate for the response time.

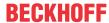

# 5.21 Reaction times ambient conditions

The TwinSAFE logic components check the environmental conditions, such as all internal and external voltages and the temperature, within the logic cycle time. In the case of a maximum configuration on the TwinSAFE logic, an error reaction can be expected typically after 10 seconds for over- or undervoltage, as well as over- or under-temperatures.

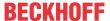

# 6 Maintenance

The EK1960 TwinSAFE compact controller is maintenance-free!

#### **⚠ WARNING**

#### Observe the specified environmental conditions!

Make sure that the TwinSAFE compact controller is stored and operated only within the specified environmental conditions (see Technical Data).

If the TwinSAFE compact controller is operated outside the permitted temperature range it will switch to the *Global Fault* state (see chapter <u>Diagnostics</u> [• 123]).

# 6.1 Cleaning

Protect the TwinSAFE compact controller from impermissible soiling during operation and storage!

The TwinSAFE Compact Controller may not be operated any longer if it has been exposed to impermissible soiling!

#### **MARNING**

#### Have dirty TwinSAFE compact controllers inspected!

The user is not permitted to clean the TwinSAFE controller!

Please send dirty TwinSAFE controllers to the manufacturer for inspection and cleaning!

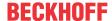

## 7 Lifetime

The TwinSAFE compact controllers have a lifetime of 20 years, during which the target failure measures are guaranteed. For more information, see the chapter <u>Target failure measures</u> [\(\bullet \) 29].

The lifetime starts from the date of manufacture according to the Date Code.

#### **⚠ WARNING**

#### Replace TwinSAFE component after 20 years

After a lifetime of 20 years, the target failure measures are no longer guaranteed.

Use beyond the lifetime may result in loss of safety.

Due to the high diagnostic coverage within the lifetime no special proof tests are required.

The TwinSAFE controllers carry a Date Code, which is composed as follows:

Date Code: CW YY SW HW

| Key |                              | Example: Date Code: 08160201 |      |
|-----|------------------------------|------------------------------|------|
| CW  | Calendar week of manufacture | Calendar week                | 08   |
| YY  | Year of manufacture          | Year                         | 2016 |
| SW  | Software version             | Software version             | 02   |
| HW  | Hardware version             | Hardware version             | 01   |

In addition, the TwinSAFE compact controllers carry a unique serial number. The serial number and date code are lasered on the front of the device. The postal address and model designation are laser-engraved on the back.

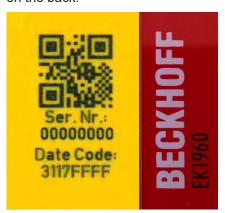

Fig. 177: EK1960: Laser image - serial number / Date Code

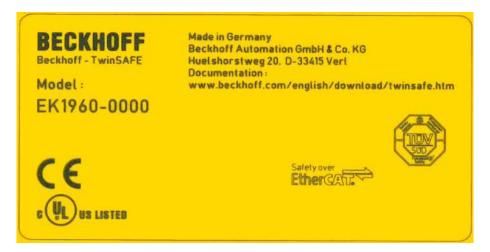

Fig. 178: EK1960: Laser image back

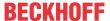

# 7.1 Decommissioning

#### **A DANGER**

#### Serious risk of injury!

Bring the bus system and the TwinSAFE compact controller into a safe, de-energized state before starting with the disassembly of the TwinSAFE compact controller!

#### **Disposal**

In order to dispose of the device, it must be removed and fully dismantled.

- Housing components (polycarbonate, polyamide (PA6.6)) are suitable for plastic recycling.
- · Metal parts can be sent for metal recycling.
- Electronic parts such as disk drives and circuit boards must be disposed of in accordance with national electronics scrap regulations.

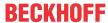

# 8 Decommissioning

# 8.1 Disposal

#### **NOTICE**

#### **Correct disposal**

Observe the applicable national laws and guidelines for disposal.

Incorrect disposal may result in environmental damage.

Remove the TwinSAFE component for disposal.

Depending on your application and the products used, make sure that the respective components are disposed of properly:

#### Cast iron and metal

Hand over cast iron and metal parts to scrap metal recycling.

#### Cardboard, wood and polystyrene

Dispose of packaging materials made of cardboard, wood or Styrofoam in accordance with regulations.

#### Plastic and hard plastic

You can recycle parts made of plastic and hard plastic via the waste management center or reuse them in accordance with the component regulations and markings.

#### Oils and lubricants

Dispose of oils and lubricants in separate containers. Hand over containers to the waste oil collection point.

#### **Batteries and accumulators**

Batteries and accumulators may also be marked with the crossed-out wheeled garbage can symbol. You must separate these components from waste. You are legally obliged to return used batteries and accumulators within the EU. Outside the validity of the EU Directive 2006/66/EC, observe the respective regulations.

## 8.1.1 Returning to the vendor

In accordance with the WEEE-2012/19/EU directives, you can return used devices and accessories for professional disposal. The transport costs are borne by the sender.

Send the used devices with the note "For disposal" to:

Beckhoff Automation GmbH & Co. KG Gebäude "Service" Stahlstraße 31 D-33415 Verl

In addition, you have the option to contact a local certified specialist company for the disposal of used electrical and electronic appliances. Dispose of the old components in accordance with the regulations applicable in your country.

# 9 Appendix

# 9.1 Volatility

If there are requirements concerning the volatility of products in your application, for example of the U.S. Department of Defense or similar authorities or security organizations, the following process applies:

The product has both volatile and non-volatile components. Volatile components lose their data immediately after removing power. Non-volatile components keep the data even after loss of power.

If there is customer specific data saved on the product, it cannot be ensured that this data might not be restored through for example forensic measures, even after the data is deleted through the provided tool chain. If this data is confidential, the scrapping of the product after usage is recommended to protect this data.

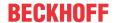

Product Service

#### 9.2 Focus of certificates

The most decisive document for certified components of the TwinSAFE department is the EC type examination certificate. The document contains both the test coverage and the regarded component and component family.

The current certificates of all TwinSAFE components with the underlying standards and directives can be found at https://www.beckhoff.com/en-en/support/download-finder/certificates-approvals/.

If the document refers only to the first four figures of a product (ELxxxx), the certificate is valid for all available variants of the component (ELxxxx-abcd). This is applicable for all components like EtherCAT Terminals, EtherCAT Boxes, EtherCAT plug-in modules and Bus Terminals.

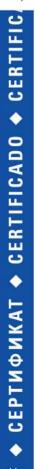

# **EC-Type Examination Certificate**

No. M6A 062386 0055 Rev. 01

Holder of Certificate: Beckhoff Automation GmbH & Co. KG

Hülshorstweg 20 33415 Verl GERMANY

Product: Safety components

Model(s): EL1918

Parameters: Supply voltage: 24VDC (-15%/+20%)

Ambient temperature: -25°C...+55°C

Protection class: IP20

This EC Type Examination Certificate is issued according to Article 12(3) b or 12(4) a of Council Directive 2006/42/EC relating to machinery. It confirms that the listed Annex-IV equipment complies with the principal protection requirements of the directive. It refers only to the sample submitted to TÜV SÜD Product Service GmbH for testing and certification. For details see: www.tuvsud.com/ps-cert

Test report no.: BV99670C

If you regard the example EL1918 in the picture, the certificate is valid for both the EL1918 and the available variant EL1918-2200.

#### 9.3 Certificates

# **BECKHOFF** New Automation Technology

Originalerklärung
Original declaration

#### EG-Konformitätserklärung

EC Declaration of Conformity

Nummer: 2017039EK1960-2, Datum: 19.06.2018

Hersteller Manufacturer Beckhoff Automation GmbH & Co. KG Hülshorstweg 20, 33415 Verl, Germany

erklärt, dass das Produkt

TwinSAFE-Compact-Controller EK1960

declares that the product

Compact-Controller mit 20 sicheren Eingängen und 24 sicheren Ausgängen

Compact-Controller with 20 safe inputs and 24 safe outputs

Sicherheitsbauteil nach EG-Richtlinie 2006/42/EG, Anhang IV

safety component according to EC directive 2006/42/EC, annex IV

den einschlägigen Bestimmungen der Maschinenrichtlinie 2006/42/EG entspricht.

complies with the relevant requirements of the machinery directive 2006/42/EC.

Angewandte Normen

EN 62061:2005+A2:2015

Applied Standards

Sicherheit von Maschinen - Funktionale Sicherheit sicherheitsbezogener

elektrischer, elektronischer und programmierbarer elektronischer

Steuerungssysteme

Safety of machinery - Functional safety of safety-related electrical, electronic and programmable electronic

control systems

EN 61131-2:2007 Speicherprogrammierbare Steuerungen - Teil 2: Betriebsmittelanforderungen

und Prüfungen

Industrial-process control systems - Instruments with analogue inputs and two- or multi-state outputs - Part 2:

Guidance for inspection and routine testing

EN 50581:2012 Technische Dokumentation zur Beurteilung von Elektro- und Elektronikgeräten

hinsichtlich der Beschränkung gefährlicher Stoffe

Technical documentation for the assessment of electrical and electronic products with respect to the restriction

of hazardous substances

EN ISO 13849-1:2015 Sicherheit von Maschinen – Sicherheitsbezogene Teile von Steuerungen

Safety of machinery - Safety-related parts of control systems

EN 61000-6-2:2011 Elektromagnetische Verträglichkeit (EMV) – Störfestigkeit für Industriebereiche

Electromagnetic compatibility (EMC) – Immunity for industrial environments

EN 61000-6-4:2011 Elektromagnetische Verträglichkeit (EMV) - Störaussendung für

Industriebereiche

Electromagnetic compatibility (EMC) - Emission standard for industrial environments

Die Übereinstimmung eines Baumusters des bezeichneten Produkts mit der EG-Richtlinie wurde bescheinigt von

The accordance of a production sample of the designated product with the EC directive is certified by

Benannte Stelle Notified body TÜV SÜD Product Service GmbH Ridlerstraße 65, 80339 München, Germany

EG-Baumusterprüfbescheinigung

EC-type examination certificate

M6A 17 07 62386 039, 05.07.2017

Verantwortlich für die Zusammenstellung der technischen Unterlagen

Responsible for the compilation of technical documentation

Bevollmächtigter Authorised person Beckhoff Automation GmbH & Co. KG Hülshorstweg 20, 33415 Verl, Germany

Verl, 19.06.2018

Dipl.-Phys. Hans Beckhoff

Geschäftsführer Beckhoff Automation GmbH & Co. KG CEO Beckhoff Automation GmbH & Co. KG

Fig. 179: EK1960 EG-Konformitätserklärung

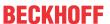

# Table of figures

| Fig. 1  | EK1960-260x TwinSAFE-Compact-Controller                               | 18 |
|---------|-----------------------------------------------------------------------|----|
| Fig. 2  | EK1960-000x TwinSAFE compact controller without relay option          | 19 |
| Fig. 3  | Load limit curve, make contact                                        | 27 |
| Fig. 4  | Operating lifetime of the AgNi NO contact for DC1, DC13, AC1 and AC15 | 28 |
| Fig. 5  | Reduction factor for inductive loads                                  | 28 |
| Fig. 6  | EK1960 input characteristic curve                                     | 32 |
| Fig. 7  | Characteristic curve - inductive load                                 | 34 |
| Fig. 8  | Block diagram EK1960                                                  | 35 |
| Fig. 9  | Address selection switch of the EK1960                                | 36 |
| Fig. 10 | EK1960 dimensions                                                     | 37 |
| Fig. 11 | Power supply X3                                                       | 37 |
| Fig. 12 | Relay contact X4 (EK1960-260x only)                                   | 38 |
| Fig. 13 | Digital outputs X5, X7 and X9                                         | 38 |
| Fig. 14 | Digital inputs X6 and X8                                              | 39 |
| Fig. 15 | Safety mat wiring                                                     | 40 |
| Fig. 16 | Wiring example – clock outputs to inputs                              | 41 |
| Fig. 17 | Installation position and minimum distances                           | 43 |
| Fig. 18 | Mounting the EK1960 on the DIN rail                                   | 44 |
| Fig. 19 | DIN rail clamp closed                                                 | 44 |
| Fig. 20 | DIN rail clamp opened                                                 | 44 |
| Fig. 21 | ZS2003-0002 Depressing the latch                                      | 45 |
| Fig. 22 | Cable routing                                                         | 46 |
| Fig. 23 | Inserting an EK1960                                                   | 47 |
| Fig. 24 | Creating a safety project - Add New Item                              | 48 |
| Fig. 25 | Creating a safety project - project name and directory                | 48 |
| Fig. 26 | TwinCAT Safety Project Wizard                                         | 49 |
| Fig. 27 | Selecting the Target System node                                      | 49 |
| Fig. 28 | Linking of target system and TwinSAFE compact controller              | 50 |
| Fig. 29 | Selection from the I/O tree                                           | 51 |
| Fig. 30 | Creating alias devices by the user                                    | 51 |
| Fig. 31 | Alias Device in the safety project structure                          | 52 |
| Fig. 32 | Links to EL6910/EJ6910 process image                                  | 52 |
| Fig. 33 | Connection-specific parameters                                        | 52 |
| Fig. 34 | Selecting an alias device                                             | 53 |
| Fig. 35 | Safety parameter for the device                                       | 54 |
| Fig. 36 | AX5000 safety drive functions                                         | 54 |
| Fig. 37 | AX5000 safety drive options - general AX5805 settings                 | 55 |
| Fig. 38 | AX5000 safety drive options - Process Image                           | 55 |
| Fig. 39 | AX5000 safety drive options - Function Diagram                        | 56 |
| Fig. 40 | Creating an external connection (Custom FSoE Connection)              | 57 |
| Fig. 41 | Parameterization of the process image size                            | 57 |
| Fig. 42 | Renaming the individual signals within the telegram                   | 58 |
| Fig. 43 | Selecting the variables                                               | 58 |
| Fig. 44 | Direct linking with the process image of an EtherCAT Terminal         | 59 |
|         |                                                                       |    |

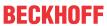

| Fig. 45 | Connection-specific parameters                                            | 59  |
|---------|---------------------------------------------------------------------------|-----|
| Fig. 46 | Insertion of an EK1960 alias device                                       | 60  |
| Fig. 47 | Switching the alias device to Local                                       | 61  |
| Fig. 48 | Info data for local connection                                            | 61  |
| Fig. 49 | Safety parameters of the output and input modules                         | 62  |
| Fig. 50 | Safety parameters of the input modules                                    | 63  |
| Fig. 51 | Process data of input modules 9 and 10                                    | 64  |
| Fig. 52 | Function blocks available for EL6910/EJ6910                               | 65  |
| Fig. 53 | Function block on the SAL worksheet                                       | 65  |
| Fig. 54 | Dragging a connection between two function blocks                         | 66  |
| Fig. 55 | Connection between two function blocks                                    | 67  |
| Fig. 56 | Creating a network                                                        | 67  |
| Fig. 57 | Change Link                                                               | 68  |
| Fig. 58 | Dialog for selecting a suitable FB port                                   | 68  |
| Fig. 59 | Link display                                                              | 68  |
| Fig. 60 | Creating a TwinSAFE group                                                 | 69  |
| Fig. 61 | Components of the TwinSAFE group                                          | 69  |
| Fig. 62 | Change Link                                                               | 70  |
| Fig. 63 | Dialog for selecting a suitable FB port                                   | 70  |
| Fig. 64 | Link display                                                              | 71  |
| Fig. 65 | The Variable Mapping dialog                                               | 71  |
| Fig. 66 | Context menu Edit TwinSAFE Group Order                                    | 73  |
| Fig. 67 | Dialog Change Execution Order of TwinSAFE Groups                          | 73  |
| Fig. 68 | The command line below the SAL worksheet                                  | 73  |
| Fig. 69 | FB port properties                                                        | 74  |
| Fig. 70 | Make Contact (NO) / Break Contact (NC) setting                            | 75  |
| Fig. 71 | Menu Change Inport Settings                                               | 75  |
| Fig. 72 | Dialog Change InPort Settings                                             | 75  |
| Fig. 73 | Variable Mapping                                                          |     |
| Fig. 74 | Selection dialog for the alias port                                       | 76  |
| Fig. 75 | Activation of the TwinCAT Safety and TwinCAT Safety CRC toolbars          | 76  |
| Fig. 76 | Display of the TwinCAT Safety and TwinCAT Safety CRC toolbars             | 76  |
| Fig. 77 | Check Safe Addresses context menu                                         | 78  |
| Fig. 78 | Check Safe Addresses dialog                                               | 78  |
| Fig. 79 | Download Project Data – The Login dialog                                  | 79  |
| Fig. 80 | Download Project Data – The Select Project Data dialog                    | 79  |
| Fig. 81 | Download Project Data – The Download Result dialog                        | 80  |
| Fig. 82 | Download Project Data – The Final Verification dialog                     | 80  |
| Fig. 83 | Download Project Data – The Activation dialog                             | 81  |
| Fig. 84 | Enabling the info data for connections                                    | 82  |
| Fig. 85 | Checkbox for the connection info data                                     | 82  |
| Fig. 86 | Info data for the connection in the I/O tree structure as byte array      | 82  |
| Fig. 87 | Info data for the connection in the I/O tree structure as individual data | 83  |
| Fig. 88 | Enabling the info data for function blocks                                | 83  |
| Fig. 89 | Info data for the function block in the I/O tree structure                | 84  |
| Fig. 90 | Enabling the info data in the properties of the TwinSAFE group            | 84  |
| 9. 00   |                                                                           | 0-1 |

145

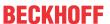

| Fig. 9 | 91  | Into data for the TwinSAFE group in the tree structure                      | 85  |
|--------|-----|-----------------------------------------------------------------------------|-----|
| Fig. 9 | 92  | Activation of the info data for the EK1960                                  | 85  |
| Fig. 9 | 93  | Info data in the EK1960 tree structure                                      | 86  |
| Fig. 9 | 94  | Activating the info data for the local EK1960 connection                    | 86  |
| Fig. 9 | 95  | Version History                                                             | 86  |
| Fig. 9 | 96  | User Administration                                                         | 87  |
| Fig. 9 | 97  | User Administration - Login                                                 | 87  |
| Fig. 9 | 98  | User Administration - Add New User(s) - User Credentials                    | 88  |
| Fig. 9 | 99  | User Administration - Add New User(s) - Access Rights                       | 88  |
| Fig. 1 | 100 | User Administration - New User added                                        | 89  |
| Fig. 1 | 101 | Backup/Restore                                                              | 90  |
| Fig. 1 | 102 | Restore check sequence chart                                                | 91  |
| Fig. 1 | 103 | FB_SAVELOGICPROGRAM illustration                                            | 92  |
| Fig. 1 | 104 | FB_SAVELOGICPROGRAM parameters                                              | 92  |
| Fig. 1 | 105 | FB_RESTORELOGICPROGRAM illustration                                         | 92  |
| Fig. 1 | 106 | FB_RESTORELOGICPROGRAM parameters                                           | 92  |
| Fig. 1 | 107 | Archiving the safety project                                                | 93  |
| Fig. 1 | 108 | Saving the safety project in a binary format (e.g. for the TwinSAFE loader) | 94  |
| Fig. 1 | 109 | Selecting the file type for importing a safety project                      | 94  |
| Fig. 1 | 110 | Importing a safety project                                                  | 95  |
| Fig. 1 | 111 | Diag History                                                                | 95  |
| Fig. 1 | 112 | Diag History - Advanced Settings                                            | 96  |
| Fig. 1 | 113 | Adding the TwinSAFE SC process data under the component, e.g. EL5021-0090   | 97  |
| Fig. 1 | 114 | TwinSAFE SC component process data, example EL5021-0090                     | 97  |
| Fig. 1 | 115 | Adding a TwinSAFE SC connection                                             | 97  |
| Fig. 1 | 116 | Creating a link to TwinSAFE SC terminal                                     | 98  |
| Fig. 1 | 117 | Selecting a free CRC                                                        | 98  |
| Fig. 1 | 118 | Selecting the process data size and the process data                        | 99  |
| Fig. 1 | 119 | Selection of the process data                                               | 99  |
| Fig. 1 | 120 | CoE objects 0x8010:01 and 0x8010:02                                         | 99  |
| Fig. 1 | 121 | Entering the safety address and the CRC                                     | 100 |
| Fig. 1 | 122 | Properties of the TwinSAFE group                                            | 101 |
| Fig. 1 | 123 | Replacement values for the TwinSAFE group                                   | 101 |
| Fig. 1 | 124 | Login                                                                       | 102 |
| Fig. 1 | 125 | Customizing TwinSAFE Groups                                                 | 102 |
| Fig. 1 | 126 | Customized TwinSAFE Group                                                   | 102 |
| Fig. 1 | 127 | Specifying deviations for analog input values                               | 103 |
| _      |     | Activate saving of all analog group inputs                                  |     |
| Fig. 1 | 129 | Group Status Online RUN                                                     | 104 |
| Fig. 1 | 130 | Group Status Online ERROR                                                   | 105 |
| •      |     | Group Status Online STOP                                                    |     |
| Fig. 1 | 132 | Online View Group Ports                                                     | 106 |
| Fig. 1 | 133 | Templates for Safety Projects                                               | 106 |
| Fig. 1 | 134 | Collapsing networks                                                         | 107 |
| Fig. 1 | 135 | Adding a subfolder                                                          | 107 |
| Fig. 1 | 136 | Subfolder e.g. Drives                                                       | 107 |

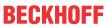

| Fig. 137 | Goto Linked Element                                   | 108 |
|----------|-------------------------------------------------------|-----|
| Fig. 138 | Path view for safety Alias Devices                    | 108 |
| Fig. 139 | Path view for Standard Alias Devices                  | 109 |
| Fig. 140 | Multiline comments                                    | 109 |
| Fig. 141 | Properties under Target System                        | 110 |
| Fig. 142 | Take Alias Device Name - Safety Project               | 110 |
| Fig. 143 | Take Alias Device Name - TwinSAFE logic process image | 110 |
| Fig. 144 | Safe Address Verification                             | 111 |
| Fig. 145 | FB InPort Activation Verification                     | 111 |
| Fig. 146 | Project Properties - Diagnostic                       | 112 |
| Fig. 147 | Group Properties - Diagnostic                         | 112 |
| Fig. 148 | Copying the data                                      | 113 |
| Fig. 149 | Message box after inserting the data                  | 113 |
| Fig. 150 | Inserted data                                         | 114 |
| Fig. 151 | Visual Studio - Menu Tools / Options                  | 114 |
| Fig. 152 | Global setting - Default Info Data                    | 115 |
| Fig. 153 | Global Setting - Group Diagram Editor                 | 115 |
| Fig. 154 | Context menu - Edit TwinSAFE Group Order              | 116 |
| Fig. 155 | Execution order for TwinSAFE groups                   | 116 |
| Fig. 156 | Sorting of Alias Devices                              | 117 |
| Fig. 157 | Context Menu - Change Execution Order of FBs          | 117 |
| Fig. 158 | Execution order FBs                                   | 118 |
| Fig. 159 | Dialog - Internal Direct Mapping                      | 118 |
| Fig. 160 | Backup/Restore settings                               | 120 |
| Fig. 161 | Multiple Download - Toolbar                           | 120 |
| Fig. 162 | Multiple Download - Selection of projects             | 121 |
| Fig. 163 | Multiple Download - general settings                  | 121 |
| Fig. 164 | Multiple Download - Final Verification                | 122 |
| Fig. 165 | Multiple Download - Activation                        | 122 |
| Fig. 166 | Multiple Download - Result                            | 123 |
| Fig. 167 | Diagnostic LED                                        | 123 |
| Fig. 168 | ESI/XML message text                                  | 129 |
| Fig. 169 | Startup list                                          | 129 |
| Fig. 170 | Overlapping Sync Manager                              | 131 |
| Fig. 171 | EtherCAT Advanced Settings                            | 131 |
| Fig. 172 | Sync Manager settings                                 | 132 |
| Fig. 173 | Setting the start address for SM3                     | 132 |
| Fig. 174 | Reaction time of local signals                        | 133 |
| Fig. 175 | Typical response time                                 | 133 |
| Fig. 176 | Worst case response time                              | 135 |
| Fig. 177 | EK1960: Laser image - serial number / Date Code       | 138 |
| Fig. 178 | EK1960: Laser image back                              | 138 |
| Fig. 179 | EK1960 EG-Konformitätserklärung                       | 143 |

Version: 2.1.0

More Information: www.beckhoff.com/EK1960

Beckhoff Automation GmbH & Co. KG Hülshorstweg 20 33415 Verl Germany Phone: +49 5246 9630 info@beckhoff.com www.beckhoff.com

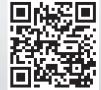